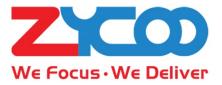

# CooVox Series IP Phone System Admin User Guide

Software version: v4.0

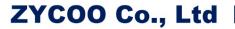

This document is subject to change without notice. The latest electronic version of this user guide is available for downloading here: http://www.zycoo.com/downloads

| Contents                   |        |
|----------------------------|--------|
| Safety Notice              | 1 -    |
| Overview                   | 2 -    |
| Brief Introduction         | 2 -    |
| Modules                    | 2 -    |
| Onboard modules            | 3 -    |
| Plug-in modules            | 3 -    |
| Mechanical Design          | 7 -    |
| CooVox-T100/T100S          | 7 -    |
| CooVox-T200                |        |
| CooVox-T600                | 9 -    |
| Key Features               | 10 -   |
| Environmental Requirements | 11 -   |
| Getting Started            | 12 -   |
| Hardware Installation      | 12 -   |
| Configuration Wizard       | 12 -   |
| Dashboard                  |        |
| Monitor                    |        |
| Extensions                 | - 19 - |
| Trunks                     | 20 -   |
| Extensions                 | 21 -   |
| Departments                | 21 -   |
| IP Extensions              | - 22 - |
| Analog Extensions          | - 28 - |
| Inbound Control            | - 29 - |
| IVR                        | - 29 - |
| Call Queue                 | 31 -   |
| Time Conditions            |        |
| Inbound Routes             | - 37 - |
| Direct Routing             | - 38 - |
| Blacklist                  | - 40 - |
| Outbound Control           |        |
| Trunks                     |        |
| FXO/GSM Trunks             |        |
| E1 Trunks                  |        |
| SIP Trunks                 |        |
| IAX Trunks                 |        |
| Dial Rules                 | - 49 - |
| Dial Permissions           |        |
| PIN Sets                   |        |
| Audio Library              |        |
| Music On Hold              |        |
| IVR Prompts                |        |
| Custom Prompts             | 55 -   |

| A | dvanced Features            | 56 - |
|---|-----------------------------|------|
|   | Call Forward                | 56 - |
|   | Follow Me                   | 57 - |
|   | Wake Up Call                | 58 - |
|   | Conference                  | 58 - |
|   | DISA                        | 60 - |
|   | Paging & Intercom           | 61 - |
|   | Smart DID                   | 62 - |
|   | Phonebook                   | 63 - |
|   | LDAP                        | 64 - |
|   | Callback                    | 64 - |
|   | Whitelist                   | 65 - |
| Ρ | references                  | 66 - |
|   | Global PBX Options          | 66 - |
|   | VoIP Advanced               | 68 - |
|   | Analog Settings             | 71 - |
|   | Voicemail Settings          | 72 - |
|   | Module Settings             | 74 - |
|   | E1 PRI Signaling            | 74 - |
|   | T1 PRI Signaling            | 75 - |
|   | MFC/R2 Signaling            | 77 - |
|   | SS7 Signaling               | 78 - |
| F | eature Codes                | 80 - |
|   | Voicemail feature codes     | 80 - |
|   | Call Pickup feature codes   | 80 - |
|   | Call Parking feature codes  | 81 - |
|   | Call Transfer feature codes | 81 - |
|   | Blacklist feature codes     | 82 - |
|   | Call Spy feature codes      | 82 - |
|   | Call Queue feature codes    | 83 - |
|   | Conference feature codes    | 83 - |
|   | Wakeup call feature codes   | 84 - |
|   | Call Forward feature codes  | 85 - |
|   | DND feature codes           | 85 - |
|   | Office Closed feature codes | 86 - |
|   | CooCall Push Notification   | 86 - |
|   | Other feature codes         | 87 - |
| R | eports                      | 88 - |
|   | Records                     | 88 - |
|   | Call Record                 | 88 - |
|   | Conference Recordings       | 88 - |
|   | One Touch Recordings        | 89 - |
|   | Call Logs                   | 89 - |
|   | Call Log                    | 89 - |
|   |                             |      |

|          | Fax Log                     | 90 -  |
|----------|-----------------------------|-------|
| Addons.  |                             | 91 -  |
| API      |                             | 91 -  |
|          | AMI                         | 91 -  |
|          | Push Event                  | 91 -  |
|          | PMS                         | 92 -  |
| Exb      | ох                          | 92 -  |
|          | Devices                     | 92 -  |
|          | Settings                    | 96 -  |
| Cor      | ntrol Panel                 | 97 -  |
|          | Group                       | 97 -  |
|          | Settings                    | 97 -  |
| Sof      | t Phone                     | 98 -  |
|          | Settings                    | 98 -  |
|          | List                        | 99 -  |
| Ren      | note Access                 | 100 - |
|          | Status                      | 100 - |
|          | Settings                    | 100 - |
| Hot      | Standby                     | 101 - |
| Ren      | note Management             | 102 - |
| Aut      | oConfig                     | 103 - |
|          | Devices                     | 103 - |
|          | Files                       | 104 - |
| System . |                             | 105 - |
| Reb      | oot /Reset                  | 105 - |
|          | Cron Reboot                 | 105 - |
|          | Reboot                      | 105 - |
|          | Reset                       | 105 - |
| Reg      | ion /Time                   | 107 - |
| Sto      | rage                        | 108 - |
|          | USB Storage                 | 108 - |
|          | FTP Storage                 | 110 - |
|          | System Storage              | 111 - |
| Net      | work Settings               | 112 - |
|          | Network Profiles            | 112 - |
|          | IPv6                        | 112 - |
|          | VLAN                        | 113 - |
|          | VPN                         | 114 - |
|          | Static Routing              | 123 - |
|          | DHCP Server                 | 123 - |
|          | SNMP                        | 125 - |
| Ema      | ail Services                | 126 - |
|          | Mail Server Settings        | 126 - |
|          | Voicemail to Email Settings | 127 - |

| Diagnostic                         | 127 - |
|------------------------------------|-------|
| PING                               | 127 - |
| Trace Route                        | 128 - |
| TCP Dump                           | 128 - |
| Channel Monitor                    | 129 - |
| Asterisk CLI                       | 129 - |
| Security Center                    | 130 - |
| Firewall                           | 130 - |
| Intrusion Detection and Prevention | 132 - |
| IP Blacklist                       | 133 - |
| IP Whitelist                       | 133 - |
| Backup/Upgrade                     | 135 - |
| Upgrade                            | 135 - |
| Backup                             | 135 - |
| System Logs                        | 136 - |
| Web Log                            | 136 - |
| Other Log                          | 137 - |
| Settings                           | 137 - |
| Account                            | 137 - |
| Plug-in                            | 138 - |
| Web                                | 138 - |
| SSL                                | 139 - |
| SSH                                | 140 - |
| НТТР                               | 140 - |

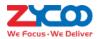

## **Safety Notice**

Please read the following safety notices before installing or using this IPPBX. They are crucial for safe and reliable operation of the device. Failure to follow the instructions contained in this document may result in damage to your IPPBX and voidance of the warranty.

1. Please use the external power supply which is included in the package. Any other power supply may cause damage to the unit, affecting performance or induce noise.

2. Before using the external power supply in the package, please check your building power voltage. Connecting to inaccurate power voltage may cause fire or damage.

3. Please do not damage the power cord. If the power cord or plug is impaired, do not use it. Connecting a damaged power cord may cause fire or electric shock.

4. Ensure the plug-socket combination is accessible even after the unit is installed. In order to maintain the unit, it will need to be disconnected from the power source.

5. Do not drop, knock, or shake the unit. Rough handling can break internal circuit boards.

6. Do not install the unit in places where there is direct sunlight. Also do not place the unit on carpets or cushions. Otherwise, it may cause the unit malfunction or cause fire.

7. Avoid exposing the unit to high temperature (above 40°C), low temperature (below -10°C) or high humidity.

Otherwise, it could cause damage and will void the warranty.

8. Avoid letting the unit in contact with water or any other liquid which would damage the unit.

9. Do not attempt to open the device. Non-expert handling of the device could cause damage and will void the warranty.

10. Consult your authorized dealer for assistance if any issues or questions you may have.

11. Do not use harsh chemicals, cleaning solvents, or strong detergents to clean the unit.

12. Clean the unit with a soft cloth that has been slightly dampened in a mild soap and water solution.

13. If you suspect the unit has been struck by lightning, do not touch the unit, power plug or phone line. Call your authorized dealer for assistance to avoid the possibility of electric shock.

14. Ensure the unit is installed in a well-ventilated room to avoid overheating.

15. Before you work on any equipment, be aware of any hazards involved in electrical circuitry and be familiar with standard practices for preventing accidents if you are in a situation that could cause physical injury.

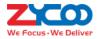

## **Overview**

T100/T100S

## **Brief Introduction**

CooVox Series IP Phone System is the most innovative solution for VoIP telecommunications in the SMB (Small and Medium-sized Business) market. They provide not only traditional PBX functionality such as automated attendant and voicemail, but also offer many advanced telephony features, including remote extensions, remote office connection, IVR, call recording, call detail records(CDR). All of these can serve to greatly enhance business operations at reduced operational cost.

There are 4 members in CooVox T-series family:

| • T200    |          |
|-----------|----------|
|           | Tox T200 |
|           | Cool     |
| CONOVENIE |          |

Among them, T100 are assembled with onboard modules, while T200 and T600 are modular design, there are two module slots for installing plug-in modules, more about the CooVox T-series modules please refer to <u>Modules</u>. For more information of each model of IPPBX, please visit our official website: <u>www.zycoo.com</u>.

## **Modules**

There are two types of modules for CooVox series.

Onboard modules

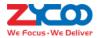

• Plug-in modules

Onboard modules are for T100, plug-in modules are for T200 and T600.

### **Onboard modules**

• FXO-200 Module

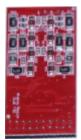

FXO-200 module provides two FXO interfaces (RJ11) for connecting the PSTN lines provided by the telecom.

#### FXS-200 Module

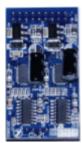

FXS-200 module provides two FXS interfaces (RJ11) for connecting fax machines or analog phones as internal extensions.

#### FXOS Module

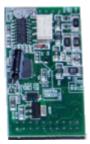

FXOS module provides one FXO interface and one FXS interface, with this module installed on your T100, you'll have FXO to FXS lifeline, when there's power failure you may still use the analog phone to make and receive phone calls.

### **Plug-in modules**

• 4FXO Module

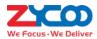

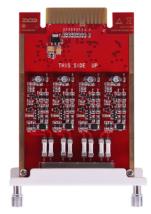

4FXO module provides 4 FXO interfaces for connecting PSTN lines provided by the telecom. It can be installed on two slots of T200 and T600 and provides maximal 8 FXO interfaces.

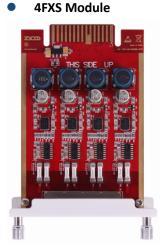

4FXS module provides 4 FXS interfaces for connecting fax machines or analog phones. It can be installed on two slots of T200 and T600 and provides maximal 8 FXS interfaces.

#### 2FXOS Module

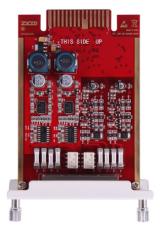

2FXOS module provides 2 FXO and 2 FXS interfaces, it can be installed on two slots of the T200 and T600. With 2FXOS module installed it enables to IPPBX system with FXO to FXS lifeline feature, when there's power failure, you may still use the analog phone to make and receive phone calls.

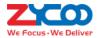

#### • 2GSM/4GSM Module

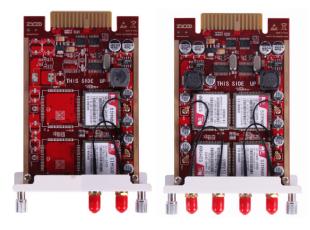

2GSM/4GSM module provides 2/4 GSM channels, it can be installed on T200 and T600 for making and receiving phone calls from GSM network. It is designed with SIM900 for global market, SIM900 is a quad-band GSM engine that works on frequencies GSM 850MHz, EGSM 900MHz, DCS 1800MHz and PCS 1900MHz.

#### • 2WCDMA/4WCDMA Module

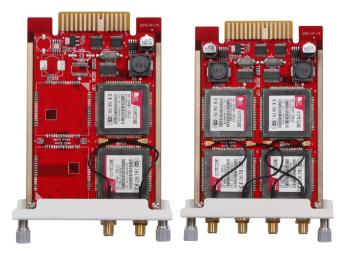

2WCDMA/4WCDMA module provides 2/4 GSM/3G voice channels, it can be installed on T200 and T600 for making and receiving phone calls from GSM/3G network. It is designed with SIM5320 series module for global market, SIM5320 is Dual-Band WCDMA and Quadband GSM engine that works on frequencies UMTS 850MHz, UMTS 900MHz, UMTS 1900MHz, UMTS 2100MHz, GSM 850MHz, EGSM 900MHz, DCS 1800MHz and PCS 1900MHz.

#### Notice

WCDMA modules for CooVox series IPPBXs are only used for voice phone calls, they CANNOT be used for data transmission from 3G network.

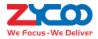

#### • E1/T1 Module

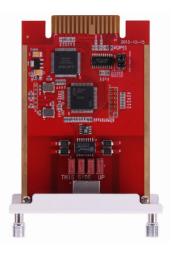

The E1/T1 module provided a RJ48 interface which could be configured to work in E1 (PRI-NET, PRI-CPE, R2, SS7 signaling) and T1 mode. You can install 2 E1/T1 modules on T600. If it's going to be installed with other modules (4FXO, 4FXS, 2FXOS, 2/4GSM, 2/4WCDMA) it should be installed on SLOT2.

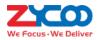

## **Mechanical Design**

### CooVox-T100/T100S

• Hardware configuration

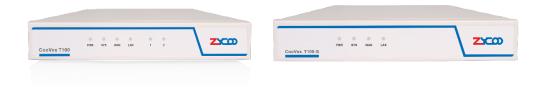

#### CooVox-T100/T100S Front Panel

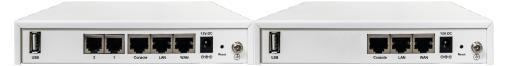

#### CooVox-T100 Rear Panel

1 x Reset Button

1 x Power Interface (DC 12V 2A)

2 x Ethernet Interface (WAN/LAN:10/100Mbps)

\*2 x Analog Ports(FXO/FXS)

1 x USB Interface (for storage)

1 x Console Interface

\*only T100 supports analog ports

#### • T100/T100S LED Indication

| Identification | Indication                     | Status                  | Specification                      |
|----------------|--------------------------------|-------------------------|------------------------------------|
| PWR            | Power Status                   | On                      | Power on                           |
|                |                                | Off                     | Power off                          |
| SYS            | System Status                  | On                      | System initiating                  |
|                |                                | Blink                   | System is functioning              |
|                |                                | Off                     | System failure                     |
| WAN            | WAN Status On                  |                         | Connected but no data transmitting |
|                |                                | Blink Data transmitting |                                    |
|                | Off                            |                         | Disconnected                       |
| LAN            | LAN Status On Connected but no |                         | Connected but no data transmitting |
|                |                                | Blink                   | Data transmitting                  |
|                |                                | Off                     | Disconnected                       |

- 7 - ZYCOO CooVox T-series IP Phone System Admin User Guide v4.0.0

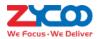

| 1 | FXO Status | Red   | Channel available |
|---|------------|-------|-------------------|
|   |            | Off   | Channel failure   |
| 2 | FXS Status | Green | Channel available |
|   |            | Off   | Channel failure   |

### CooVox-T200

• Hardware configurations

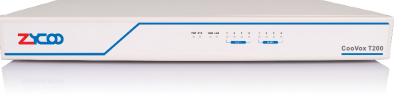

#### CooVox-T200 Front Panel

| <br>0 | <br>            |        |                  |
|-------|-----------------|--------|------------------|
|       | Corease LAN VAN | •<br>• | 42<br>(2)<br>(2) |

#### CooVox-T200 Rear Panel

- 1 \* Power Switch Switch the power on or off.
- 1 \* Power Port 100~240V AC power.
- 1 \* Reset Button Shutdown/Turn on the IPPBX system with power connection.
- 2 \* Ethernet Interface (WAN/LAN:10/100Mbps)
- 1 \* Console Interface for connecting to a monitor and debug purpose mainly.
- 1 \* USB Interface For USB keyboard or USB storage.
- 2\* Applicable module for SLOT1 &2: FXO/FXS/ GSM/ WCDMA Module Cards

#### • T200 LED Indications

| Identification | Indication | Status | Specification                      |
|----------------|------------|--------|------------------------------------|
|                | Power      | On     | Power on                           |
| PWR            | Status     | Off    | Power off                          |
|                | Guetere    | On     | System initiating                  |
| SYS            | System     | Blink  | System is functioning              |
|                | Status     | Off    | System failure                     |
|                |            | On     | Connected but no data transmitting |
| WAN            | WAN Data   | Blink  | Data transmitting                  |
|                | Status     | Off    | Disconnected                       |
|                | LAN Data   | On     | Connected but no data transmitting |
| LAN            | Status     | Blink  | Data transmitting                  |

- 8 - ZYCOO CooVox T-series IP Phone System Admin User Guide v4.0.0

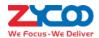

|           |          | Off |       | Disconnected      |
|-----------|----------|-----|-------|-------------------|
|           |          | LAC | Green | Channel available |
|           |          | FXS | Off   | Channel failure   |
|           |          | EVO | Red   | Channel available |
| 1-4       | SLOT 1/2 | FXO | Off   | Channel failure   |
| (SLOT1/2) | Status   |     | Red   | Channel available |
|           |          | GSM | Off   | Channel failure   |
|           |          |     | Red   | Channel available |
|           |          |     | Off   | Channel failure   |

### CooVox-T600

• Hardware Configurations

| / | 158 215 MAR LAW 1 2 3 4 1 2 3 4 |             |
|---|---------------------------------|-------------|
|   |                                 | CooVox T600 |
|   |                                 |             |
|   |                                 |             |

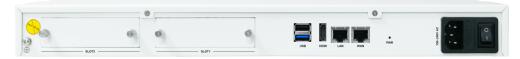

T600 Back View

- 1 \* Power Switch Switch the power on and off.
- 1 \* Power Port 100~240V AC power.
- 1 \* Reset Button Shutdown/Turn on the IPPBX system with power connection.
- 2 \* Ethernet Interface (WAN/LAN:10/100Mbps)
- 1 \* HDMI Port For video output.
- 1 \* USB Interface For USB keyboard or USB storage.
- 2\* Applicable module for SLOT1 &2: FXO/FXS/ GSM/ WCDMA Module Cards

#### T600 LED Indication

| Identification | Indication       | Status | Specification |
|----------------|------------------|--------|---------------|
|                | PWR Power States | Green  | Power On      |
| PVVK           |                  | Off    | Power Off     |

- 9 - ZYCOO CooVox T-series IP Phone System Admin User Guide v4.0.0

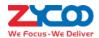

| SYS           | System States             | Wink      |       |           | System is Running        |
|---------------|---------------------------|-----------|-------|-----------|--------------------------|
| 515           | System States             | Off       |       |           | System Booting or Failed |
| WAN/LAN       | WAN/LAN Interface         | Wink      |       |           | Data Transmitting        |
| WAN/LAN       | States                    | Off       |       |           | No Data Transmitting     |
|               |                           | FXS       |       | Green     | Channel Loading Succeed  |
|               |                           | FAG       |       | Off       | Channel Loading Failure  |
|               |                           | FXO       |       | Red       | Channel Loading Succeed  |
|               |                           | FXU       |       | Off       | Channel Loading Failure  |
|               |                           | CSN4/M    |       | Red       | Channel Loading Succeed  |
|               | Slot1 and Slot2<br>States | GSM/WCDMA |       | Off       | Channel Loading Failure  |
|               |                           |           | L1    | Red       | Module Loading Succeed   |
| 1-4 (SLOT1/2) |                           |           |       | Off       | Module Loading Failure   |
|               |                           |           |       | Red/Off   | CPE Signaling            |
|               |                           | E1/T1     | L2/L3 | Green/Off | NET Signaling            |
|               |                           | (PRI/R2)  | 12/13 | Off/Red   | SS7 Signaling            |
|               |                           |           |       | Off/Green | R2 Signaling             |
|               |                           |           | L4    | Green     | Connected (No Alarm)     |
|               |                           |           | L4    | Red       | Disconnected (Alarm)     |
|               |                           |           |       | Red       | TE Mode                  |
|               |                           | BRI       |       | Green     | NT Mode                  |
|               |                           |           |       | Off       | Module Loading Failure   |

## **Key Features**

- ✓ BLF(Busy Lamp Field)
- ✓ Caller ID
- ✓ DND(Do Not Disturb)
- ✓ WebRTC
- Extension User Portal
- ✓ Call Detail Records (500,000 records)
- ✓ Call Center Queues
- ✓ Call Parking
- ✓ Call Forward
- ✓ Call Transfer
- ✓ Call Waiting
- ✓ Call Recording

- ✓ Blacklist (blacklist the last caller)
- ✓ Smart DID
- ✓ Quick Setup Wizard
- ✓ Flexible Dial Permissions
- ✓ Feature Codes
- ✓ Wakeup Call
- One Number Stations
- ✓ Music On Hold
- Phonebook/LDAP(10,000 contacts)
- ✓ Department (ring group, pickup group)
- ✓ Phone Provisioning
- Expansion Box Provisioning

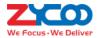

- One Touch Recording
- ✓ Video Call
- Voicemail
- Virtual Fax
- ✓ Conference Bridge (10 Conferences)
- ✓ DISA (Direct Inward System Access)
- Paging and Intercom
- ✓ Direct Inbound Routing

- ✓ Speed Dial
- ✓ Time Conditions
- ✓ SIP/IAX Extension Registration
- ✓ Static/DHCP Network Access
- System Backup
- ✓ T.38 Fax Pass-through
- ✓ USB Extended Storage (Scalable)
- ✓ GeoIP Security Policy
- ✓ Audio Codec: G.722/ G.711-Ulaw/ G.711-Alaw/ G.726/ G.729/ GSM/ SPEEX/Opus
- Video Codec: H.261/ H.263 / H.263+ /H.264/VP8
- ✓ VPN Server (PPTP/OpenVPN, support 10 VPN clients)
- ✓ VPN Client (PPTP/OpenVPN)
- ✓ IP Phone Provisioning (ZYCOO, ALE, Cisco, Fanvil, Htek, Yealink)

## **Environmental Requirements**

Operating Temperature: 0 °C ~40 °C Storage Tempreture: -20 °C ~ 55 °C Humidity: 5~95% Non-Condensing

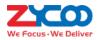

## **Getting Started**

## **Hardware Installation**

Hardware installation of each model is documented in the "Quick Installation Guide", and the guide was packed with each of the IPPBX package. Please refer to the guide to install the unit in to your local LAN. Please pay attention to the safety notices during the hardware installation process.

## **Configuration Wizard**

Quick Setup Wizard is especially designed on v4.0.0 software for CooVox T-series IPPBXs to help you quickly and easily setup your IPPBX system within minutes.

Please use the default login credential to log in to the system. Click on the

button on the

bottom left concern to start the Quick Setup Wizard journey.

Username: admin Password: admin

#### Step 1: Regional Configuration

| Config | uration Wizard                                                      |        |                                                                     |                                           |                             |
|--------|---------------------------------------------------------------------|--------|---------------------------------------------------------------------|-------------------------------------------|-----------------------------|
| 1      | Regional Configuration<br>Settings for time zone,<br>language, etc. | Pe     | tension Configuration<br>rform Extension<br>anagement Configuration | 3 Operator C<br>Set up syste<br>extension | Configuration<br>m operator |
|        |                                                                     |        |                                                                     |                                           |                             |
|        | * Lar                                                               | nguage | English                                                             | $\sim$                                    |                             |
|        | * Tim                                                               | e Zone | Asia/Hong_Kong                                                      | ~                                         |                             |
|        | * Operm                                                             | node 🔊 | FCC                                                                 | ~                                         |                             |
|        | * Tone 2                                                            | Zone 🕐 | United States                                                       | ~                                         |                             |
|        |                                                                     |        | Next                                                                |                                           |                             |

Language: Set up system default language, it determines the prompt language.

Time Zone: Set up system time zone

Opermode: Set up system analog trunk's opermode

Tone Zone: Set up system Tone Zone

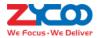

After the selection on this page, please click on the Next button to the next set up.

#### • Step 2: Extension Configuration

Set up system extension number

Click on the Add button to bulk add extensions number. Please fill in the **Start Extension Number** and **Count**, if the **Password** is left blank, then the system will auto-generate random passwords for the extensions. Click on the **Submit** button take effect on the extensions.

| Add                        | ×               |
|----------------------------|-----------------|
| * Start Extension Number 🔊 | 100             |
| * Count 💿                  | Please Input -+ |
| Password 🔊                 | Please Input    |
|                            | Cancel Submit   |

Click on the *button* to edit the extension parameter values, such as password, extension name, outbound CID, and email.

| ~   | Regional Con<br>Settings for tim<br>language, etc. |      | 2 Extension Configuration<br>Perform Extension<br>Management Configuration | 3 Operator Configuration<br>Set up system operator<br>extension | 4 Dial Rules —<br>Setting Default Dial<br>Rules | 5 Network Settings<br>Network Interface<br>Settings | 6 Password Configuration<br>Modify the Administrator<br>Account Password | 7 Proxy Settings<br>Proxy Domain Info | 8 Complete<br>Restart device<br>when complete the<br>configuration |
|-----|----------------------------------------------------|------|----------------------------------------------------------------------------|-----------------------------------------------------------------|-------------------------------------------------|-----------------------------------------------------|--------------------------------------------------------------------------|---------------------------------------|--------------------------------------------------------------------|
| Add | Delete Sele                                        | sted |                                                                            |                                                                 |                                                 |                                                     |                                                                          |                                       | Previous                                                           |
|     | Extension<br>Number                                | Name | Outbound CID 1 ③                                                           | Outbound CID 2 ③                                                | Email                                           |                                                     |                                                                          |                                       | Operation                                                          |
|     | 153                                                | 153  |                                                                            |                                                                 |                                                 |                                                     |                                                                          |                                       | 20                                                                 |
|     | 800                                                | 800  |                                                                            |                                                                 |                                                 |                                                     |                                                                          |                                       | 20                                                                 |
|     | 801                                                | 801  |                                                                            |                                                                 |                                                 |                                                     |                                                                          |                                       | 20                                                                 |
|     | 802                                                | 802  |                                                                            |                                                                 |                                                 |                                                     |                                                                          |                                       |                                                                    |
|     | 803                                                | 803  |                                                                            |                                                                 |                                                 |                                                     |                                                                          |                                       |                                                                    |
|     | 804                                                | 804  |                                                                            |                                                                 |                                                 |                                                     |                                                                          |                                       |                                                                    |
|     | 805                                                | 805  |                                                                            |                                                                 |                                                 |                                                     |                                                                          |                                       |                                                                    |
|     | 806                                                | 806  |                                                                            |                                                                 |                                                 |                                                     |                                                                          |                                       | 20                                                                 |
|     | 807                                                | 807  |                                                                            |                                                                 |                                                 |                                                     |                                                                          |                                       |                                                                    |
|     | 808                                                | 808  |                                                                            |                                                                 |                                                 |                                                     |                                                                          |                                       | 2                                                                  |

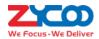

| Edit 100         | ×              |
|------------------|----------------|
| Password 🔊       | 3r4nuDLodM     |
| * Name           | 100            |
| Outbound CID 1 💿 | 85337096       |
| Outbound CID 2 🔊 | Please Input   |
| Email 🔊          | user@zycoo.com |
|                  |                |
|                  | Cancel Submit  |

After the extensions set up is done, please click on the Next button to move to the next step.

#### • Step 3: Operator Configuration

Set up the system's operator extension number. By default (when there is no incoming call destination number), all incoming calls will go directly to the operator extension number.

| Configuration Wizard                                                |                                                                          |                        |
|---------------------------------------------------------------------|--------------------------------------------------------------------------|------------------------|
| Regional Configuration<br>Settings for time zone,<br>language, etc. | Extension Configuration<br>Perform Extension<br>Management Configuration | Set up system operator |
| Operator Exte                                                       | nsion <sup>®</sup> 100[100]<br>Previous Next                             | ~                      |

After the operator set up is done, please click on the Next button to move to the next step.

#### • Step 4: Dial Rules

The Dial Rules set up connected to the system default outgoing dial rule directly. You only need to select the available trunks to the rule, which will imply the outgoing calls using the corresponding trunks. For detailed configuration, please refer to section *Telephony- >Outbound Control->Dial Rules*.

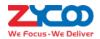

| Time Rule  None Prepend  Please Input   Dial Prefix  9 Dial Pattern  .   PIN Sets  None Outbound CID  Outbound CID 1   Call Time limit(sec.)  Please Input -+   Via Trunk/Trunks Call Method  Linear   Available Trunks Select all Total 4 items Selected Trunks   FXO-2 FXO-1 FXO-1   ToServer IAXTrunk FXO-2                            | Edit                                                   |                          |                | ×                      |
|----------------------------------------------------------------------------------------------------|--------------------------------------------------------|--------------------------|----------------|------------------------|
| PIN Sets ©       None       Outbound CID ©       Outbound CID 1         Call Time limit(sec.) ©       Please Input -+       -+         Via Trunk/Trunks                                                                                                    | Time Rule 🗇                                            | None ~                   | Prepend 💿      | Please Input           |
| Call Time limit(sec.)  Please Input -+ Via Trunk/Trunks Call Method  Linear Available Trunks Select all Total 4 items Selected Trunks Clear 2 items selected FXO-2 FXO-1 FXO-2 FXO-1 FXO-2 ToServer                                                                                                    | Dial Prefix 💿                                          | 9                        | Dial Pattern   |                        |
| Via Trunk/Trunks         Call Method ③       Linear         Available Trunks       Select all Total 4 items       Selected Trunks       Clear 2 items selected         Image: PXO-2       FXO-1       FXO-1       FXO-2         Image: PXO-1       FXO-2       FXO-2       FXO-2         Image: PXO-1       FXO-2       FXO-2       FXO-2 | PIN Sets 💿                                             | None ~                   | Outbound CID 🕅 | Outbound CID 1 V       |
| Call Method ③       Linear         Available Trunks       Select all Total 4 items       Selected Trunks       Clear 2 items selected         ✓       FXO-2       FXO-1       FXO-1         ✓       FXO-1       FXO-2       FXO-2         ○       ToServer       FXO-2       FXO-2                                                        | Call Time limit(sec.) 💿                                | Please Input -+          |                |                        |
| Available Trunks     Select all     Total 4 items     Selected Trunks     Clear     2 items selected       Image: PXO-2     FXO-1     FXO-1     FXO-2     FXO-2       Image: ToServer     ToServer     FXO-2     FXO-2                                                                                                    | — Via Trunk/Trunks                                     |                          |                |                        |
| Y FXO-2         FXO-1           Y FXO-1         FXO-2           ToServer         ToServer                                                                                                    | Call Method 📀                                          | Linear ~                 |                |                        |
|                                                                                                    | <ul><li>FXO-2</li><li>FXO-1</li><li>ToServer</li></ul> | Select all Total 4 items | FXO-1          | Clear 2 items selected |
| Cancel Submit                                                                                                    |                                                        |                          |                | Cancel Submit          |

| Configuration Wiz                         | ard          |                                                                          |                                                               |                                                 |                                                     |                                                                          |                                       | ×                                                                  |
|-------------------------------------------|--------------|--------------------------------------------------------------------------|---------------------------------------------------------------|-------------------------------------------------|-----------------------------------------------------|--------------------------------------------------------------------------|---------------------------------------|--------------------------------------------------------------------|
| Regional C<br>Settings for<br>language, e | time zone,   | Extension Configuration<br>Perform Extension<br>Management Configuration | Operator Configuration<br>Set up system operator<br>extension | 4 Dial Rules —<br>Setting Default Dial<br>Rules | 5 Network Settings<br>Network Interface<br>Settings | 6 Password Configuration<br>Modify the Administrator<br>Account Password | 7 Proxy Settings<br>Proxy Domain Info | 8 Complete<br>Restart device<br>when complete the<br>configuration |
| Add                                       |              |                                                                          |                                                               |                                                 |                                                     |                                                                          |                                       | Previous Next                                                      |
| Dial Prefix                               | Dial Pattern | Via Trunk/Trunks                                                         |                                                               |                                                 |                                                     |                                                                          |                                       | Operation                                                          |
|                                           | x.           | FXO-1 FXO-2                                                              | FXO-3 FXO-4                                                   |                                                 |                                                     |                                                                          |                                       | 2 0                                                                |
|                                           |              |                                                                          |                                                               |                                                 |                                                     |                                                                          |                                       |                                                                    |

As the above picture shows, number starting with 9 will sent from the FXO-1 and FXO-2 trunks.

After the Dial Rules set up is done, please click on the Next button to move to the next step.

• Step 5: Network Settings

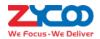

| Configuration Wizard                                                |                                                                          |                                                               |                                               |                                                     |                                                                          |                                       | ×                                                                  |
|---------------------------------------------------------------------|--------------------------------------------------------------------------|---------------------------------------------------------------|-----------------------------------------------|-----------------------------------------------------|--------------------------------------------------------------------------|---------------------------------------|--------------------------------------------------------------------|
| Regional Configuration<br>Settings for time zone,<br>language, etc. | Extension Configuration<br>Perform Extension<br>Management Configuration | Operator Configuration<br>Set up system operator<br>extension | Olal Rules —<br>Setting Default Dial<br>Rules | 5 Network Settings<br>Network Interface<br>Settings | 6 Password Configuration<br>Modify the Administrator<br>Account Password | 7 Proxy Settings<br>Proxy Domain Info | 8 Complete<br>Restart device<br>when complete the<br>configuration |
|                                                                     |                                                                          |                                                               |                                               |                                                     |                                                                          |                                       | Previous Next                                                      |
| WAN                                                                 |                                                                          |                                                               |                                               |                                                     |                                                                          |                                       |                                                                    |
| Network Mode $\odot$                                                | Static IP                                                                |                                                               |                                               |                                                     |                                                                          |                                       |                                                                    |
| * IP Address                                                        | 192.168.18.252                                                           |                                                               |                                               |                                                     |                                                                          |                                       |                                                                    |
| * Netmask                                                           | 255.255.255.0                                                            |                                                               |                                               |                                                     |                                                                          |                                       |                                                                    |
| Gateway                                                             | 192.168.18.1                                                             |                                                               |                                               |                                                     |                                                                          |                                       |                                                                    |
| Primary DNS                                                         | 8.8.8.8                                                                  |                                                               |                                               |                                                     |                                                                          |                                       |                                                                    |
| Alternative DNS                                                     | 114.114.114.114                                                          |                                                               |                                               |                                                     |                                                                          |                                       |                                                                    |
| Enable Virtual IP 🗇                                                 |                                                                          |                                                               |                                               |                                                     |                                                                          |                                       |                                                                    |
|                                                                     | Submit                                                                   |                                                               |                                               |                                                     |                                                                          |                                       |                                                                    |
| LAN                                                                 |                                                                          |                                                               |                                               |                                                     |                                                                          |                                       |                                                                    |
| * IP Address                                                        | 192.168.10.100                                                           |                                                               |                                               |                                                     |                                                                          |                                       |                                                                    |
| * Netmask                                                           | 255.255.255.0                                                            |                                                               |                                               |                                                     |                                                                          |                                       |                                                                    |
| Enable Virtual IP $^{\odot}$                                        | •                                                                        |                                                               |                                               |                                                     |                                                                          |                                       |                                                                    |
|                                                                     | Submit                                                                   |                                                               |                                               |                                                     |                                                                          |                                       |                                                                    |

#### • Step 6: Password Configuration

The system default admin password is "admin". You can change the admin password in this step, if not, you may skip the step.

| Configuration Wizard                                          |                                                                          |                                                                                                    |                                               |                                                   |                                                                          |                                       | ×                                                                  |
|---------------------------------------------------------------|--------------------------------------------------------------------------|----------------------------------------------------------------------------------------------------|-----------------------------------------------|---------------------------------------------------|--------------------------------------------------------------------------|---------------------------------------|--------------------------------------------------------------------|
| Regional Configuration Settings for time zone, language, etc. | Extension Configuration<br>Perform Extension<br>Management Configuration | Operator Configuration<br>Set up system operator<br>extension                                                                                                    | Dial Rules —<br>Setting Default Dial<br>Rules | Network Settings<br>Network Interface<br>Settings | 6 Password Configuration<br>Modify the Administrator<br>Account Password | 7 Proxy Settings<br>Proxy Domain Info | 8 Complete<br>Restart device<br>when complete the<br>configuration |
| * Password                                                    | Please Input                                                             | 8                                                                                                    |                                               |                                                   |                                                                          |                                       |                                                                    |
| * New Password                                                | Please Input                                                             | line and the second second sec |                                               |                                                   |                                                                          |                                       |                                                                    |
| * Confirm Password                                            | Please Input                                                             | ðR.                                                                                                    |                                               |                                                   |                                                                          |                                       |                                                                    |
|                                                               | Previous Next Skip                                                       |                                                                                                    |                                               |                                                   |                                                                          |                                       |                                                                    |

#### • Step 7: Proxy Settings

Please fill in the required Proxy service user information to activate the service. Please refer to the <u>Remote</u> <u>Settings</u> for more detailed step-by-step guide.

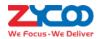

| Configuration Wizard                                          |                                                                          |                                                               |                                               |                                                   |                                                                        |                                     | ×                                                                  |
|---------------------------------------------------------------|--------------------------------------------------------------------------|---------------------------------------------------------------|-----------------------------------------------|---------------------------------------------------|------------------------------------------------------------------------|-------------------------------------|--------------------------------------------------------------------|
| Regional Configuration Settings for time zone, language, etc. | Extension Configuration<br>Perform Extension<br>Management Configuration | Operator Configuration<br>Set up system operator<br>extension | Dial Rules —<br>Setting Default Dial<br>Rules | Network Settings<br>Network Interface<br>Settings | Password Configuration<br>Modify the Administrator<br>Account Password | Proxy Settings<br>Proxy Domain Info | 8 Complete<br>Restart device<br>when complete the<br>configuration |
|                                                               |                                                                          |                                                               |                                               |                                                   |                                                                        |                                     | Previous                                                           |
| Proxy Settings                                                |                                                                          |                                                               |                                               |                                                   |                                                                        |                                     |                                                                    |
| * Company Name                                                | Please Input                                                             |                                                               |                                               |                                                   |                                                                        |                                     |                                                                    |
| • Country                                                     | Please Input                                                             |                                                               |                                               |                                                   |                                                                        |                                     |                                                                    |
| * City                                                        | Please Input                                                             |                                                               |                                               |                                                   |                                                                        |                                     |                                                                    |
| * Contact Name                                                | Please Input                                                             |                                                               |                                               |                                                   |                                                                        |                                     |                                                                    |
| * Email Address                                               | Please Input                                                             |                                                               |                                               |                                                   |                                                                        |                                     |                                                                    |
| * Contact Number                                              | Please Input                                                             |                                                               |                                               |                                                   |                                                                        |                                     |                                                                    |
| Additional Information                                        | Please Input                                                             |                                                               |                                               |                                                   |                                                                        |                                     |                                                                    |
| * Domain Server                                               | London, UK                                                               |                                                               |                                               |                                                   |                                                                        |                                     |                                                                    |
| * Domain                                                      | Please Input                                                             |                                                               | .eu.zycoo.com                                 |                                                   |                                                                        |                                     |                                                                    |
| * Protocol                                                    | UDP                                                                      |                                                               |                                               |                                                   |                                                                        |                                     |                                                                    |
| * Service Years                                               | 1                                                                        |                                                               |                                               |                                                   |                                                                        |                                     |                                                                    |
|                                                               | Save Download Fre                                                        | e Trial                                                       |                                               |                                                   |                                                                        |                                     |                                                                    |

Step 1: Fill in the basic user information such as company name, company location, etc. Then, select the domain server and set your own domain name (please choose the nearest domain server from your location). After

completion, click the Submit button to save.

Step 2: Click on the Download button to download the user license file.

Step 3: Please send the downloaded file to the sales manager/distributor to obtain the key certificate file. Or click

on the Online Application button to directly apply for a certificate online. Follow the provided instruction to complete

the payment online to obtain the key certificate file.

Step 4: Click on the <sup>Upload</sup> to upload the key certificate file to activate the Proxy service.

#### • Step 8: Access Control Configuration

After all the configurations are done, you should see the Complete checkmark shown as below. Please click on the Reboot button to reboot the system and take effect on all change configuration.

| Configuration Wizard                                                |                                                                          |                                                               |                                               |                                                   |                                                                        |                                  | ×                                                                  |
|---------------------------------------------------------------------|--------------------------------------------------------------------------|---------------------------------------------------------------|-----------------------------------------------|---------------------------------------------------|------------------------------------------------------------------------|----------------------------------|--------------------------------------------------------------------|
| Regional Configuration<br>Settings for time zone,<br>language, etc. | Extension Configuration<br>Perform Extension<br>Management Configuration | Operator Configuration<br>Set up system operator<br>extension | Oial Rules —<br>Setting Default Dial<br>Rules | Network Settings<br>Network Interface<br>Settings | Password Configuration<br>Modify the Administrator<br>Account Password | Proxy Settings Proxy Domain Info | B Complete<br>Restart device<br>when complete the<br>configuration |
|                                                                     |                                                                          |                                                               | <b>~</b>                                      |                                                   |                                                                        |                                  |                                                                    |
|                                                                     |                                                                          |                                                               | Comple                                        | te                                                |                                                                        |                                  |                                                                    |
|                                                                     |                                                                          | The configuration wiza                                        | ard has been completed, pleas                 | e restart for the device to take                  | effect.                                                                |                                  |                                                                    |
|                                                                     |                                                                          |                                                               | Reboot Now                                    |                                                   |                                                                        |                                  |                                                                    |

- 17 - ZYCOO CooVox T-series IP Phone System Admin User Guide v4.0.0

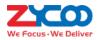

## Dashboard

## Monitor

The index interface is the system status page, which mainly displays system information and system resource information, such as number of trunks, call statistics, system storage, etc.

| C Dashboard / Monitor                                              |                                                                     | Apply Changes 🛞 🕱 💥 edme                           |
|--------------------------------------------------------------------|---------------------------------------------------------------------|----------------------------------------------------|
| PJSIP Extension<br>1/2 SIP Trunk                                   | IAX2 Trunk     0 / 1                                                | Analog Trunk<br>2 / 2                              |
| CPU o                                                              | Current calls $\odot$                                               | Memory                                             |
| 100 %                                                              | 100                                                                 |                                                    |
| 80 %                                                               | 80                                                                  |                                                    |
| 60 % 0 %                                                           | 60                                                                  | Free                                               |
| 40 %                                                               | 40                                                                  |                                                    |
| 20 %                                                               | 20                                                                  |                                                    |
| 0 % 11:18:56 11:19:11 11:19:26 11:19:41 11:19:56 11:20:12 11:20:27 | 0<br>11:18:56 11:19:11 11:19:26 11:19:41 11:19:56 11:20:12 11:20:27 | Cached                                             |
| Call Statistics                                                    | Storage                                                             | System Info                                        |
| 2                                                                  | 6 GB                                                                | Model CooVox-T100/T100S                            |
| 1.8                                                                | 5 GB                                                                | Device Name IP Phone System                        |
|                                                                    | 4 GB                                                                | WAN IP 192.168.17.147                              |
| 1.6                                                                | 3 GB                                                                | WAN MAC 68:69:11:22:33:44<br>LAN IP 192.168.10.100 |
| 1.4                                                                | 2 GB                                                                | LAN MAC 68:69:2E:22:33:44                          |
| 1.2                                                                |                                                                     | Hardware Version v4                                |
| ****                                                               | 1 GB                                                                | Software Version v4.0.0.beta1                      |
| 1 00:00 03:00 06:00 09:00 12:00 15:00 18:00 21:00                  | 0 B r Record                                                        | Uptime 17:17                                       |

- SIP Extension: The number of registered SIP extensions and the total number of SIP extensions in the system.
- **SIP Trunk**: The number of registered SIP trunks and the total number of SIP trunks in the system.
- **IAX2 Trunk**: The number of registered IAX2 trunks and the total number of IAX2 trunks in the system.
- Analog Trunk: The number of available FXO/GSM/WCDMA analog trunks and the total number of FXO/GSM/WCDMA analog trunks
- **CPU**: Display the current usage of the CPU.
- **Current Calls**: The number of concurrent calls in the system.
- **Memory**: Display the current usage of memory.
- **Call Statistics**: Statistics of the current day's call type and number of calls of the device.
- **Storage**: Display the current usage of storage.

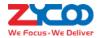

#### System Info

| Model            | CooVox-T100/T100S |
|------------------|-------------------|
| Device Name      | IP Phone System   |
| WAN IP           | 192.168.17.147    |
| WAN MAC          | 68:69:11:22:33:44 |
| LAN IP           | 192.168.10.100    |
| LAN MAC          | 68:69:2E:22:33:44 |
| Hardware Version | v4                |
| Software Version | v4.0.0.beta1      |
| Uptime           | 17:17             |

- **Model**: The model of current device.
- **Call Device Name**: The given name of current device. You may change the Device name under path: *system-Settings-Web-Web Customization*
- WAN IP: WAN port IP address
- WAN MAC: WAN port Mac address
- LAN IP: LAN port IP address
- LAN MAC: LAN port Mac address
- Hardware Version: Hardware version number of current device
- **Software Version**: Software version number of current device
- **Uptime**: The duration of uptime operation of current device

## **Extensions**

On the Extensions page, you can see all extensions' real-time status, such as online, offline, busy, and ringing.

| C Dashboard /           | Extensions |                         |          |                                |   |                         |   |                                 |   |                         | admi |
|-------------------------|------------|-------------------------|----------|--------------------------------|---|-------------------------|---|---------------------------------|---|-------------------------|------|
| [21] Offline [19]       | ⑦ Onli     | ine [2] ⑦ Busy [0]      | ⑦ Ringir | ng [0] 💿                       |   |                         |   |                                 |   | 오 Number / Name         |      |
| 100[100]<br>Unavailable | 0          | 101[101]<br>Unavailable | 0        | 102[102]<br>192.168.17.14[2ms] | • | 103[103]<br>Unavailable | ۰ | 104[104]<br>192.168.17.240[1ms] | • | 105[105]<br>Unavailable | •    |
| 106[106]<br>Unavailable | ٠          | 107[107]<br>Unavailable | ۰        | 108[108]<br>Unavailable        | ۰ | 109[109]<br>Unavailable | ۰ | 110[110]<br>Unavailable         | • | 111[111]<br>Unavailable | •    |
| 112[112]<br>Unavailable | ۰          | 113[113]<br>Unavailable | •        | 114[114]<br>Unavailable        | ۰ | 115[115]<br>Unavailable | ۰ | 116[116]<br>Unavailable         | • | 117[117]<br>Unavailable | •    |
| 118[118]<br>Unavailable | ۰          | 119[119]<br>Unavailable | ٠        | 120[120]<br>Unavailable        | 0 |                         |   |                                 |   |                         |      |

The IP address displayed below the registered extension number corresponding to the registered terminal's IP address.

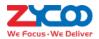

## Trunks

On the Trunks page, you can view the status of all SIP trunks, IAX trunks, analog trunks, and E1/T1 trunks. The status of analog trunks and E1/T1 trunks depend on the trunk's soundcard. You may click on the "Free Line" in the analog trunk list to free the current busy channel. SIP/IAX

| SIP      |            |                |           |              |
|----------|------------|----------------|-----------|--------------|
| Name     | Trunk Type | IP             | Delay(ms) | Status       |
| ToServer | client     | 192.168.17.138 | nan       | Unregistered |
|          |            |                |           |              |
| IAX      |            |                |           |              |
| Name     | Trunk Type | IP             | Delay(ms) | Status       |
| IAXTrunk | client     | 192.168.17.138 | 2         | Registered   |

- Name: Trunk Name
- Trunk Type: Type of trunk (Server or Client)
- IP: IP address of the trunk
- Delay: Delay in trunk's data
- Status: Registration status of trunk

#### Analog

| Analog |        |     |            |        |                |            |
|--------|--------|-----|------------|--------|----------------|------------|
| No.    | Cannel | BLF | Trunk Type | Status | Channel Status | Operation  |
| 1      | 1      | 001 | FXO        | ОК     | Idle           | Free Lines |
| 2      | 2      | 002 | FXO        | ОК     | Idle           | Free Lines |

- **No.**: Order number of trunk
- Channel: Trunk channel number
- BLF: BLF label of the channel
- Trunk Type: type of channel: FXO/GSM/WCDMA
- Status: Trunk connection status
- Channel Status: Channel status: Idle/Busy
- **Operation**: Click on the "Free Lines" to force release the current channel.

#### Digital

| Ditigal |            |             |               |              |                 |
|---------|------------|-------------|---------------|--------------|-----------------|
| Cannel  | Signalling | Chan Status | Chan In Alarm | Chan Blocked | Chan In Service |
|         |            |             | No Data       |              |                 |

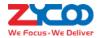

- Channel : Channel number
- Signaling: Signaling type
- Chan Status: Channel status
- Chan In Alarm : Whether the channel is alarmed
- Chan Blocked : Whether the channel is blocked
- Chan In Service : Whether the channel is in service

## **Extensions**

#### Path: Telephony -> Extensions

Extensions and departments should have been created during the Quick Setup Wizard process. You may manage extensions and departments here on this screen. If you have skipped the Quick Setup Wizard, you may create them here on this screen as well.

## **Departments**

#### Path: Telephony -> Extensions -> Departments

Department concept is an extremely useful feature on IPPBX system. Extensions are grouped by your company's actual organizational structure.

A department is equal to a Pick-up group.

A department is equal to a Call groups (Ring Group).

If you have created departments and extensions from Quick Setup Wizard, you should see all your departments and extensions here.

|               | ensions / Departmer | nts                        |              |               | Apply Changes 🛞 🎘 💥 admin |
|---------------|---------------------|----------------------------|--------------|---------------|---------------------------|
| Add           |                     |                            |              |               |                           |
| Name          | Extension Me        | embers                     |              |               | Operation                 |
| Dep1          | 0400 10             | 00[100] 101[101] 102[102]  |              |               | 20                        |
| Total 1 items |                     | Add                        |              | ×             | < 1 > 20 / page > Goto    |
|               |                     | * Name                     | Dep2         |               |                           |
|               |                     | * Extension 💿              | 0401         |               |                           |
|               |                     | * Ring Strategy 🗇          | Ring All     |               |                           |
|               |                     | * Ring Time 💿              | 30 -+        |               |                           |
|               |                     | * Destination if no answer | Hangup       |               |                           |
|               |                     | Members                    | 101[101] ×   |               |                           |
|               |                     | Distinctive Ring           | Please Input |               |                           |
|               |                     |                            |              | Cancel Submit |                           |
|               |                     |                            |              |               |                           |
|               |                     |                            |              |               |                           |

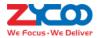

If you wish to create a new department, please click on the **Add** button. Specify the department name and select member extensions then submit. If you wish to modify department settings, please click on the *L* button, or click on the *button* to remove a department.

| Edit 0400                  |                                  | ×      |
|----------------------------|----------------------------------|--------|
| * Name                     | Dep1                             |        |
| * Ring Strategy 🔊          | Ring All                         | ~      |
| * Ring Time 🔊              | 30 -+                            |        |
| * Destination if no answer | Hangup                           | ~      |
| Members                    | 100[100] × 101[101] × 102[102] × | ~      |
| Distinctive Ring           | Please Input                     |        |
|                            | Cancel                           | Submit |

- You may change the department name from the **Department Name** textbox.
- In the Ring Strategy dropdown list select a desired ring strategy of how to ring the department (Ring Group) extensions upon incoming calls.
  - Ring All: Ring all available member extensions until one answers(default).
  - Linear: Starting with the first member, ring the extension of each member in turn until the call is answered.
- You may adjust the ring time of each extension upon department ring group incoming calls from the Ring Time textbox.
- In Destination if no answer dropdown list select a call destination for the inbound calls when no one answers the call.
- You may add/remove members of your department from the Select Department Members field.
- **Distinctive Ringtone** can ring the phones with specific ringtone upon inbound calls to this department.

## **IP Extensions**

#### Path: Telephony -> Extensions -> IP Extensions

IP extensions are user extensions that can be registered on various SIP/IAX2 endpoints, including desktop IP phones, softphone for Windows/Android/iPhone/Linux and some other endpoints that support SIP/IAX2 protocol.

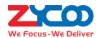

|                            |                     |                     |                  |                 | Apply Cha       | inges 🛞     | × × •     |
|----------------------------|---------------------|---------------------|------------------|-----------------|-----------------|-------------|-----------|
| dd Batch Add Import Export | Batch Edit Delete   | Selected Delete All |                  |                 |                 | Name / Numb | per Q     |
| Name                       | Extension<br>Number | Outbound CID 1 ③    | Outbound CID 2 ③ | Department Name | Dial Permission | QR Code ③   | Operation |
| 100                        | 100                 |                     |                  | Dep1            | DialPlan1       |             | 2         |
| 101                        | 101                 |                     |                  | Dep1            | DialPlan1       |             |           |
| 102                        | 102                 |                     |                  | Dep1            | DialPlan1       | 00          | 2         |
| 103                        | 103                 |                     |                  |                 | DialPlan1       | 20          |           |
| 380                        | 380                 |                     |                  |                 | DialPlan1       |             | 2         |
| 分机381                      | 381                 | 3810000001          | 381000002        |                 | t_dialplan_001  | 00          |           |
| 分机382                      | 382                 | 3820000001          | 382000002        |                 | t_dialplan_001  |             |           |
| 分机383                      | 383                 | 3830000001          | 383000002        |                 | t_dialplan_001  | 00          |           |
| 384                        | 384                 |                     |                  |                 | t_dialplan_001  | 20          |           |
| 385                        | 385                 |                     |                  |                 | t_dialplan_001  |             | 2         |

The extensions are created through the quick setup wizard, to check or modify the extension properties please click the dutton.

| Edit 800                  |              |          |                |              | ×      |
|---------------------------|--------------|----------|----------------|--------------|--------|
|                           | Profiles     | Features | Ac             | lvanced      |        |
| Enable ⑦                  |              |          |                |              |        |
| Mobile Number             | Please Input |          | * Name         | 800          |        |
| Dial Permission 📀         | DialPlan1    | ~        | * Password $?$ | Zycoo123     | Medium |
| Language 📀                | Default      | ~        | Email 🗇        | Please Input |        |
| Outbound CID 1 $^{\odot}$ | Please Input |          | Outbound CID 2 | Please Input |        |
| Music On Hold             | default      | ~        |                |              |        |
|                           |              |          |                | Cancel       | Submit |

- Name: Alias of this extension which can be the name of the extension user.
- **Password**: The password is used for the phones to register or by the extension user to sign in the extension web portal. This can be set manually or can be generated by the IPPBX system. Auto generated password consists of numbers, letters and special characters.
- **Email**: Email address of this extension user.
- **Outbound CID (1/2)**: Outbound CID will be passed to the called party while calling through the VoIP or digital trunk (E1/T1/BRI) lines, you can define 2 CIDs for each extension and choose which to be used by dial rules.

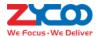

By default Outbound CID1 will be used by the dial rules. There's another Outbound CID option in the trunk settings, it has higher priority than the extension Outbound CID.

- **Music On Hold**: When the user holds a call, the caller will listen to music, and the music can be set up here.
- **Mobile Number**: The mobile phone number of the extension user.
- **Dial Permission**: Defines which type of numbers the extension can dial.
- Language: If the extension user is not a native speaker of the system default language, you may set a different language for this user.

| Edit 800            |          |                                  | ×             |
|---------------------|----------|----------------------------------|---------------|
|                     | Profiles | Features Ad                      | vanced        |
| Voicemail 🔊         |          | * Voicemail Password 📀           | 1234          |
| Remote Extension ⑦  |          | Number of simultaneous           | 1 ~           |
| Video Call 📀        |          | Video Codeces ⊘                  | H.264 ~       |
| WebRTC ⑦            |          | Call Recording $^{\odot}$        | Disabled ~    |
| Call Spy ⊘          |          | * Register Expiration $^{\odot}$ | 1800 -+       |
| * Pickup Group 🕐    | 1        | Whitelist ⑦                      | None ~        |
| Web Login $\oslash$ |          |                                  |               |
|                     |          |                                  | Cancel Submit |

- Voicemail: Voicemail box could be enabled or disabled for this user.
- Voicemail Password: The password used to access voicemail by voicemail feature codes.
- **Remote Extension**: If you want the extension can be used out of the LAN, this option needs to be enabled. Before doing this, please ensure the extension uses a strong password.
- **Simultaneous Register Count**: The extensions could be registered on up to 5 different SIP endpoints at the same time, by default the value is 2. When there are already 2 registers, the 3<sup>rd</sup> register will be responded with a 403 error.
- Video Call: You may enable/disable video call support of this extension.
- Video Codecs: Supported video codecs are H.261, H.263, H.263+, H.264, VP8.
- Web Portal: If enabled, users can use their extension number and password to login to the IPPBX system web GUI.
- **Call Recording**: This is an automated recording option, you may choose to automatically record the inbound, outbound or both inbound and outbound calls from/to this extension.
- **Call Spy**: Call Spy feature allows the phone calls of this extension to be monitored from other extensions, please refer to <u>Call Spy Feature Codes</u> for how to monitor phone calls. The dial permission used by the other extension needs to be enabled with Call Spy feature in the **Internal Permissions** section, otherwise call spy

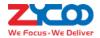

won't work.

- **Register Expiration**: Default register expiration time, default value 120 seconds.
- **Pickup Group**: Setting for extension pickup group, default value is 1 (1-64), please use ', ' to separate each group for multiple groups use.
- Whitelist: Incoming call whitelist, only the numbers on the whitelist are allowed to call into this extension.

| Edit 800                |                    |                         | ×                      |
|-------------------------|--------------------|-------------------------|------------------------|
|                         | Profiles           | Features A              | dvanced                |
| * Transport Protocol 💿  | UDP                | * DTMF Mode ⑦           | RFC4733(RFC2833) ~     |
| SRTP ⑦                  |                    | * Qualify(sec.) 💿       | 300 -+                 |
| NAT Support ⑦           |                    | IAX2 Extension ⑦        |                        |
| Permit IP 🗇             | Please Input       | * Qualify Timeout(sec.) | 30 -+                  |
| Send PAI ⑦              |                    | Send RPID ⑦             |                        |
| * RTP Timeout $\oslash$ | 60 -+              | Inband Progress 💿       |                        |
| Optional Codes          | Select all Total 8 | items Selected Codes    | Clear 3 items selected |
| 🔽 Ulaw                  |                    | Alaw                    |                        |
| 🖌 Alaw                  |                    | Ulaw                    |                        |
| 🔽 G.729                 |                    | G.729                   |                        |
| GSM                     |                    |                         |                        |
| G.722                   |                    |                         |                        |
| G.726                   |                    |                         |                        |
| Speex                   |                    |                         |                        |
|                         |                    |                         |                        |

- **Transport Protocol**: The transport protocol to be used by SIP signaling. By default it uses UDP protocol, if you choose to use TCP or TLS please make sure the SIP IP phone or softphone uses the same protocol. Otherwise you'll get "403" error on SIP register.
- **DTMF Mode**: Defines how the system detects DTMF tones, the default setting is RFC4733, it can be changed if necessary.

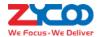

- **SRTP**: Secure Real-time Transport Protocol (SRTP) encrypts the RTP traffic to secure your VoIP phone calls. Before enabling this option you need to ensure the SIP endpoint can also support SRTP.
- Qualify(S): The IPPBX system sends a SIP OPTIONS command regularly to check if the device is still online.
- **NAT Support**: Enable this option if extension user or the phone is behind a router.
- IAX Extension: Enable this option to activate IAX protocol support.
- **Permit IP**: Defines which IP address or network address (either private IP or public IP) is allowed to register to this extension, register coming from other addresses will be dropped.
- **Qualify Timeout (S)**: If a qualify message is not responded by the SIP endpoint within the "Qualify Timeout", IP PBX system will consider the endpoint offline.
- Send PAI: Send the P Asserted Identity header. The P-Asserted-Identity contains the caller id information for the call on the INVITE SIP packet. Send the remote Party ID header. PAI and RPID are mutually exclusive you can set one or the other but not both.
- **Send RPID**: Send the Remote Party ID header. PAI and RPID are mutually exclusive you can set one or the other but not both.
- **RTP Timeout**: RTP timeout can be used to automatically hangup the call if no RTP traffic is received within 60 (default) seconds.
- Inband Progress: Set whether to send the ring tone via voice streaming.
- Available Codec: CooVox IPPBX system supports the following audio codecs G.711 (ulaw, alaw), G.722, G.726, G.729, GSM, Opus and Speex. You may choose the appropriate audio codecs from the Available Codec column and click to add to Selected Codec column.
- Selected Codec: Audio codecs you chose will be added here. The sequence of the audio codecs listed here is the sequence of the audio codecs to be used for negotiating the media of a phone call to be established.

If you want more extensions to be created or if you had skipped the quick setup wizard so no extension had been

created, you may click on Add button to add a new extension or click on button to create bulk extensions.

The extensions' properties could be set while you are creating them.

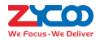

| Batch Add               |                |                              | ×              |
|-------------------------|----------------|------------------------------|----------------|
| Profiles                |                | Features Ac                  | lvanced        |
| Enable 🤊 🌘              |                |                              |                |
| * Start Extension Numbe | 104            | * Count 🗇                    | 2 -+           |
| Start Outbound CID 1 @  | Please Input   | CID Calculation 1 $^{\odot}$ | +1 ~           |
| Start Outbound CID 2 @  | Please Input   | CID Calculation 2 $^{\odot}$ | +1 ~           |
| Password 🔊              | Please Input   | Dial Permission 🔊            | DialPlan1 ~    |
| Language 🗇              | Default $\vee$ | Music On Hold                | default $\vee$ |
|                         |                |                              | Cancel Submit  |

- Define a **Start Extension Number** and the number of extensions to be created in the **Count** field.
- If you want to associate outbound CID numbers to the extensions, you'll need to specify the first CID number in the Start Outbound CID (1/2) field and in the CID Calculation field specify the calculating of the following CID numbers. Otherwise leave these fields blank.
- In the **Password** field you may leave it blank so the created extensions will use random passwords or you can define a password so the created extensions will share the same password.

As for other options, you may configure accordingly per your demands. The features/options configured will be applied to all newly created extensions.

| Ē | С   | C Telephony / Extensions / IP Extensions |        |        |            |                 |            |  |
|---|-----|------------------------------------------|--------|--------|------------|-----------------|------------|--|
|   | Add | Batch Add                                | Import | Export | Batch Edit | Delete Selected | Delete All |  |

There are options **Export Extension** and **Import Extension** can be used to backup or bulk add extensions of the IPPBX system using MS xlsx file.

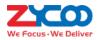

## **Analog Extensions**

#### Path: Telephony -> Extensions -> Analog Extensions

Analog extensions are generated automatically by the IPPBX system if FXS interfaces are detected. All you have to do is attaching analog phones or fax machine to the FXS interface, the analog extensions can be used directly for phone calls, no more additional settings required.

| ⊡ | C Telephony / Extensions | Analog Extensions |       |              |                |                 | ۲         | 蒅         | X admin |
|---|--------------------------|-------------------|-------|--------------|----------------|-----------------|-----------|-----------|---------|
|   |                          |                   |       |              |                |                 |           |           |         |
|   | Channel 💿                | Extension         | Alias | Outbound CID | Call Recording | Dial Permission |           | Operati   | on      |
|   | 3                        | 003               | 003   |              | Disabled       | DialPlan1       |           | 2         |         |
|   | 4                        | 004               | 004   |              | Disabled       | DialPlan1       |           |           |         |
|   | Total 2 items            |                   |       |              |                |                 | 20 / page | e 🗸 🛛 Got |         |

The **Channel** column and **Extension** column list the FXS interfaces and the corresponding extension numbers which are generated automatically by the IPPBX system.

| Edit                |              |   | ×             |
|---------------------|--------------|---|---------------|
| * Extension         | 003          |   |               |
| Alias               | 003          |   |               |
| Outbound CID ⑦      | Please Input |   |               |
| * Call Recording 🔊  | Disabled     |   | ~             |
| * Language 🔊        | English      |   | ~             |
| * Dial Permission 🔊 | DialPlan1    |   | ~             |
| Input Volume 🔊      | •            | 0 |               |
|                     | -10          | 0 | 10            |
| Output Volume 🔊     | -10          | 0 | - 10          |
|                     |              |   | Cancel Submit |

You may click on the *l* button to change settings if necessary.

- **Extension number** can be defined per your requirements.
- Alias can be defined to identify this analog extension.
- **Outbound CID** displays the number externally through digital trunk.
- Call Recording could be enabled to record Inbound, Outbound or Both direction phone calls if necessary.
- The Language option determines the language of the system prompts that the user will listen to/hear.
- **Dial Permission** controls which dial rules the user can use to make phone calls.
- Input Volume could be used to adjust the input gain of this analog extension.
- **Output Volume** could be used to adjust the output gain of this analog extension.

- 28 - ZYCOO CooVox T-series IP Phone System Admin User Guide v4.0.0

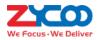

## **Inbound Control**

#### Path: Telephony -> Inbound Control

The Inbound Control section is where you define how CooVox IPPBX system handles incoming calls. Typically, you determine the phone number that outside callers have called (DID Number) and then indicate which extension, Ring Group, Voicemail, or other destination to which the call should be directed.

#### **IVR**

#### Path: Telephony -> Inbound Control -> IVR

IVR, or Interactive Voice Response, is responsible for the menus people hear and respond to when they call up a company or business and hear the words for example: "press 1 for sales, press 2 for marketing, press 0 to speak to the operator,".

Before configuring IVR menus you will first need to create inbound call destinations, for example, <u>Extensions</u>, <u>Departments</u> (ring groups), <u>IVR prompts</u>, <u>Call Queues</u>, etc.

If you want to create multi-layer IVR menus, you may need to create the sub-layers at first.

In order to create an IVR menu, please click on the Add button, you'll see a popup dialog as below:

| Add                        |               |        |   |                        |           |        | ×      |
|----------------------------|---------------|--------|---|------------------------|-----------|--------|--------|
| * Name                     | Please Input  |        |   | * Number 🗇             | 0602      |        |        |
| * Voice Prompts $^{\odot}$ | Please Select |        | ~ | Loop Count             | 1         |        | ~      |
| Dial Extension $^{\odot}$  |               |        |   | Dial Permission 💿      | Extension |        | ~      |
| Language $^{\odot}$        | Default       |        | ~ | * Press Key Timeout(s) | 3         |        | - +    |
| Events 💿                   | No Press      | Hangup | ~ |                        |           |        |        |
|                            | Invalid Key   | Hangup | ~ | +                      |           |        |        |
|                            |               |        |   |                        |           | Cancel | Submit |

- In the **Name** field a name is required to identify this IVR menu.
- In the **Number** field a number had been created for this IVR menu for user being able to dial this number and test the IVR options.
- In Voice Prompts drop-down list, select a pre-recorded voice prompts for this IVR menu. The prompts will be
  played to the callers as they enter the IVR. The voice prompts must be uploaded or recorded from the Audio
  Library -> IVR Prompts page.
- In Loop Count drop-down list, select the number of times to playback this IVR prompts before callers pressing a key.
- **Dial Extension** switch could be enabled for callers to dial specific numbers upon this IVR menu if they already

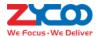

knew which number should be dialed, so the callers don't have to listen to all the options of this IVR.

- If **Dial Extension** is enabled a default **Dial Permission** named **Extension** will be applied for callers being able to dial internal extensions upon this IVR menu, if you wish callers could dial some more numbers you may select another dial permission here. (Not Recommended)
- Language option determines which language of system voice prompts the callers will hear if they landed on some inbound destinations that will play system voice prompts via this IVR menu, voicemail for example.
- Press Key Timeout(s): The maximum interval time in seconds between pressing two keys.
- **Events** are the IVR options to be configured according to the instructions you have specified in the selected IVR prompts. Available key presses could be set from **0** to **9**, **\*** and **#**. If the caller presses the key which are not specified and it will be handled by the "Invalid Key" option. And if the caller didn't press any key during the whole IVR process, the call will be handled by the "No Press" option.

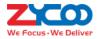

## **Call Queue**

#### Path: Telephony -> Inbound Control -> Call Queue

A call queue places incoming calls in line to be answered while extension users are busy with other calls. The queued calls are distributed to the next available extension user in the order received. Once a call queue has been created, it can be assigned to specific extensions and configured to feature greetings, messages, and hold music. To create a call queue, please click on the Add button, a popup window will show up as below:

| Add                        |                   |               | ×     |
|----------------------------|-------------------|---------------|-------|
| General Settings           | Advanced Settings | Announcements |       |
| * Name                     | Please Input      |               |       |
| * Number $^{\odot}$        | 0300              |               |       |
| * Ring Strategy $^{\odot}$ | Ring All          |               | ~     |
| * Music On Hold $^{\odot}$ | default           |               | ~     |
| Static Agents $\odot$      | Please Select     |               | ~     |
| Dynamic Agents $^{\odot}$  | Please Select     |               | ~     |
| * Destination if no answer | Hangup            |               | ~     |
|                            |                   | Cancel        | ubmit |

First please complete the General Settings.

- In **Call Queue Name** field specify a name to identify this queue.
- In Queue Number field a default number is given. The number could be changed within the Paging Group Extension Number Range listed on *Telephony -> Preferences -> Global PBX Options* page, Extension Ranges section.
- **Ring Strategy** sets the method how you wish the queue agent extensions to ring when there's incoming call to this queue.

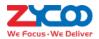

| Ring All    | ~ |
|-------------|---|
| Ring All    | ~ |
| Leastrecent |   |
| Fewestcalls |   |
| Random      |   |
| RRMemory    |   |
| Linear      |   |
| RROrdered   |   |

- **Ring All**: Ring all available agents until one answers(default).
- **Leastrecent**: Ring the extension of the Agent who has least recently received a call.
- **Fewestcalls**: Ring the extension of the Agent who has taken the fewest number of calls.
- **Random**: Ring the extension of a random Agent.
- RRMemory: The system remembers which agent was last called and begins the round robin with the next agent.
- Linear: Starting with the first agent, ring the extension of each agent in turn until the call is answered.
- **RROrdered**: Same as RRMemory, except the queue member order is preserved.
- In the **Music On Hold** drop-down list select a music folder as hold music when callers are waiting in the queue.
- After **Agent Penalty** is enabled, and the Ring Strategy is on the Linear mode, the incoming calls in the queue will ring the agents in the order of the static agent extension numbers list.
- Static Agents are extensions that are assumed to always be in the queue. Static agents do not need to "log in" to the queue, and cannot "log out" of the queue.
- **Dynamic Agents** are extensions that can log in and out of the queue. Extensions selected here will NOT automatically be logged in to the queue.
- **Destination if no answer** sets the final destination for the callers if no one answers the call when they were in the queue.

More advanced options for call queue is available, please click on

button to show advanced

options, they are optional but might be useful to improve the callers' experiences.

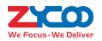

| Add                                 |                   |    |               | ×    |
|-------------------------------------|-------------------|----|---------------|------|
| General Settings                    | Advanced Settings |    | Announcements |      |
| Auto Fill ⑦                         |                   |    |               |      |
| * Agent Timeout(sec.) 📀             | 15                | -+ |               |      |
| * Auto Pause 🔊                      | No                |    |               | ~    |
| * Wrap Up Time(sec.) 🤊              | 0                 | -+ |               |      |
| Report Hold Time $\oslash$          |                   |    |               |      |
| * Max Callers 🤊                     | 0                 | -+ |               |      |
| Add Queue Name Caller ID $^{\odot}$ |                   |    |               |      |
| Max Wait Time(sec.) ⑦               | Please Input      |    |               |      |
| Join Empty 💿                        |                   |    |               |      |
| Leave When Empty $^{\odot}$         |                   |    |               |      |
|                                     |                   |    | Cancel        | omit |

- Auto Fill if it's set to be Yes, and multiple agents are available, the PBX will send one call to each waiting agent (depending on the ring strategy). Otherwise, it will hold all calls while it tries to find an agent for the top call in the queue, making the other callers wait.
- Agent Time Out specifies the number of seconds to ring an agent's extension before sending the call to the next Agent (based on Ring Strategy).
- If an agent's extension rings and the agent fails to answer the call, **Auto Pause** option can automatically pause that agent to stop them receiving further calls from the queue.
- Wrap Up time is the amount of time in seconds that an agent has to complete work on a call after which the call is disconnected.
- If **Report Hold Time** is enabled, it will report to the agent about how long the caller had been waiting in the queue.
- The value of **Max Callers** limits the maximum amount of callers can wait in the queue (Default is 0 -- unlimited). When the maximum number of callers in the queue is reached, subsequent callers will be sent to the **If no answer** destination.

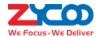

- If Add Queue Name Caller ID option is enabled, when an incoming call is distributed to an agent the queue name will be displayed on the phone screen along with the caller ID. So a call queue agent knows which call queue the call is coming from. This feature is helpful if an agent belongs to multiple call queues.
- Calls that have been waiting in the queue for **Max Wait Time(Sec)** will be sent to the **If no answer** destination. If left blank, there will not be any time limitation of waiting time.
- Join Empty option allows callers to enter the queue when no agents are available. If this option is not enabled, callers will not be able to enter the queue without available agents callers will be sent to the If no answer destination.
- Leave When Empty option if it's enabled and calls are still in the queue when the last agent logs out, the remaining callers in the Queue will be transferred to the If no answer destination. This option cannot be used with Join Empty at the same time.

You may set the system to playback announcements to the callers while they are waiting in the queue. Please click

| Add     |                              |                   |               | ×      |
|---------|------------------------------|-------------------|---------------|--------|
|         | General Settings             | Advanced Settings | Announcements |        |
|         |                              |                   |               |        |
| Cal     | ler Position Announceme      | nts               |               |        |
| *       | Announce Hold Time 🕐         | Once              |               | $\sim$ |
|         | Announce Position $^{\odot}$ |                   |               |        |
| * Broac | dcast Frequency(sec.) 📀      | 30 -+             |               |        |
| Per     | riodic Announcements         |                   |               |        |
| * Re    | epeat Frequency(sec.) 💿      | 0 -+              |               |        |
| Ann     | nouncements Prompts 🔊        | Please Select     |               | ~      |
|         |                              |                   |               |        |
|         |                              |                   | Cancel        | ubmit  |

on the \_\_\_\_\_\_ button to setup customized announcements.

• **Caller Position Announcements** is used to tell the callers how they've been waiting and the position in the queue.

- Announce Hold Time: Announce to the callers of the time they have been waiting, the first minute callers waiting in the queue will not hear such announcements.
- Announce Position: If set to be Yes, the system will announce the position of the caller is currently

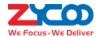

waiting in the queue.

- **Broadcast Frequency(Sec):** To defines how often to announce queue position and estimate hold time.
- **Periodic Announcements** can be used to periodically playback a voice prompts to the callers waiting in the queue.
  - Repeat Frequency(Sec): The time interval to repeat this periodic announcements.
  - Announcements Prompts: To select a voice prompts to be periodically played to the waiting callers.

After setting up call queue, you may use internal extensions (non-agent extensions) to call the queue number to verify the queue settings.

## **Time Conditions**

### Path: Telephony -> Inbound Control -> Time Conditions

Time conditions in CooVox series IPPBX allow you to control what happens to inbound calls both during and outside (weekends/holidays) normal business hours.

Time condition settings include Time Rule, Weekday and Holiday settings.

- Time Rule:
- Weekdays:
- Holidays:

To create a time rule you need first set up weekdays and holidays.

To set up weekdays you may modify the default one or create a new one by clicking on Add button.

| * Name     | weekdays        |                 |                 |                 |                 |             |
|------------|-----------------|-----------------|-----------------|-----------------|-----------------|-------------|
| Weekdays 🔊 | Mon 🗸           | From 🔊 09       | :00 (5)         | To ⑦ 18         | :00 🕓           | +           |
| Sun        | Mon             | Tue             | Wed             | Thur            | Fri             | Sat         |
|            | 09:00 - 12:00 🖃 | 09:00 - 12:00 🖃 | 09:00 - 12:00 🖃 | 09:00 - 12:00 🗉 | 09:00 - 12:00 🖃 |             |
|            | 14:00 - 18:00 🖃 | 14:00 - 18:00 🖻 | 14:00 - 18:00 🖃 | 14:00 - 18:00 😑 | 14:00 - 18:00 🖃 |             |
|            |                 |                 |                 |                 |                 |             |
|            |                 |                 |                 |                 | Ca              | ncel Submit |

This example shows the company opens from Monday to Friday. On each weekday, it opens from 9 am to 12 pm, after a 2-hour break then opens from 2 pm to 6 pm. Any other time duration unspecified will be considered as non-business hours.

In order to exclude holidays from the weekdays, you'll also have to set up holidays.

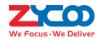

| Edit holiday1        |                                             |        | ×                       |
|----------------------|---------------------------------------------|--------|-------------------------|
| * Name               | holiday1                                    |        |                         |
| * List of Holidays 🤊 | 2022-08-13 00:00:00 → 2022-08-14 23:59:00 □ | - +    | $\uparrow$ $\downarrow$ |
|                      | 2022-08-20 00:00:00 → 2022-08-21 23:59:59 🗔 | - +    | $\uparrow$ $\downarrow$ |
|                      |                                             |        |                         |
|                      |                                             | Cancel | Submit                  |

Please ensure you add all upcoming holidays to the holiday list. Now you have all prerequisites to set up a time rule.

| * Weekdays 💿                        | weekdays           |        | ~      |
|-------------------------------------|--------------------|--------|--------|
| * Holidays 🔊                        | holiday1           |        | ~      |
| — Business Hours [                  | Destination 💿 ——   |        |        |
| * Destination Type                  | IVR                |        | ~      |
| * Destination                       | welcome[0600]      |        | ~      |
| <ul> <li>Non-business Ho</li> </ul> | ours Destination 🔊 |        |        |
| * Destination Type                  | Extension          |        | ~      |
| * Destination                       | 100[100]           |        | ~      |
| — Holiday destinat                  | tion 💿 ————        |        |        |
| * Destination Type                  | IVR                |        | ~      |
| * Destination                       | welcome[0600]      |        | ~      |
|                                     |                    | Cancel | Submit |

- 36 -ZYCOO CooVox T-series IP Phone System Admin User Guide v4.0.0

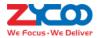

Now you could apply this time rule to the **Inbound Routes**.

In the above example, there are only business hours and non-business hours for inbound calls. If you want inbound calls during your holidays to be handled by a holiday IVR, you could setup another IVR dedicated for holidays.

### **Inbound Routes**

#### Path: Telephony -> Inbound Control -> Inbound Routes

The Inbound Routes settings tell your IPPBX system where to send those inbound calls coming in from the trunks. Calls can be sent to a variety of destinations, including extensions, departments (ring groups), call queues, IVRs, DISAs, conferences, paging groups, voicemail, fax, etc.

| Office Closed ⑦                       |                 |  |
|---------------------------------------|-----------------|--|
| * Destination Type $\odot$            | Please Select ~ |  |
| $^{*}$ Inbound Destination $^{\odot}$ | Please Select ~ |  |
| Status ⑦                              | Disabled        |  |
|                                       | Submit          |  |

**Office Closed** is an extending of time conditions, you can manually activate Office Closed by feature code. This feature allows much more flexible time conditions to be temporarily applied for the offices which may have some unscheduled businesses and activities off the time table of the time conditions. For the Office Closed feature codes and instructions, please refer to <u>Feature Codes</u>.

The Inbound Routes are configured per each trunk. You may set different inbound destinations for different trunks.

| Batch Edit    |                  |                     |                      | Trunk Name Q     |
|---------------|------------------|---------------------|----------------------|------------------|
| Trunk Name    | Destination Type | Inbound Destination | Distinctive Ringtone | Operation        |
| FXO-2         | Time Rules       | Rule1               |                      | ۷                |
| FXO-1         | IVR              | welcome[0600]       |                      | 2                |
| □ 11          | Extension        | 100[100]            |                      | 2                |
| Total 3 items |                  |                     | < 1                  | 20 / page > Goto |

Please click on 🖉 button to configure inbound routes for each trunk.

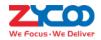

| Edit FXO-2            |              | ×             |
|-----------------------|--------------|---------------|
| * Destination Type    | Time Rules   | ~             |
| * Inbound Destination | Rule1        | ~             |
| Distinctive Ringtone  | Please Input |               |
|                       |              | Cancel Submit |

In the Inbound Destination field select a desired inbound destination for inbound calls from this trunk.

**Distinctive Ringtone** is optional, if needed, you may specify the ringtone name of the phone, so when the callers call in from this trunk the phone will ring this specific ringtone. It requires the phone support distinctive ringtone feature.

This is how you configure inbound routes for a trunk, you may configure the same inbound routes for other trunks or use different inbound route settings per your requirements.

### **Direct Routing**

### Path: Telephony -> Inbound Control -> Direct Routing

You may set up Direct Routing based on the DID numbers of your VoIP/E1/T1/BRI trunk lines and the phone numbers of the external callers. Direct Routing has higher priority than time conditions (unless the inbound destination is a time rule) and other general inbound routes.

Direct Routing based on DID numbers will cause the inbound calls which dialed the specified DID number to a specific call destination without the limitation of any other inbound settings.

To add a Direct Routing rule based on DID number, please click on the "Add" button as shown below.

| ≡ | C Telephony / In | ound Control / Direct Routing |                     |                      | ۲               | <b>泓</b> ※ | admin |
|---|------------------|-------------------------------|---------------------|----------------------|-----------------|------------|-------|
| - | dd Import E      | Delete Selected Delete All    |                     |                      | DID Number      |            | ٩     |
| C | DID Number ③     | Destination Name              | Inbound Destination | Distinctive Ringtone |                 | Operat     | tion  |
|   |                  |                               | No Data             |                      |                 |            |       |
|   |                  |                               |                     |                      | < 1 > 20 / page | e 🗸 🛛 Goto |       |

In the popup window, specify one of your DID numbers, and assign a call destination for all inbound calls by calling this DID number.

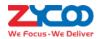

| Add                     |              |        | ×      |
|-------------------------|--------------|--------|--------|
| * DID Number $^{\odot}$ | 94088322     |        |        |
| * Destination Name 💿    | Extension    |        | $\sim$ |
| * Inbound Destination   | 101[101]     |        | ~      |
| Distinctive Ringtone 🔊  | Please Input |        |        |
|                         |              | Cancel | Submit |

In the above example, 94088322 is one of your DID numbers, you may configure it with an extension number, when someone calls this number, the call will then directly go to the selected extension.

In the **Distinctive Ringtone** field you may specify the ringtone name of the phone, so when the callers call the DID number and the call goes to this extension the phone will ring this specific ringtone. It requires the phone support distinctive ringtone feature.

To add a Direct Routing rule base on the caller's number, please click "Add" button as shown below.

| Add Delete Selected |                  |         |                   | Caller Number        | Q    |
|---------------------|------------------|---------|-------------------|----------------------|------|
| Caller Number 🗇     | Destination Name | Int     | bound Destination | Opera                | tion |
|                     |                  | -0      |                   |                      |      |
|                     |                  | No Data |                   |                      |      |
|                     |                  |         |                   |                      |      |
|                     |                  |         | <                 | 1 > 20 / page > Goto |      |

In the popup window, specify the caller's number, and assign a call destination for inbound calls from this external phone number.

| Add                   |           |        | ×      |
|-----------------------|-----------|--------|--------|
| * Caller Number 🔊     | 85337096  |        |        |
| * Destination Name ③  | Extension |        | ~      |
| * Inbound Destination | 101[101]  |        | ~      |
|                       |           | Cancel | Submit |

Once this Direct Routing is created, all phone calls coming from the number 85337096 will then all go to extension 101, no matter when and from which trunk the call is coming in.

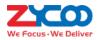

## **Blacklist**

#### Path: Telephony -> Inbound Control -> Blacklist

Blacklist feature allows you to create a list of numbers that are not allowed to call in to the IPPBX system. Blacklist could be managed by both the admin user and operator user. The extension user could also add numbers to the system blacklist by using <u>Blacklist Feature Codes</u>.

| E C Telephony / Inbound Control / Blacklist |            |                     | 🋞 🅱 🗶 admin          |
|---------------------------------------------|------------|---------------------|----------------------|
| Add Import Export Delete Selected           | Delete All |                     | Number / By User Q   |
| Number 💿                                    | By User    | Create Time         | Operation            |
| 1234567                                     | admin      | 2022-08-09 16:17:03 | Ū                    |
| Total 1 items                               |            | <                   | 1 > 20 / page > Goto |

By specifying a number in the top right number blank, you may add a number to the system blacklist. If you want to share the blacklist numbers on other IPPBX systems, you may download it by clicking the button to download all blacklist numbers in a file and upload on other IPPBX systems.

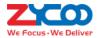

# **Outbound Control**

By default if you've not configured any outbound control settings, the extension users are not able to make outbound phone calls yet. Please follow the instructions of this chapter to configure the IPPBX system for outbound phone calls.

### Trunks

A trunk on an IPPBX system is essential for extensions to be able to make outbound phone calls. On CooVox IPPBX system, the trunks will be detected and generated automatically at the first time of the system initialization.

### FXO/GSM Trunks

#### Path: Telephony -> Outbound Control -> Trunks

On the IPPBX front panel, red LED indicates the RJ11 interface is FXO. You should attach the telephone wire from your telecom socket to the FXO ports.

| Physical Trunks |        |        | Batch Edit             |
|-----------------|--------|--------|------------------------|
| Name            | Remark | Туре   | Operation              |
| FXO-2           |        | Analog | 2                      |
| FXO-1           |        | Analog | 2                      |
| Total 2 items   |        |        | < 1 > 20 / page < Goto |

If needed you may edit the trunk settings by click on the *button, or you may select the same type of trunks* and click on *batch Edit* button to edit settings of the trunks together.

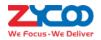

| Edit FXO-1                           |           |     |        |                               | [             | × |
|--------------------------------------|-----------|-----|--------|-------------------------------|---------------|---|
| Remark                               | Please In | put |        | * Call Recording $^{\oslash}$ | In & Out      | / |
| Output Volume 🔊                      | -0        | 0-  |        | * Prompts Language 📀          | English       |   |
|                                      | -10       | 0   | 10     |                               |               |   |
| Input Volume 🕐                       | -10       | 0   | <br>10 | * Busy Count 🕐                | 6             |   |
| Answer Polarity Detection $^{\odot}$ |           | 0   | 10     | Busy Pattern ③                | Please Input  |   |
| Hangup Polarity Detection ②          |           |     |        | Busy Detection ③              |               |   |
| Fax Detect ⑦                         |           |     |        | -<br>Fax DST                  | Please Select |   |
| Quick Send Number $^{\odot}$         |           |     |        | Caller ID Signaling 💿         | Default       |   |
| Caller ID Start 💿                    | Default   |     | ~      | * Fax Wait Time(sec.) 💿       | 5 -+          | - |
|                                      |           |     |        |                               | Cancel        |   |

Select the parameters you want to configure before modifying them. Usually if the trunks are working fine please do not change these settings.

- Remark: Add remark description of the trunk.
- Fax Wait Time(sec): Setup duration for fax timeout.
- **Call recording**: To enable or disable call recording on the trunk/trunks. To enable recording you have options to record inbound calls only, outbound calls only or both inbound and outbound calls.
- **Output Volume**: Sets the volume of the outgoing calls from the FXO channels.
- Input Volume: Sets the volume of the incoming calls from the FXO channels.
- **Answer Polarity Detection**: When enabled, FXO (FXS signaled) ports watch for a polarity reversal to mark when an outgoing call is answered by the remote party.
- **Hangup Polarity Detection**: In certain countries, a polarity reversal is used to signal the disconnection of a phone line. If enabled, the calls will be considered "hang up" on a polarity reversal.
- Fax Detect: Enable or disable fax auto detection on this trunk.
- Fax DST: The extension number of the fax destination. If the extension number is set with an email address, the fax will be sent directly to the mailbox. If no email address is set, the fax will be sent directly to the fax machine corresponding to the extension number.
- Caller ID Signaling: Setup caller ID signaling for this trunk line instead of using global caller ID signaling.
- **Prompts Language**: You can choose a desired language of the system voice prompts to play to the incoming calls from this trunk. For example, if the call is not answered or the user is busy, the IPPBX system will notify the caller to leave a voice message in the language you set.
- **Busy Count**: Specify how many busy tones to wait for before hanging up, and it's configurable only if Busy Detection is enabled.
- **Busy Pattern**: If busy detection is enabled, it is also possible to specify the cadence of your busy signal.
- Busy Detection: Enable busy tone detection, it is also possible to specify how many busytones to wait for

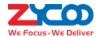

before hanging up.

- Quick Send Number: When enabled, your calls will get through faster, as all numbers sent through this trunk will always be added with "#" at the end, it will cause the carrier to switch the calls immediately instead of waiting till digits timeout.
- **Caller ID Start**: Caller ID detection option for this trunk instead of using global settings. For more information please refer to <u>Analog Settings</u>.

### E1 Trunks

#### Path: Telephony -> Outbound Control -> Trunks

If your T600 system has E1 module installed, you'll have an E1 trunk available for inbound and outbound phone calls.

| Physical Trunks |        |         | Batch Edit             |
|-----------------|--------|---------|------------------------|
| Name            | Remark | Туре    | Operation              |
| PRI-1           |        | Digital | <u></u>                |
| FXO-2           |        | Analog  | <u></u>                |
| FXO-1           |        | Analog  | L                      |
| Total 3 items   |        |         | < 1 > 20 / page > Goto |

| Edit PRI-1          |                       |                                   |               | ×      |
|---------------------|-----------------------|-----------------------------------|---------------|--------|
| Remark              | Please Input          | * Call Recording 🔊                | Disabled      | ~      |
| Overlap Dial        | Yes $\lor$            | Outbound CID                      | Please Input  |        |
| * Reset Interval    | 3600 -+               | PRI Indication                    | Inband        | ~      |
| Switch Type         | EuroISDN (comm $\vee$ | * Prompts Language 🔊              | English       | ~      |
| Fax Detect 🔊        |                       | Fax DST                           | Please Select | ~      |
| Dial Permission     | Default $\lor$        | Preferred Outbound CID $^{\odot}$ | Extension     | ~      |
| Quick Send Number 🔊 |                       |                                   |               |        |
|                     |                       |                                   | Cancel        | Submit |

### Click on the **2** button to configure the E1 (PRI) trunk when needed.

• **Call recording**: To enable or disable call recording on the trunk/trunks. To enable recording you have options to record inbound calls only, outbound calls only or both inbound and outbound calls.

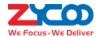

- **Overlap Dial**: Overlap dialing mode (sending overlap digits).
- **Outbound CID**: The number you want to display to the called party.
- **Reset Interval**: To set the time in seconds between restart of unused B channels.
- **PRI Indication**: To enable this to report Busy and Congestion on a PRI using out-of-band notification.
- Switch Type: To set the type of PRI switch being used by the telephony provider.
- **Prompts Language**: Custom a system voice prompts language for the callers calling in from this trunk.
- **Fax Detect**: Enable/disable fax detection on this trunk.
- **Fax DST**: The extension number of the fax destination. If the extension number is set with an email address, the fax will be sent directly to the mailbox. If no email address is set, the fax will be sent directly to the fax machine corresponding to the extension number.
- **Dial Permission**: Custom dial permission for this trunk, by default it uses the "Extension" dial permission. Configure only if this trunk is used for PBX integration, so calls coming from the other side can dial out from this IPPBX trunk directly. DO NOT change unless you fully understand how this feature works.
- **Preferred outbound CID**: To set preferred outbound CID of this trunk of the extensions.
- Quick Send Number: When enabled, your calls will get through faster, as all numbers sent through this trunk will always be added with "#" at the end, it will cause the carrier to switch the calls immediately instead of waiting till digits timeout.

### **SIP Trunks**

### Path: Telephony -> Outbound Control -> Trunks

Asterisk PBX can be registered as a SIP user agent to a SIP proxy (provider). If you have subscribed to a VoIP service from an ITSP (Internet Telephony Service Provider), then with the account details provided by them you can configure a SIP trunk on your CooVox IPPBX system for the user extensions to share and make outbound phone calls.

To implement your SIP trunk account on the IPPBX system, you'll need to create a SIP trunk.

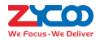

| Add                |                 |                               | ×             |
|--------------------|-----------------|-------------------------------|---------------|
|                    | Basic           | Other                         |               |
|                    |                 |                               |               |
| Enable 🔊           |                 | * Name                        | siptrunk      |
| * Type 🔊           | Client Mode 🗸 🗸 | Authentication 💿              |               |
| * Server Address 🔊 | sip.zycoo.com   | * Port                        | 5060          |
|                    | 5,p.2, concern  |                               |               |
| Out Proxy Server ⑦ | Please Input    | Out Proxy Port                | Please Input  |
| * Username 🔊       | user            | * AuthUser 🔊                  | user          |
|                    |                 |                               |               |
| * Password 🔊       | •••••           | * Identify By 🗇               | Username ~    |
| Contact 🔊          | user            | * Register Expiration $\odot$ | 3600 -+       |
| * Retry Interval 🔊 | 60 -+           | * Max Retry 🔊                 | 10 -+         |
| inclug inter tar e |                 |                               | ·             |
|                    |                 |                               | Cancel Submit |

Most of the trunk settings will be given by the service provider, settings that are not mentioned by the provider you may leave them blank or use default values.

- **Enable**: The trunk will be active and usable only if it's enabled.
- **Authentication**: If the service provider doesn't require a username and password for this account to register to their server then you can disable this option.
- Server Address: The SIP server domain or IP address.
- **Out Proxy Server**: SIP trunk proxy server's IP address.
- **Out Proxy Port**: SIP trunk proxy server's port number.
- User Name: Username provided by SIP Provider.
- **AuthUser**: AuthUser is the optional authorization user for the SIP server.
- **Password**: Password provided by SIP Provider.
- **Contact**: Contact user to use in an outbound call request through this trunk.
- **Retry Interval**: Once registration expired, retry interval is the number of seconds system will wait before attempting to send another register request to the server.
- **Identify By**: Identify by the user name and domain or the Authorization username.
- **Type**: In practical applications, client mode SIP trunks are the most commonly used to connect to the SIP providers for low cost, long distance and international phone calls, while server mode is only used when users want to do SIP trunking between IPPBXs.
- **Registration Expiration**: Expiration time of registration in seconds.
- Max Retry: Defines how many times the IPPBX system will attempt to register to the server before

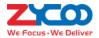

#### permanently giving up.

#### More advanced settings.

| Add                |                           |                        | ×                      |
|--------------------|---------------------------|------------------------|------------------------|
|                    | Basic                     | Other                  |                        |
| Fax Detect 🔊       |                           | Fax DST                | Please Select ~        |
| SRTP 🔊             |                           | NAT Support 🔊          |                        |
| Client URI 🔊       | Please Input              | * Transport Protocol 🤊 | UDP ~                  |
| Server URI 🗇       | Please Input              | * Prompts Language 🤊   | English ~              |
| AOR Contact 🔊      | Please Input              | Simultaneous Call 🔊    | Please Input           |
| * Call Recording 🔊 | Disabled $\lor$           | * Preferred Outbound C | Extension ~            |
| From User 🔊        | Please Input              | Outbound CID ③         | Please Input           |
| From Domain 🔊      | Please Input              | Dial Permission 🔊      | Default $\lor$         |
| * DTMF Mode 📀      | Auto $\lor$               | * Video Codecs         | None ~                 |
| Send PAI           |                           | Send RPID              |                        |
| RTP Timeout 🔊      | 60 -+                     | Qualify $^{\odot}$     | 120 -+                 |
| Available codes    | Select all Total 10 items | s Selected codes       | Clear 3 items selected |
| ✓ Ulaw             |                           | Alaw                   |                        |
| ✓ Alaw             |                           | Ulaw                   |                        |
| ✓ G.729            |                           | G.729                  |                        |
| GSM                |                           |                        |                        |

- **Fax Detect**: Enable/disable fax detection on this trunk.
- **SRTP**: Secure Real-time Transport Protocol (SRTP) encrypts the RTP traffic to secure your VoIP phone calls. Before enabling this option, you need to ensure the end point can also support SRTP.
- **Client URI**: Client SIP URI used when attempting outbound registration (e.g. SIP:1234567890@sip.example.com:5060).
- **Server URI**: SIP URI of the server to register against (e.g. sip:sip.example.com:5060).
- AOR Contact: Address of records, it uses the same format as the client URI.
- **Call Recording**: Enable/disable call recording on this trunk. If enabled, all phone calls going in or out will all be recorded.

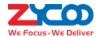

- From User: Username to use in "From" header for sending outbound call requests to this trunk.
- From Domain: Your service provider's domain name.
- **DTMF Mode**: Used to inform the system how to detect the DTMF key press. Choices are Inband, rfc4733, SIP info and Auto.
- Send PAI: Send the P Asserted Identity header. The P-Asserted-Identity contains the caller id information for the call on the INVITE SIP packet.PAI and RPID are mutually exclusive you can set one or the other but not both.
- **RTP Timeout**: RTP Timeout can be used to automatically hangup the call if not RTP traffic is received within 60 (default) seconds.
- **Qualify**: Qualify will cause the server sending SIP OPTIONS command regularly to check that the device is still online.
- **NAT Support**: With this option enabled, Asterisk may override the address/port information specified in the SIP/SDP messages, and use the information (sender address) supplied by the network stack instead. This feature is often required when there is a firewall located between the PBX and the service provider.
- **Transport Protocol**: To set the VoIP trunk to use UDP, TCP or TLS as the transport protocol, in most cases the providers use UDP as default transport protocol.
- **Prompts Language**: You can choose a desired language of the system voice prompts to play for the incoming calls from this trunk. For example, if the call is not answered or the user is busy, the IPPBX system will notify the caller to leave a voice message in the language you set.
- **Simultaneous Calls**: This option will limit the number of simultaneous outbound calls can be made through this trunk, leave it blank as not limited.
- **Preferred Outbound CID**: To set preferred outbound CID of this trunk of the extensions.
- **Outbound CID**: The number you want to display to the called party while dialing out through this trunk. It depends on the service provider whether it works or not.
- **Dial Permission**: Custom dial permission for this trunk, by default it uses the "default" dial permission. Configure only if this trunk is for branch office integration, so calls coming from the other side can dial out from this IPPBX trunk directly. DO NOT change unless you fully understand how this feature works.
- **Video Codecs**: If the ITSP supports video calls then you can enable compatible video codecs here for video phone calls.
- **Send RPID**: Send the Remote Party ID header. PAI and RPID are mutually exclusive you can set one or the other but not both.
- Available Codec: CooVox IPPBX system supports the following audio codecs G.711 (ulaw, alaw), G.722, G.726, G.729, GSM, Opus and Speex. You may choose the appropriate audio codecs from here and click to add to Selected Codec.
- **Selected Codec**: Audio codecs you chose will be added here. The sequence of the audio codecs listed here is the sequence of the audio codecs to be used for negotiating the media of a phone call to be established.

### **IAX Trunks**

### Path: Telephony -> Outbound Control -> Trunks

IAX trunks can be used to interconnect 2 IPPBXs in remote locations. You have to create a "Server Mode" IAX trunk on one IPPBX and a "Client Mode" on the other IPPBX. The server mode IAX trunk should define username and password, the username and password should be applied on the client mode IAX trunk.

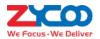

Below is an example of the client mode IAX trunk.

| Add                         |                           |                           | ×                      |
|-----------------------------|---------------------------|---------------------------|------------------------|
| Enable 🗇                    |                           | * Name 🗇                  | Please Input           |
| * Type 📀                    | Client Mode $\lor$        | Authentication $^{\odot}$ |                        |
| * Server Address 📀          | Please Input              | * Port                    | 4569                   |
| Username 🔊                  |                           | * Password ⑦              | Please Input 🔌         |
| Outbound CID $\oslash$      | Please Input              | * Preferred Outbound CI   | Extension $\lor$       |
| Dial Permission 📀           | Default ~                 | Prompts Language 🗇        | English ~              |
| * Call Recording $^{\odot}$ | Disabled $\lor$           |                           |                        |
| Available codes             | Select all Total 10 items | Selected codes            | Clear 3 items selected |
| 🔽 Ulaw                      |                           | Alaw                      |                        |
| 🖌 Alaw                      |                           | Ulaw                      |                        |
| ✓ G.729                     |                           | G.729                     |                        |
| GSM                         |                           |                           |                        |
| G.722                       |                           |                           |                        |
| G.726                       |                           |                           |                        |
| Speex                       |                           |                           |                        |
|                             |                           |                           |                        |
|                             |                           |                           | Cancel Submit          |

- **Trunk Name**: It should be the username of the IAX trunk account.
- Authentication: If the "Server Mode" trunk hasn't enabled this option, then it doesn't require a username and password for this account, you can disable this option and specify the Server Address for authentication.
- Server Address: The IAX server domain or IP address.
- User Name: Username provided by IAXserver.
- **Password**: Password provided by IAXserver.
- **Outbound CID**: The number you want to display to the called party while dialing out through this trunk.
- **Dial Permission**: Custom dial permission for this trunk, by default it uses the "default" dial permission. Configure only if this trunk is for remote IPPBX integration, so calls coming from the other side can dial out

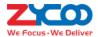

from this IPPBX trunk directly. DO NOT change unless you fully understand how this feature works.

- **Call Recording**: Enable/disable call recording on this trunk. If enabled, all phone calls going in or out will all be recorded.
- **Type**: Server Mode IAX trunk provides username and password for the Client Mode IAX trunk to register.
- Preferred Outbound CID: To set preferred outbound CID of this trunk of the extensions.
- **Prompts Language**: You can choose a desired language of the system voice prompts to play for the incoming calls from this trunk. For example, if the call is not answered or the user is busy, the IPPBX system will notify the caller to leave a voice message in the language you set.
- Available Codec: CooVox IPPBX system supports audio codecs such as G.711 (ulaw, alaw), G.722, G.726, G.729, GSM, Opus and Speex. You may choose the appropriate audio codecs from here and click to add to Select Codec.
- **Selected Codec**: Audio codecs you choosed will be added here. The sequence of the audio codecs listed here is the sequence of the audio codecs to be used for negotiating the media of a phone call to be established.

### **Dial Rules**

#### Path: Telephony -> Outbound Control -> Dial Rules

On the CooVox IPPBX system you can setup different dial rules, for users to dial numbers in different format/pattern and cause the IPPBX system to call out through different trunk lines. For example, users dial the numbers with a prefix 9 to call out through the CO lines (land lines). Or dial the numbers with a prefix 00 to call out through the VoIP lines (SIP trunks).

Click on Add button to create a dial rule name, below is an example dial rule.

| Add    |         |  |        | ×      |
|--------|---------|--|--------|--------|
| * Name | DialOut |  |        |        |
|        |         |  | Cancel | Submit |

Click on the 🔳 button to create new dialing rules.

| Add     |   |
|---------|---|
| DialOut | + |
|         |   |

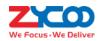

| Add                     |                          |                      | ×                      |
|-------------------------|--------------------------|----------------------|------------------------|
| Time Rule 🗇             | None v                   | Prepend 🔊            | Please Input           |
| Dial Prefix 🔊           | 00                       | Dial Pattern 🔊       | XX.                    |
| PIN Sets $^{\odot}$     | None ~                   | Outbound CID $\odot$ | Outbound CID 1 V       |
| Call Time limit(sec.) 🔊 | Please Input -+          |                      |                        |
| Via Trunk/Trunks        |                          |                      |                        |
| Call Method 🔊           | Linear ~                 |                      |                        |
| Available Trunks        | Select all Total 4 items | Selected Trunks      | Clear 2 items selected |
| FXO-2                   |                          | FXO-2                |                        |
| FXO-1                   |                          | FXO-1                | $\times$               |
| PRI-1                   |                          |                      |                        |
| 11                      |                          |                      |                        |
|                         |                          |                      |                        |
|                         |                          |                      |                        |
|                         |                          |                      |                        |
|                         |                          |                      |                        |
|                         |                          |                      |                        |
|                         |                          |                      | Cancel Submit          |

- In the Time Rules dropdown list, you may select a time condition for this dial rule, so this dial rule will only be available to be used at business hours.
- **Prepend** option is used to always add specific digit/digits in front of the actual dialed number after the **Dial Prefix** is deleted. These extra digits will be sent along with the actual number to the service provider to exchange. For example, if you want to always add an area code in front of the dialed number, you can spcify the area code in front of the dialed number, you can specify the area code here, otherwise leave this field blank.
- **Dial Prefix** is the first digit users have to dial while they want to make calls through the trunk/trunks selected in this dial rule. The system will strip the prefix from the number that is sent to the trunk.
- **Dial Patterns** act like a filter for matching numbers dialed with trunks. The various patterns you can enter are similar to Asterisk's definition of them:
  - X Refers to any digit between 0 and 9
  - N Refers to any digit between 2 and 9
  - **Z** Any digit that is not zero. (E.g. 1 to 9)
  - . Wildcard. Match any number of anything. Must match \*something\*.
- **Pin Set** is a collection of PIN codes for granting outbound phone calls.
- **Outbound CID**: Choose between Outbound CID1 and Outbound CID2 to send to the called party. When the extension user make outbound phone calls by using this dial rule, the chosen outbound CID number will be

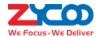

used. So in the below **Selected Trunks** field VoIP or E1/T1/BRI trunks need to be used, and the service provider need to support users passing outbound CIDs.

- **Call Time Limit**: The limited time of call conversation can be made while using this dial rule. The limitation can be set from 60 to 3600 seconds.
- **Call Method** sets how to use the selected trunks for outbound phone calls.
  - Linear: Always take the first available trunk, if the first trunk is busy it will try the second trunk, if the second trunk is busy it will try the third, and so on.
  - Linear Cycle: Always take the next trunk, the trunk which the last had taken will not be used, it will call out through the next one directly.
- Double click one of the trunks or drag-and-drop to move the trunks from **Available Trunks** field to **Selected Trunks** field. The selected trunks will be used by this dial rule for outbound phone calls.

### Notice

If you want all users to use the same dial rule for outbound phone calls, a dial prefix may not be necessary. But please make sure all available trunks should be included in the **Selected Trunks** field, otherwise unselected trunks will never be used.

If you want to set different dial rules please make sure the dial rules use different dial prefixes.

## **Dial Permissions**

### Path: Telephony -> Outbound Control -> Dial Permissions

A dial permission consists of outbound dial permissions (dial rules) and internal dial permissions. Each extension number had been assigned with a dial permission. Dial rules are created for dial outbound phone calls, internal dial permissions are used for controlling extension number from using local phone system features. You may create several different dial permissions. By assigning the extension numbers with different dial

permissions you may limit the extension users to dial certain outbound phone calls and use certain local phone system features.

Click on Add button to create a new dial permission or you may use the default dial permission.

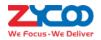

| Edit                |                   |                   | >                      | < |
|---------------------|-------------------|-------------------|------------------------|---|
| * Name D            | ialPlan1          |                   |                        |   |
| Dial Rules          |                   |                   |                        |   |
| Available<br>Rules  | all Total 1 items | Selected<br>Rules | Clear 1 items selected |   |
| ✓ DialOut           |                   | DialOut           |                        |   |
|                     |                   |                   |                        |   |
|                     |                   |                   |                        |   |
|                     |                   |                   |                        |   |
|                     |                   |                   |                        |   |
|                     |                   |                   |                        |   |
| Internal Permission | S                 |                   |                        |   |
| Extension           | D                 | Paging & Interco  | m 🚺                    |   |
| Department          | D                 | Call Parkin       | ig 🔵                   |   |
| Conference          | D                 | Call Picku        | ib 🚺                   |   |
| DISA 🦲              | D                 | Call Queu         | ie 🚺                   |   |
| Feature Codes       | D                 | Call Sp           | by O                   |   |
| IVR 🧲               | D                 | Seize CO Lir      | ne                     |   |
|                     |                   |                   | Cancel Submit          |   |

- In the **Dial Rules** section by moving the dial rules from the **Available Rules** field to the **Selected Rules** field to enable the dial rules in this dial permission. In the above given example, 2 dial rules had been enabled. The "call-pstn" rule is used to make phone calls through CO lines (land lines). The "call-voip" rule is used to make phone call through the SIP trunk. So if you assign this dial permission to the extension users, they will be able to make outbound phone call both through CO lines and the SIP trunk.
- In the **Internal Permissions** section by switching the internal call features on/off to enable/disable the call features.
  - **Extension**: Allow/Disallow dialing other extension numbers.
  - **Paging & Intercom**: Allow/Disallow dialing paging & intercom group numbers.
  - **Department**: Allow/Disallow dialing other department numbers.
  - **Call Parking**: Allow/Disallow answering the parked calls.
  - **Conference**: Allow/Disallow using conference feature.
  - **Call Pickup**: Allow/Disallow pickup phone calls on other extensions.
  - **DISA**: Allow/Disallow using DISA feature.

- 52 - ZYCOO CooVox T-series IP Phone System Admin User Guide v4.0.0

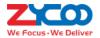

- **Call Queue**: Allow/Disallow dialing the call queue numbers.
- **Feature Codes**: Allow/Disallow using feature codes.
- **Call Spy**: Allow/Disallow spying on other extensions' phone calls.
- **IVR**: Allow/Disallow dialing IVR extensions.
- Seize CO Line: Allow/Disallow the extension user to dial the FXO trunk BLF code to seize the line and make outbound phone call directly.

By default all extensions use the default dial permission "DialPlan1", if you have created new dial permissions, please don't forget to assign them to the extensions from *Telephony -> Extensions -> IP Extensions* and *Telephony -> Extensions -> Analog Extensions* (if there are analog extensions) page.

### **PIN Sets**

### Path: Telephony -> Outbound Control -> PIN Sets

Pin sets can be used to secure your IPPBX system phone services and in particular for outbound dial rules and DISA.

Each PIN Set consists of a series of PIN Codes.

| Add          | 2                   | × |
|--------------|---------------------|---|
| * Name       | PIN1                |   |
| * PIN List 🔊 | 123456 × 234567 × + |   |
|              | Cancel              |   |

The PIN codes could be any digits that you want, but usually recommended it to be 3 to 5 digits meaningless numbers.

You could distribute these PIN codes out to each of the extension users or several of them to share a same PIN per your demand. If the PIN set is implemented on a dial rule or DISA, the IPPBX system will ask them to enter one of those PIN codes before they can call out.

The PIN codes also can be used to query call logs and recordings, so even if the extension user dialed a number from another extension if PIN code is used you'll know who actually made that call.

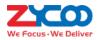

# **Audio Library**

### **Music On Hold**

### Path: Telephony -> Audio Library -> Music On Hold

Music On Hold(MOH) is commonly known on an IPPBX system allows audio files (such as WAV or MP3 files) to be uploaded to the IPPBX system and played back when a caller is placed on hold or is waiting in a queue. Audio files are managed by folder basis. You may use the system default MOH folder as on hold music or you may

create new folders and upload your custom music files. Please first click on New Directory to create a new MOH

folder.

| Add               |               |        | ×      |
|-------------------|---------------|--------|--------|
| * Directory Name  | Please Input  |        |        |
| * Playback Mode 🕐 | Please Select |        | ~      |
|                   |               | Cancel | Submit |

Give this folder a name and set the playback mode as shuffle (random playback) or in turn (playback in order). Once done click on "Submit".

Now click on  $(\underline{})$  button to upload audio files to the newly created folder one by one.

Supported File Format: MP3, WAV(8KHz, 16bit, Mono)

| Music On Hold Files Managen | nent 💿        |                                                                    | New Directory          |
|-----------------------------|---------------|--------------------------------------------------------------------|------------------------|
| Directory Name              | Playback Mode | Files                                                              | Operation              |
| default                     | Shuffle       | © ♂ └ countrywalks × ) ⊙ ♂ └ metamorphosis × ) ⊙ ♂ └ summer × ) (⊥ |                        |
| Music1                      | Shuffle       | ( <b>T</b> )                                                       |                        |
| Total 2 items               |               |                                                                    | < 1 > 20 / page ~ Goto |

### **IVR Prompts**

### Path: Telephony -> Audio Library -> IVR Prompts

To configure an IVR menu on CooVox IPPBX system you'll first need to record your IVR prompts, these IVR prompts will communicate with the callers about the menu options that they have e.g. press one for sales.

Always be sure that the recorded IVR prompts will match the options to be set up in the IVR. If you change your IVR options, don't forget to change your recording!

The IVR prompts are pre-recorded and then uploaded to the CooVox series IPPBX system.

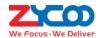

| Ē  | C Telephony / Audio Library / IVR Prompts |        | Apply Changes         | 🛞 🛪 🗙 admin      |
|----|-------------------------------------------|--------|-----------------------|------------------|
| IV | R Prompts 💿                               |        |                       | Upload Recording |
|    | Files                                     | Format | Play 💿                | Operation        |
|    | closed                                    | wav    | © 2                   | <b>L</b>         |
|    | closed_cn                                 | wav    | <ul> <li>Ø</li> </ul> | L D              |
|    | welcome                                   | wav    | ا ال                  | L 0              |
|    | welcome_cn                                | wav    | <ul> <li>Ø</li> </ul> | L D              |
| T  | otal 4 items                              |        | < 1 >                 | 20 / page > Goto |

The pre-recorded audio could be MP3 or WAV (16bit, 8KHz, Mono) format.

After uploading, you may playback on the web by clicking button or playback on a phone by clicking on the button.

If you want to record the voice prompts by using an IP phone extension, please click on the Recording button, in the pop-up dialog, please define a name for the audio file to be recorded and select an extension which will be used to do the recording.

| Recording     |          |  |        | ×      |
|---------------|----------|--|--------|--------|
| * Filename 🔊  | File1    |  |        |        |
| * Extension 🔊 | 101[101] |  |        | ~      |
|               |          |  |        |        |
|               |          |  | Cancel | Submit |

When done, click on Submit and the selected extension will ring. After the user pickup the phone, please follow the system voice prompts to complete the recording. When recording is done, the newly recorded audio will be listed on this page and ready to be used for setup IVR.

### **Custom Prompts**

### Path: Telephony -> Audio Library -> Other Custom Prompts

Custom prompts are to be used by call queue, call forward and some other advanced features, where customized voice prompts required.

You could record the voice prompts in MP3 or WAV (16bit, 8000Hz, mono) format and upload here. Then when you setup call queue periodic announcements you could select the customized voice prompts, or when you setup call forward notify message you could set the IPPBX system to notify callers before forwarding their calls.

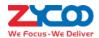

| ⊒  | C Telephony / Audio Library / Other Custom Prompts |        | Apply Changes | ۲         | 沟       | admin 3 |
|----|----------------------------------------------------|--------|---------------|-----------|---------|---------|
| Ot | her Custom Prompts 💿                               |        |               |           |         | Upload  |
| F  | iles                                               | Format | Play 💿        |           | Operati | on      |
| 1  | 658211663                                          | wav    | © 🥔           | l         | Ł       | Û       |
| Тс | tal 1 items                                        |        | < 1 >         | 20 / page | Gote    | D       |

# **Advanced Features**

## **Call Forward**

### Path: Telephony -> Advanced Features -> Call Forward

Call forward allows calls to an extension to be forwarded to a specific internal extension number or an external phone number. According to different application scenario, the forward type can be set as Forward All, Forward on Busy, Forward When Unavailable, No Answer and Busy, or No Answer and Unavailable.

| Advanced Options                           |                 |
|--------------------------------------------|-----------------|
| Notify Caller before Forwarding $^{\odot}$ |                 |
| * Voice Prompts                            | Please Select ~ |
|                                            | Submit          |

Notify Caller before Forwarding option allows you to choose a voice prompts to be played to the caller to
notify caller that the call will be forwarded. The voice prompts is uploaded from *Telephony -> Audio Library
-> Other Custom Prompts* page. If this option is not enabled, the call will be forwarded without notifying the
caller.

To configure call forward please click on the Add button. And follow the explanations to complete the configurations as below.

| Add                |             | ×             |
|--------------------|-------------|---------------|
| * Extension Number | 100[100]    | ~             |
| * Forward Type 🔊   | Forward All | ~             |
| * Destination ⑦    | 10085       |               |
| Enable             |             |               |
|                    |             | Cancel Submit |

- 56 - ZYCOO CooVox T-series IP Phone System Admin User Guide v4.0.0

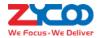

- In the **Extension Number** drop-down list select the extension to be configured with call forward.
- In **Forward Type** drop-down list select the condition of when to forward the incoming calls.
- In the **Destination** field specify the number to receive the forwarded phone calls. If it's another internal extension number, just fill in with that extension number. If it's an external number, you'll have to specify the dial prefix in front of the actual number. In this case, the actual number is 65302385, the dial prefix is 9.

In the forward list, you may disable or enable items based on requirements.

| Add Activate Selected De | activate Selected Delete Selected | Delete All    |             |        |                      |
|--------------------------|-----------------------------------|---------------|-------------|--------|----------------------|
| Extension Number         | Forward Type ③                    | Timeout(sec.) | Destination | Enable | Operation            |
| 101                      | Forward All                       | 0             | 965302385   |        |                      |
| 100                      | Forward All                       | 0             | 10085       |        |                      |
| Total 2 items            |                                   |               |             |        | 1 > 20 / page > Goto |

Call forward could be configured by Admin user and the operator user, and even by extension user from extension user web portal or by extension users from their phones by feature codes, please refer to <u>Call Forward feature</u> <u>codes</u>.

### **Follow Me**

### Path: Telephony -> Advanced Features -> Follow Me

Click on Add a follow me feature like below.

| Add                     |           |    |     |        |            | ×            |
|-------------------------|-----------|----|-----|--------|------------|--------------|
| * Extension Number      | 100[100]  | ~  |     |        |            |              |
| * Ring Duration(sec.) 🤊 | 15        | -+ |     |        |            |              |
| * Follow Me List 🔊      | 101       | 10 | -+  | - +    | ·          | $\checkmark$ |
|                         | 921432368 | 10 | - + | - +    | $\uparrow$ | $\downarrow$ |
|                         |           |    |     | Cancel | Sub        | mit          |

- Select the **Extension** which will be configured with Follow Me.
- **Ring Duration (Sec)**: To set the time in seconds to ring the extension before Follow Me process starts.
- Follow Me List: The list of numbers to be reached in order.
- **Number** and **Timeout (Sec)**: The number to be reached and the time to ring this number before trying the next one. If the number is an external number, don't forget to add a dial prefix in front of it.

Take the above settings as example, when extension 100 gets an incoming call, if it's not answered in 15 seconds, the call will be forwarded firstly to 101 and ring this extension for 10 seconds, if still not answered, it will try number 921432368 (9 is the dial prefix, not part of the number) for another 10 seconds. If extension 101 answered the call then 921432368 will not be called. If the call didn't answer by any of the numbers listed in **Follow Me List**, the Follow Me process will end and the caller will be disconnected.

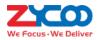

## Wake Up Call

#### Path: Telephony -> Advanced Features -> Wake Up Calls

Wake Up Call feature could be used to schedule reminders to the user extensions. Wakeup calls could be scheduled by admin user from admin Web interface, by operator user from operator Web interface, or could be scheduled by extension users by dialing <u>Wake Up Call feature codes</u>.

To schedule a wakeup call from admin user Web interface, please click on Add button, in the popup window set the time of the wakeup call and select the extension/extensions to be called at the scheduled time point.

| Add                |                       | ×             |
|--------------------|-----------------------|---------------|
| * Wake up time     | 2022-08-10 20:00      |               |
| * Extension Number | 100[100] × 101[101] × | ~             |
| * Voice Prompt     | 1658211663            | ~             |
|                    |                       | Cancel Submit |

- Click on Wake up time field to schedule the date and time for the wakeup call.
- In Extension Number field you could select one or more extensions as you want.
- In **Voice Prompt** please choose the voice file to be played in the wake-up call. If Default is selected, then the it will play the current time in the wake-up call.

If a wakeup call is not answered, system will try to ring back in the next minute, and will retry 2 times, after which system will consider the wakeup call completed.

### Conference

#### Path: Telephony -> Advanced Features -> Conference

Conferences allow two or more callers to be joined together so that all parties on the call can hear one another. Conferences are also referred as Conference Bridges or Conference Rooms.

There are 10 conference numbers for internal extension users to dial to join conference calls. You can also set conference as a destination in inbound routes to allow outside callers to reach the conferences.

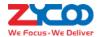

| Add                 |                        |                  |               |                   |                        |                      |
|---------------------|------------------------|------------------|---------------|-------------------|------------------------|----------------------|
| Conference Number 💿 | Guest Password $\odot$ | Admin Password 🗇 | Leader Wait 💿 | Announce Caller 💿 | Conference Recording ③ | Operation            |
| 0900                | 1234                   | 2345             | No            | No                | No                     |                      |
| 0901                | 1234                   | 2345             | No            | No                | No                     |                      |
| 0902                | 1234                   | 2345             | No            | No                | No                     | 2                    |
| 0903                | 1234                   | 2345             | No            | No                | No                     | 2                    |
| 0904                | 1234                   | 2345             | No            | No                | No                     |                      |
| 0905                | 1234                   | 2345             | No            | No                | No                     |                      |
| 0906                | 1234                   | 2345             | No            | No                | No                     |                      |
| 0907                | 1234                   | 2345             | No            | No                | No                     | 2                    |
| 0908                | 1234                   | 2345             | No            | No                | No                     |                      |
| 0909                | 1234                   | 2345             | No            | No                | No                     |                      |
| Total 10 items      |                        |                  |               |                   |                        | 0 / page $\vee$ Goto |

# Only users who dial the same conference number could hear one another. Please click the Add to add a conference

| Add                            | ×               |
|--------------------------------|-----------------|
| * Conference Number $^{\odot}$ | 0910            |
| * Guest Password 🔊             | Please Input    |
| * Admin Password 🔊             | Please Input    |
| * Dial Permission 🔊            | Please Select ~ |
| * Hold Music 🔊                 | Please Select ~ |
| Leader Wait 🔊                  |                 |
| Announce Caller 🔊              |                 |
| Conference Recording 🔊         |                 |
|                                | Cancel Submit   |

There are options for each conference for you to customize the conference feature. Please click the 🖉 button to change the options if needed.

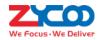

| Edit 0900              |          | <br>   | ×      |
|------------------------|----------|--------|--------|
| * Guest Password 🔊     | 1234     |        |        |
| * Admin Password 🔊     | 2345     |        |        |
| * Dial Permission 🔊    | Internal |        | ~      |
| * Hold Music 🔊         | default  |        | ~      |
| Leader Wait 🔊          |          |        |        |
| Announce Caller 🔊      |          |        |        |
| Conference Recording 🔊 |          |        |        |
|                        |          | Cancel | Submit |

- **Guest Password** is for ordinary conference users, only the users who enter the correct password can join in the conference.
- Admin Password is for conference admin, only the user/users who enter the admin password will become the conference administrator. Conference admin can invite other numbers to join in the conference by using <u>Conference feature codes</u>.
- **Dial Permission** could be used by the conference admin user to dial other numbers and invite them to join in the conference. By default, all conferences use Internal dial permission, which means by default the conference admin could only invite internal extension numbers to join in the conference, if inviting external number is necessary, please select a valid dial permission which could be used to dial external numbers.
- **Leader Wait**, if enabled, the conference will start when the conference admin entered. Before conference admin joining in, all other participants will be waiting with background music on.
- Announce Callers option causes the IPPBX system to notify all conference participants about new
  participants join-in. Before a new participant joining in the conference, the IPPBX system will ask the
  participant to say his/her name, once done, system playback the recorded name to other participants and at
  the same time, new participant joins in.
- **Call Recording** option determines whether the conferences to be held in this "conference room" should be recorded or not.

### DISA

### Path: Telephony -> Advanced Features -> DISA

Direct inward system access(DISA) allows an outside caller to dial directly into the PBX system and access the system's features and facilities remotely.

It's useful if you want people to be able to, for example take advantage of the low rate forinternational calls that you have available on your system, or to allow outside callers to be able touse the paging or intercom features of

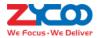

the system. Always protect this feature with strong password/passwords, the passwords need to be set on <u>PIN</u> <u>Sets</u> page.

| Add                                  |           | ×           |
|--------------------------------------|-----------|-------------|
| * Name                               | Disa1     |             |
| * Extension for this DISA $^{\odot}$ | 0700      |             |
| PIN Code 🔊                           | None      | ~           |
| * Response Timeout(sec.) 🔊           | 10 -+     |             |
| * Digit Timeout(sec.) 🔊              | 5 -+      |             |
| * Dial Permission 🔊                  | DialPlan1 | ~           |
|                                      |           |             |
|                                      | Ca        | ncel Submit |

To add a DISA feature, follow the explanations below.

- In the PIN Code drop-down list select a valid PIN Set. The PIN codes of this PIN set will be used to authorize all callers using the system features and facilities.
- **Response Timeout(sec)**: The maximum waiting duration before hanging up if the dialed number is incomplete or invalid. Defaulted 10 seconds
- **Digit Timeout(sec)**: The maximum interval time between digits when typing extension number. Defaulted 5 seconds.
- Extension for this DISA: If you want to access DISA by dialing an extension, you can define an extension number for this DISA.
- **Dial Permission**: Select a dial permission for this DISA so callers will be able to make outbound phone calls using the trunks on the IPPBX system.

### **Paging & Intercom**

### Path: Telephony -> Advanced Features -> Paging & Intercom

The Paging and Intercom feature allows you to use your phone system as an intercom system, provided that your endpoints (phone devices) support this functionality. The Paging and Intercom feature allows you to define an extension number that by calling the number will simultaneously page/intercom a group of phones. To create a **Paging & Intercom** group, please click on the Add button, a popup window will show up as below.

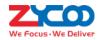

| Add                  | ×                       |
|----------------------|-------------------------|
| * Group Number 🔊     | 0500                    |
| * Name               | Paing1                  |
| Mode 💿               | Duplex                  |
| * Ring Timeout(sec.) | 30 -+                   |
| Auto Answer          |                         |
| Group Members        | 100[100] × 101[101] × ~ |
|                      | Cancel Submit           |

- In the Group Number field, a default group number is given. The number could be changed within the Paging Group Extension Number Range listed on *Telephony -> Preferences -> Global PBX Options* page, Extension Ranges section.
- In the **Name** field a name should be given to identify this paging group.
- In the **Mode** dropdown list, if "Simplex" is selected, calling the group number will page on the group members, if "Duplex", the group members are able to talk back to the caller (intercom); If "Multicast" is selected, the system will use the multicast method to send the paging data.
- **Ring Timeout(sec)** : Device's ringing timeout duration.
- Auto Answer Enable/Disable automatic answer feature of the terminal device. (It requires the terminal to support the SIP header auto answering tag).
- In the **Group Members** field, select the desired user extensions, make sure all extensions you selected are desktop based IP phones, otherwise if the phone is an analog one, paging/intercom will not work.

Except group paging and intercom, extension users could also paging/intercom an individual extension by using feature codes, please refer to introductions in <u>Other feature codes</u> section.

### Smart DID

### Path: Telephony -> Advanced Features -> Smart DID

With Smart DID feature, the IPPBX system has the ability to route an inbound call directly to an extension if the extension had previously called or tried to call the external number. It is convenient for the called party to make a call back and be directly routed to the extension that called them without going through the IVR menu or reception desk.

For example, extension 100 called external number 1234567, no matter this number answered or not, when the number tries to ring back, the call will go directly to extension 100.

If you want this to happen, please use the **Enable Smart DID** switch to turn on this feature.

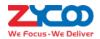

| Smart DID ③                      |                      |  |
|----------------------------------|----------------------|--|
| Enable                           |                      |  |
| Time of Validation $\odot$       | One Day $\checkmark$ |  |
| Apply to Trunk/Trunks $^{\odot}$ | PRI-1 ×              |  |
|                                  | Submit               |  |

In **Time of Validation** dropdown list choose how long the system to save these outbound call records. When the records expired, the inbound calls will be routed according to you inbound routes settings.

In Apply to Trunk/Trunks field, you have to select the trunk/trunks Smart DID feature will be applied to.

### Phonebook

### Path: Telephony -> Advanced Features -> Phonebook

| ≡ C    | Telephony / Advanced      | Features / Phonebook       |                        |                      |         |                    | Apply Changes   | ()         | 攻 3        | admin 3 |
|--------|---------------------------|----------------------------|------------------------|----------------------|---------|--------------------|-----------------|------------|------------|---------|
| LDAP S | ierver Info ③             |                            |                        |                      |         |                    |                 |            |            |         |
|        | Username cn=us            | ser,dc=ippbx,dc=com        | Passw                  | ord password         |         | Directory Node     | dc=ippbx,dc=com |            |            |         |
|        | Activate                  |                            | Sync Extension Numbers | 0                    |         | Contacts Sorting ③ | Phone Number    |            |            |         |
| Add    | Import Export             | Delete Selected Delete All | Sync with LDAP Server  |                      |         |                    | Contact Nam     | ne / Phone | Number     | Q       |
|        | Contact Name $\downarrow$ | Phone Number               | E-mail                 | Company / Department | By User | Speed D            | ial Number 💿    |            | Operatio   | on      |
|        |                           |                            |                        | No Data              |         |                    |                 |            |            |         |
|        |                           |                            |                        |                      |         |                    |                 | 20 / page  | e 🗸 🛛 Goto |         |

Phonebook feature for CooVox series IPPBX is just like a contact list on the mobile phones. You may add contacts to the IPPBX system, when the contacts calling in, on the ringing user extension phone screen will display the caller number and the contact name you have added before. If the number didn't match any contacts in the phonebook, then only caller number will be displayed on the ringing phone screen.

You may click on the Add button to add a new contact from the popup window.

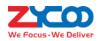

| Add                  | ×             |
|----------------------|---------------|
| * Contact Name       | Tom           |
| * Phone Number       | 1234567       |
| E-mail               | tom@gmail.com |
| Company / Department | dep           |
| Speed Dial Number 🔊  | 11            |
|                      |               |
|                      | Cancel Submit |

Or you may export the phonebook template file to add the contacts by MS Excel and then upload the file to generate contacts.

Contacts could be added by admin user from admin web interface, by operator from operator web interface and by extension user from extension user web portal.

A contact added by admin user and operator user is visible to all extension users, but a contact added by an extension user is only visible to the user who added it and the admin and operator user, other extensions won't be able to see it.

### LDAP

### Path: Telephony -> Advanced Features -> Phonebook

LDAP (Lightweight Directory Access Protocol) is an open, vendor-neutral, industry standard application protocol for accessing and maintaining distributed directory information services over an IP network. An LDAP server has been pre-configured on CooVox IP PBX which is mainly used to centralize manage the phonebook. If you are using IP phones you'll need to manually configure LDAP configurations using the LDAP server credentials

as below. Also, you can select to synchronize internal extension numbers to the LDAP phonebook or not.

| LDAP Server Info 📀               |                            |                                 |  |
|----------------------------------|----------------------------|---------------------------------|--|
| Username cn=user,dc=ippbx,dc=com | Password password          | Directory Node dc=ippbx,dc=com  |  |
| Activate 💽                       | Sync Extension Numbers 💿 💽 | Contacts Sorting   Phone Number |  |

### Callback

### Path: Telephony -> Advanced Features -> Callback

Callback is to allow a company employee who needs to make a call from their personal phone to call the IPPBX, the IPPBX calls them back and the cost of any future outbound calls are at the company's expense.

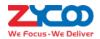

| Options             |                 |
|---------------------|-----------------|
| Enable              |                 |
| Strip Prefix 🔊      | Please Input    |
| Add Prefix 🔊        | Please Input    |
| * Dial Permission 🔊 | Internal $\lor$ |
|                     | Submit          |

- Enable: Enable Call Back feature by switching the button on.
- Strip Prefix: The received caller ID might have some additional digits in front of it and it will not be possible for you to call back directly, you can specify here to remove some digits before calling back.
- Add Prefix: Define digits added before calling out the numbers.
- **Dial Permission**: Choose an appropriate dial plan to make sure the IPPBX system has the permissions for outbound calling.

Click "Add" to add a call back number.

| Add                |           | ×      |
|--------------------|-----------|--------|
| * Number           | 85337096  |        |
| * Destination Type | Extension | ~      |
| * Destination      | 100[100]  | ~      |
|                    |           | Cancel |

• **Number**: The number which will be used to call into the IPPBX system and handled by the Callback feature.

• **Destination**: An extension or another call destination which will be used to call the callback number.

In the above example, if the caller 85337096 called the IPPBX system, IPPBX will disconnect this call and make a call back to this number using extension 100.

In the call back destination field you can even set the destination to a conference, call queue or DISA, so the callers can access these functionalities all at the companies expense.

### Whitelist

#### Path: Telephony -> Advanced Features -> Whitelist

- 65 - ZYCOO CooVox T-series IP Phone System Admin User Guide v4.0.0

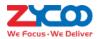

An extension user can set up a whitelist, only the numbers in the whitelist can dial that extension number, otherwise the call will be rejected. After establishing the whitelist, user can select the association in the 'IP Extension'.

| ≡ ( | C Tel | ephony / Advanced Fea | tures / Whitelist |             |  |         |  |  | Apply Changes | ۱        | 沟       | ×     | admin |
|-----|-------|-----------------------|-------------------|-------------|--|---------|--|--|---------------|----------|---------|-------|-------|
| A   |       |                       |                   |             |  |         |  |  |               |          |         |       |       |
|     |       |                       |                   |             |  |         |  |  |               |          |         |       |       |
| Na  | ame   |                       | Туре              | Number List |  |         |  |  |               |          | Oper    | ation |       |
|     |       |                       |                   |             |  | -0      |  |  |               |          |         |       |       |
|     |       |                       |                   |             |  | No Data |  |  |               |          |         |       |       |
|     |       |                       |                   |             |  | NO Data |  |  |               |          |         |       |       |
|     |       |                       |                   |             |  |         |  |  | < 1 >         | 20 / pag | e 🗸 🛛 G | oto   |       |

#### Add: add a new whitelist

| Add             |                        |        | ×      |
|-----------------|------------------------|--------|--------|
| * Name          | list1                  |        |        |
| * Туре          | In                     |        | ~      |
| * Number List 🔊 | 123456,2345678,3456789 |        |        |
|                 |                        | Cancel | Submit |

Name: the name of the white list.

Type: call in or out white list.

**Number List**: the system would check whether the incoming call number match with any one number on the number list. Please use ', ' to separate multiple numbers.

# Preferences

## **Global PBX Options**

Path: Telephony -> Preferences -> Global PBX Options

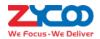

| PBX Global Settings                            |            |                                    |               |
|------------------------------------------------|------------|------------------------------------|---------------|
| Operator Extension $^{\odot}$                  | 100[100] ~ | * Global Ring Time(sec.) $^{}$     | 30 -+         |
| Outbound Call Transfer $^{\odot}$              |            | Early Media 🗇                      |               |
| Music On Ringback $^{\odot}$                   |            | Music On Hold Folder               | Please Select |
| Auto Answer ${\ensuremath{\overline{ \odot}}}$ |            | Auto Answer Time(sec.)             | Please Select |
| Block Anonymous Calls $^{\odot}$               |            | Jitter Buffer 🕲                    |               |
| Call Forward CID $\odot$                       |            | Blind Transfer Callback $^{\odot}$ |               |
| Press 0 to Operator $^{\odot}$                 |            | Operator File                      | Default       |
| Indicate Line Busy $^{}$                       |            | Busy File                          | Default       |
| Diversion 🗇                                    |            | bbl @                              |               |
| Abandoned Call Logs $^{\odot}$                 |            | SIP Header Type 🤊                  | sip           |
|                                                | Submit     |                                    |               |

- **Operator Extension**: Choose an extension to be operator extension. When an incoming call has been directed to voicemail, then by pressing '0' the caller will be put through to the operator extension.
- **Global Ring Time**: If it's not specifically configured, an incoming call will ring the extension for the time given here.
- **Outbound Call Transfer**: Allow outbound phone calls to be transferred, if enabled it might cause phone call problem in certain situations. For example, an outbound phone call had been placed to another IVR system, the keypress might be recognized as transfer request on your own IPPBX system.
- **Early Media**: Early media is the ability of two user agents to communicate before a call is actually established.
- Music On Ringback: If enabled, callers will hear music instead of ringback tone when calling extensions.
- Music On Hold Folder: To select the music folder.
- Auto Answer: Auto-answer enables the IPPBX to automatically answer the inbound calls from analog ports.
- Auto Answer Time: The time in second after the call is auto answered.
- Block Anonymous Calls: If enabled, all anonymous (without caller ID) calls will be blocked by the phone system.
- Jitter Buffer: Jitter buffer can be used to resolve the sound distortion caused by network congestion, timing drift or route changes.
- **Call Forward CID**: The incoming call numbers are allowed to be transmitted through other digital trunks.
- **Press 0 to Operator**: Calls that are unanswered due to the disable of extension's voice mailbox, it will prompt a 'Press 0 to speak with an operator'.
- **Operator File**: Calls that are unanswered due to the disable of extension's voice mailbox, the selected prompt will be played to the caller.
- Indicate Line Busy: Whether to enable the announcement of 'Line Busy' when the outgoing line cannot be connected.
- **Busy File:** After the outgoing call fails, the selected prompt will be played to the caller.
- Blind Transfer Callback: Enable the blind transfer for unanswered call to be transferred.
- Diversion: While forwarding/transferring a call out through SIP trunk, the actual caller number can be passed

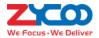

to the forwarded number with diversion option enabled, but requires the SIP trunk service provider support this feature, otherwise please disable this option.

- **PPI**: The P-Preferred-Identity (PPI) header is used among trusted SIP entities (typically intermediaries) to carry the identity of the user sending a SIP message as it was verified by authentication.
- Abandoned Call Logs: Whether to record the abandoned call that are in the queue into logs.
- **SIP Header Type:** The header type for PPI and Diversion.

| Extension Ranges 💿                  |              |   |      |  |
|-------------------------------------|--------------|---|------|--|
| Conference Extension Number Range   | 0900         | - | 0935 |  |
| User Extension Number Range         | 100          | - | 899  |  |
| Call Queue Extension Number Range   | 0300         | - | 0335 |  |
| Department Number Range             | 0400         | _ | 0435 |  |
| Paging Group Extension Number Range | 0500         | - | 0535 |  |
| IVR Extension Number Range          | 0600         | - | 0635 |  |
| DISA Number Range                   | 0700         |   | 0735 |  |
|                                     |              | - |      |  |
| Call Retrieve Number                | 41           | - | 49   |  |
|                                     | Submit Reset |   |      |  |

The user extension number and system extension number ranges are defined here to avoid any conflicts within the IPPBX system. You can modify these number ranges as per your requirements. The user extension number could be 2 to 11 digits. And **Call Retrieve Number** range need to be modified from the **Feature Codes** screen.

## **VoIP Advanced**

### Path: Telephony -> Preferences -> VoIP Advanced

Global SIP settings allow you to configure some general and advanced options for the IPPBX system global SIP preferences.

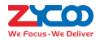

| SIP Settings                     |                                     |  |
|----------------------------------|-------------------------------------|--|
| * UDP Port ®                     | 5060 -+                             |  |
| * TCP Port ③                     | 5060 -+                             |  |
| * TLS Port @                     | 5062 — +                            |  |
| ICE Enable ③                     |                                     |  |
| STUN Server Address ®            | Please Input                        |  |
| * RTP Port Range 💿               | 10000 - 11000                       |  |
| * User Agent 🕲                   | IPPBX                               |  |
| * Endpoint Identifier Order ③    | ip,username,auth_username,anonymous |  |
| External Media Address 🗇         | Please Input                        |  |
| External Signaling Address ③     | Please Input                        |  |
| External UDP Signaling Port 🕲    | 5060                                |  |
| External TCP Signaling Port 💿    | 5060                                |  |
| External TLS Signaling Port 🕲    | 5062                                |  |
| Local Net(IP/Netmask Length) 1 💿 | Please Input                        |  |
| Local Net(IP/Netmask Length) 2 🗇 | Please Input                        |  |
| Local Net(IP/Netmask Length) 3 ③ | Please Input                        |  |
|                                  | Submit                              |  |

- UDP Port: SIP over UDP service port. By default, ZYCOO IPPBX system uses UDP as SIP transmission protocol. Port number can be changed here if required. If changed on the IPPBX system, you'll also have to change on the SIP clients.
- **TCP Port**: If the phones support TCP protocol, you can register SIP extensions over TCP protocol on port 5061.
- **TLS Port**: If the phones support TLS protocol, you can register SIP extensions over TLS protocol on port 5062.
- ICE Enable: This is specific to clients that support NAT traversal for media via ICE, STUN, TURN. By default,

- 69 - ZYCOO CooVox T-series IP Phone System Admin User Guide v4.0.0

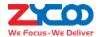

please keep it enabled, otherwise WebRTC won't work, STUN Server Address can be left blank.

- **STUN Server Address**: By default, please keep it blank, if you got available STUN server, please specify the valid server address, otherwise an invalid STUN server address will cause phone system exception.
- **RTP Port Range**: The UDP ports used by the IPPBX system to carry RTP voice stream. Do not change the port range or you may encounter audio issue with phone calls.
- User Agent: The default user agent string also contains the Asterisk version. If you don't want to expose it, change the user agent string here.
- **Endpoint Identifier Order**: The priority of SIP signaling user authentication type (non-professional users are not recommended to modify).
- **External Media Address**: If you want to map your IPPBX system to the Internet, you should specify the static public IP address or domain name here.
- **External Signaling Address**: This is similar to External Media Address except that the External Signaling Address is looked up regularly (every 10s).
- External UDP Signaling Address Port: Port number of SIP signaling with UDP transport protocol on the public network.
- External TCP Signaling Address Port: Port number of SIP signaling with TCP transport protocol on the public network.
- External TLS Signaling Address Port: Port number of SIP signaling with TLS transport protocol on the public network.
- Local Net (IP/Netmask Length): Your local network address/addresses.

### Notice

If you are going to map your IPPBX system to the Internet, the following configurations should be done.

- 1. SIP port mapping on your router (one of the following: UDP: 5060; TCP: 5061; TLS: 5062).
- 2. RTP port mapping on your router (UDP: 10001 to 10500).
- 3. Specify External Media Address and External Signaling Address.
- 4. Specify your local network address/addresses.
- 5. For extensions remote registration, enable "Remote Extension" on extension edit popup window.

Mapping your IPPBX to the Internet will be risky, for security precautions please always use strong passwords.

IAX Settings.

| IAX Settings ② |        |    |
|----------------|--------|----|
| * UDP Port     | 4569   | -+ |
|                | Submit |    |

IAX2 extension support had been enabled by default for all extensions. And IAX2 works on UDP port 4569, you may modify the port number if required.

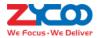

Asterisk supports different QoS settings at the application level for various protocols on both signaling and media. The Type of Service (TOS) byte can be set on outgoing IP packets for various protocols. The TOS byte is used by the network to provide some level of Quality of Service (QoS) even if the network is congested with other traffic.

| Type of Service 💿                  |      |  |
|------------------------------------|------|--|
| TOS for Signaling packets          | CS3  |  |
| TOS for RTP audio packets          | ef   |  |
| TOS for RTP video packets          | AF41 |  |
| COS Priority for Signaling packets | 3    |  |
| COS Priority for RTP audio packets | 5    |  |
| COS Priority for RTP video packets | 4    |  |

# **Analog Settings**

Global Analog Settings are used for configuring the IPPBX system to seamlessly work with the telephone lines from your telecommunications providers.

| Analog Settings                |                            |                                 |              |
|--------------------------------|----------------------------|---------------------------------|--------------|
| Caller ID Detection $^{\odot}$ |                            | Caller Name 🔊                   |              |
| Caller ID Signaling $^{\odot}$ | Bell-US                    | Caller ID Start 🔊               | Ring         |
| Caller ID Buffer Length 💿      | 2500 ~                     | Ring Debounce 🔊                 | 32           |
| DTMF Hits Begin 🔊              | 2 ~                        | DTMF Misses End $^{\odot}$      | 3            |
| Detect Caller ID After 🔊       | 1 ~                        | Opermode 🔊                      | FCC          |
| Tone Zone 🔊                    | United States $\checkmark$ | Send Caller ID After $^{\odot}$ | 1            |
| FXO Tune 💿                     |                            | Tone Duration $^{\odot}$        | Please Input |
| FXO Ring Timeout(ms.) ⑦        | 8000                       | Relax DTMF 💿                    |              |
| Denoise RX ③                   |                            | Denoise TX 💿                    |              |
| Echo Cancel When Bridged 💿     |                            | Echo Training 🔊                 | no           |
|                                | Submit                     |                                 |              |

- Caller ID Detection: Allow\Disallow to detect caller ID.
- **Caller Name**: In some countries/regions caller name can be passed through the PSTN lines, by enabling this option the caller name will be received by the IPPBX system along with the caller ID.
- **Caller ID Signaling**: The signaling type applied on the PSTN lines to pass caller ID.
  - Bell-US—Also known as Bellcore FSK. Used in the Canada, China, Hong Kong and US.

- 71 - ZYCOO CooVox T-series IP Phone System Admin User Guide v4.0.0

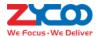

- **DTMF**—Dual Tone Multi-Frequency. Used in Denmark, Finland and Sweden.
- V23—Mostly used in UK.
- **V23-Japan**—Mostly used in Japan.
- Caller ID Start: Defines when the caller ID starts.
  - **Ring**—Caller ID starts when a ring is received.
  - **Polarity**—Caller ID starts when polarity reversal starts.
  - Polarity(India)—Can be used in India.
  - Before Ring—Caller ID starts before a ring received.
- **Caller ID Buffer Length**: The buffer length can be used to store caller ID info.
- Ring Debounce: Sets the minimum time in milliseconds to debounce extraneous ring events.
- **DTMF Hits Begin**: Sampling matching value of DTMF caller ID digits, you can choose 1 to 5 digits been matched then to consider it as part of the Caller ID.
- **DTMF Misses End**: Sample matching value of DTMF caller ID digits, you can choose 1 to 5 digits been mismatched then to consider it's not part of the caller ID.
- **Detect Caller ID After**: Sets the IPPBX to detect Caller ID after how many rings been detected.
- **Opermode**: Set the Opermode for FXO Ports.
- **Tone Zone**: Select the tone zone of your country.
- Send Caller ID After: Certain countries (UK) have ring tones with different ring tones (ring-ring), which means the caller ID needs to be set later on, and not just after the first ring, as per the default (1).
- **FXO Tune**: FXO Tune is a utility of tuning the various settings on the FXO ports for better adaptability with the PSTN lines, e.g. impedance.
- **Tone Duration**: used to adjust caller ID detection, non-professional users please do not modify.
- **FXO Ring Timeout**: This value can be tweaked to shorten how long it takes before the analog port (FXO) consider a non-ringing line to have hungup.
- **Relax DTMF**: If you are having trouble receiving DTMF key presses, enabling this option will make the DTMF interpreter much more permissive.
- **Denoise RX/TX**: The denoise parameter will help on noise reduction of the noisy analog lines, especially when gains have been increased on the lines.
- Echo Cancel When Bridged: It allows echo cancellation to be enabled or disabled for calls that are bridged between two TDM devices. As most of the time, the calls between two TDM endpoints will not have any echo, so this option is not required.
- Echo Training: The time length setting of echo training.

# **Voicemail Settings**

Voicemail settings can be used to configure global voicemail options for all extension users.

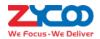

| Voicemail Settings        |              |                          |      |
|---------------------------|--------------|--------------------------|------|
|                           |              |                          |      |
|                           |              |                          |      |
| Mailbox Options           |              |                          |      |
|                           |              |                          |      |
| Max Greeting Time(sec.) 💿 | 30           | Dial '0' for Operator 💿  |      |
|                           |              |                          |      |
| Delete Voicemail 🗇        |              |                          |      |
| Belete Volterhan o        |              |                          |      |
|                           |              |                          |      |
| Voice Message Options     |              |                          |      |
| voice message options     |              |                          |      |
| Message Format 🔊          | WAV (16-bit) | Maximum Messages 🗇       | 1000 |
| Message Format ©          | WAV (TO-DIL) | Maximum Messages ©       | 1000 |
|                           |              |                          |      |
| Max Message Time(min.) 🔊  | 10 ~         | Min Message Time(sec.) 🗇 | 2    |
|                           |              |                          |      |
|                           |              |                          |      |
| Playback Options          |              |                          |      |
|                           |              |                          |      |
| Say Message CallerID ③    |              | Say Message Duration 💿   |      |
|                           |              |                          |      |
| Play Envelope 🔊           |              | Allow Users to Review 🗇  |      |
| Hay Envelope 0            |              |                          |      |
|                           |              |                          |      |
|                           | Submit       |                          |      |

- **Max Greeting Time** sets the max greeting message duration the extension users can record in their mailbox to greet the callers when they entering voicemail.
- **Dial '0' for Operator:** option if enabled, the callers can press 0 to call the operator extension.
- **Delete Voicemail:** When this option is enabled, the voicemail in the IPPBX system will be automatically deleted after the voicemail is sent out by email (regardless of whether the email is sent successfully or not).
- Message Format: sets the voicemail audio file format to be saved in the IP PBX system.
- Maximum Messages sets the maximum number of messages can be saved in the system for each extension user.
- Max Message Time sets the maximum duration of a single voice message can be accepted by IP PBX system.
- Min Message Time sets the minimum duration of a single voice message can be accepted by the IP PBX system, message duration less than the Min Message Time will be discarded by IP PBX system.
- Say Message Caller ID: Announce caller ID when listening to the message on user extension.
- Say Message Duration: Announce message duration when listening to the message on user extension.
- Play Envelope: Announce date time and caller ID when listening to the message on user extension.
- Allow Users to Review: Allow callers to review their message before saving.

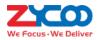

# **Module Settings**

### Notice

Module Settings are only for configuring digital module cards (EI/T1, BRI) on T600 IPPBX systems. Ignore this part if you are using FXS/FXO/GSM modules.

## Path: Telephony -> Preferences -> Module Settings

ZYCOO T600 IPPBX systems need proper module settings to load correct drivers and configure files to drive the E1 and BRI telephony modules.

Default module settings are with module types FXS/FXO/GSM on both telephony module slots. So if you don't have E1 and BRI modules installed then you don't have to configure module settings.

## **E1 PRI Signaling**

E1 module can be installed on both Slot1 and Slot2. To ensure T600 IPPBX can detect and drive E1 module in the Module Type field you should choose "E1/T1".

| Slot 1              |         |
|---------------------|---------|
| Module Type         | E1/T1   |
| * Mode              | E1      |
| * Clocking Source 🔊 | Default |
| * Overlap Dial      | Yes     |
| * Signaling         | CPE     |
| * Framing           | CCS     |
| * Coding            | HDB3    |
| CRC4                |         |
| Pridial Plan        |         |
| Prilocal Dial Plan  |         |

- Mode: Sets the module to work as E1mode.
- **Clocking Source**: Use local or remote as the E1/T1 clock source.
- **Signaling**: Sets the module to work with PRI CPE or NET, CPE is used on the client side, NET is used on the telephony provider side.

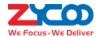

- Framing: By default, CPE and NET use CSS (Common Channel Signaling).
- **Coding**: By defaultHDB3.
- **CRC4**: A method of checking for errors in transmitted data on E-1 trunk lines. Enable it only if the telephony provider implemented CRC4 on their E1 lines.
- **Dial Plan**: The ISDN-level Type Of Number (TON) or numbering plan, used for the dialed number. For most installations, leaving this as 'unknown' (the default) works in the most cases. In some very unusual circumstances, you may need to set this to 'dynamic' or 'redundant'. Note that if you set one of the others, you will be unable to dial another class of numbers. For example, if you set 'national', you will be unable to dial numbers.
- Local Dial Plan: Only RARELY used for PRI (sets the calling number's numbering plan). In North America, the typical use is sending the 10 digit caller ID number and setting the prilocal dial plan to 'national' (the default). Only VERY rarely will you need to change this.

These configuration parameters should be given by the telephony provider, please configure these parameters correctly according to what they give to match the switching equipment being used by the telephony provider. Once the configurations had been done, save and reboot the IPPBX system. In the meantime, you attach the E1 line to the E1 interface. After rebooting you should get LED indications with L1 red, L2 red, L3 off and L4 green of a successful PRI CPE connection. For more details of the LED indications please check T600 chapter in the LED Indication section.

If in the deployment you got some else connection status you should check with the telephony provider to confirm the configuration parameters. Or check with them if the line had been activated by them and ready for phone calls. If you need any help from ZYCOO, please contact ZYCOO <u>Support</u> for help.

## **T1 PRI Signaling**

| Slot 1                                |         |
|---------------------------------------|---------|
| Module Type                           | E1/T1   |
|                                       |         |
| * Mode                                | T1      |
| * Clocking Source $^{\heartsuit}$     | Default |
| * Overlag Diel                        | Yes     |
| * Overlap Dial                        | 105     |
| * Signaling                           | CPE     |
| * Framing                             | ESF     |
| , , , , , , , , , , , , , , , , , , , |         |
| * Coding                              | B8ZS    |
| CRC4                                  |         |
| Pridial Plan                          |         |
| Thatai Han                            |         |
| Prilocal Dial Plan                    |         |

To configure ZYCOO E1 telephony module to work in T1 mode, please choose **T1** in the **Mode** dropdown list. And then configure T1 related parameters given by the telephony provider.

- 75 - ZYCOO CooVox T-series IP Phone System Admin User Guide v4.0.0

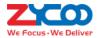

T1 runs on same signaling types as E1 mode. And T1 uses different Framing and Coding methods, configure these parameters according to the details provided by the telephony provider. In most cases CRC4 is not needed for T1 circuit, enable it only when the provider requires it.

After configurations been done, save and reboot the IPPBX system. In the meantime, you attach the T1 line to the T1 interface. After rebooting you should get LED indication with L1 red, L2 red, L3 off, L4 green to indication PRI CPE signaling. For more details of the LED indications please check T600 chapter in the LED Indication section.

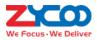

## **MFC/R2** Signaling

| Module Type                            | E1/T1 ~ |  |
|----------------------------------------|---------|--|
| * Mode                                 | E1 ~    |  |
| Wode                                   |         |  |
| * Clocking Source $^{\textcircled{O}}$ | Default |  |
| * Overlap Dial                         | Yes ~   |  |
|                                        |         |  |
| * Signaling                            | R2 ~    |  |
| * Framing                              | CAS     |  |
|                                        |         |  |
| * Coding                               | HDB3 ~  |  |
| CRC4                                   |         |  |
| Und4                                   |         |  |
| Pridial Plan                           | ~       |  |

In the E1 settings section and Signaling field by selecting R2 you are able to configure E1 R2 signaling.

In **Signaling** field select R2, **Framing** and **Coding** should use default value. Below in the R2 Signaling Settings section set the R2 parameters.

| R2                     |                     |  |
|------------------------|---------------------|--|
| Variant                | Argentina           |  |
| Max ANI                | Please Input        |  |
| Max DNIS               | Please Input        |  |
| Get ANI First          |                     |  |
| Advanced Protocol File |                     |  |
| Category               | National Subscriber |  |

- Variant: Protocol variant setting depends on country and carries.
- Max ANI: The maximum expected number of ANI digits.
- Max DNIS: The expected number of dialed digits.
- **Get ANI First**: The usual behavior for incoming calls is to get the calling party category and the ANI as soon as possible, and to get the DNIS afterwards. This doesn't work on all systems, so the option to reverse this behavior is provided.
- Advanced Protocol File: Additional configurations for R2 signaling.
- **Category**: Send calling party's category. Usually National Subscriber works just fine, you can set other options

- 77 - ZYCOO CooVox T-series IP Phone System Admin User Guide v4.0.0

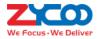

if needed in real application.

## **SS7** Signaling

Signaling System No.7 (SS7) is a set of telephony protocols can be delivered via E1 and T1. In the E1 settings section and Signaling field by selecting SS7, you are able to configure E1 SS7 signaling.

| Module Type                  | E1/T1 ~ |
|------------------------------|---------|
| * Mode                       | E1 ~    |
|                              |         |
| * Clocking Source $^{\odot}$ | Default |
| * Overlap Dial               | Yes 🗸   |
|                              | ies v   |
| * Signaling                  | SS7 ~   |
|                              |         |
| * Framing                    | CCS     |
| * Coding                     | HDB3 ~  |
|                              |         |
| CRC4                         |         |
| Pridial Plan                 | ~       |
|                              |         |
| Prilocal Dial Plan           | $\sim$  |

In the **Signaling** dropdown list you should select SS7, **Framing** and **Coding** should use default value. Below in the **SS7 Settings** section set the detailed SS7 parameters.

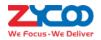

| Variant                                                | ITU                               |
|--------------------------------------------------------|-----------------------------------|
|                                                        |                                   |
| Point Code                                             | Please Input                      |
|                                                        |                                   |
| Point Code of Node Adjacent                            | Please Input                      |
|                                                        |                                   |
| ss7 dchan                                              | Please Input                      |
|                                                        |                                   |
| Signaling Link Code                                    | Please Input                      |
|                                                        |                                   |
| Default Destination Point Code                         | Please Input                      |
|                                                        |                                   |
| Network Indicator                                      | National                          |
|                                                        |                                   |
|                                                        |                                   |
| Called Nai                                             | Unknown                           |
| Called Nai                                             | Unknown                           |
| Called Nai<br>Calling Nai                              | Unknown<br>Unknown                |
|                                                        |                                   |
|                                                        |                                   |
| Calling Nai                                            | Unknown                           |
| Calling Nai                                            | Unknown                           |
| Calling Nai<br>International Prefix                    | Unknown<br>Please Input           |
| Calling Nai<br>International Prefix                    | Unknown<br>Please Input           |
| Calling Nai<br>International Prefix<br>National Prefix | Unknown Please Input Please Input |

Please configure these parameters according to the instructions of the service provider or ask for advice from our support team. Otherwise please do not change these settings without professional guidance.

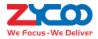

# **Feature Codes**

### Path: Telephony -> Feature Codes

Feature codes can be dialed from user extensions to enable and disable certain features or to achieve some call features. For example, enable and disable call forward, transfer incoming calls, check voice messages, etc. Feature codes could be modified if necessary but please ensure all feature codes you wish to change will not conflict with other existing ones.

# Voicemail feature codes

| Voicemail 💿    | 2   |
|----------------|-----|
| Dial Voicemail | *60 |
| My Voicemail   | *61 |

Dial \*60 and you will enter the main menu of voicemail feature, by specifying the extension number and voicemail password of the required extension then you can check its voicemail and you can do this for any extension by following the system voice guidance.

By dialing \*61 from an extension and entering the voicemail password forthis extension you can follow the voice guidance to check voicemail of your own extension. Or alternatively, you can configure some advanced options for your voicemail box.

# **Call Pickup feature codes**

Call pickup feature codes allow users to pickup calls that are not directed to them by dialing a feature code \*8 or \*\*.

| Call Pickup ⊘       | 2  |
|---------------------|----|
| General Call Pickup | *8 |
| Direct Call Pickup  | ** |

If there's an incoming call ringing on an extension that belongs to your department, you may dial the general call pickup feature code \*8 (end with #) to pick up the call. While if there are 2 ringing extensions in your department, by dialing \*8 will pick up the first incoming call. If you need to pick up the second incoming call or if you don't know which call came first, you may use direct call pickup feature code.

Direct call pickup feature code could be used to pick up an incoming call on a specific extension, no matter the extension is from the same department or from another department. Just dial **\*\*** following by the extension

- 80 - ZYCOO CooVox T-series IP Phone System Admin User Guide v4.0.0

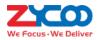

number (end with #) you'll be able to pick up the incoming call on that specific extension.

# **Call Parking feature codes**

Call parking feature allows anyone who has received a call to park the call on an extension, allowing any other user to access the parked call.

| Call Parking ②       | 2     |
|----------------------|-------|
| Parking Number       | *4    |
| Call Retrieve Number | 41-49 |

To park a call, extension user could dial \*4 during a live call, and then listen as the system tells you where you can retrieve the call (usually extension 41). The second call will be parked on 42, and it continues to park on orderly. To retrieve the parked calls, user should dial the retrieve number given by the IPPBX system. And this could be done by any extension.

A call could be parked for maximally 120 seconds before it goes back to the extension which parked it. And the parking lot (call retrieve numbers) could be monitored by BLF. It's helpful if the operator wants to know if there are calls parked on the IPPBX system.

# **Call Transfer feature codes**

Call Transfer is used to transfer a call in progress to some other destinations. There are two types of call transfer.

- Attended call transfer Where the call is placed on hold, a call is placed to another party, and a conversation can take place privately before the caller on hold is connected to the new destination. It is also referred to "Supervised Call Transfer".
- Blind call transfer Where the call is transferred to the other destinations without intervention (the other destination could ring out and may not be answered for instance).

| Call Transfer 💿   | 2  |
|-------------------|----|
|                   |    |
| Blind Transfer    | #  |
| Attended Transfer | *2 |
| Abort Transfer    | *  |

In a live call, you can press # key and the IPPBX system prompts "Transfer", you then enter the number to transfer to, this call will be transferred instantly and the user can hangup. If the transferred number doesn't answer this

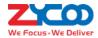

call then it will go to voicemail.

If blind transfer sometimes seems inappropriate, you may use attended transfer feature. In a live call, you can press \*2 and the IPPBX system prompts "Transfer", you then enter the number to transfer to, after someone answers your call, you can introduce this call and hang-up at which point the call is transferred. In an attended transfer, if the third party rang for 15 seconds without answering, the extension user will go back to the caller and the transfer is terminated. You may also manually abort the transfer by pressing \* when the third party is still ringing.

## **Blacklist feature codes**

Blacklist feature codes allow the extension users to add external phone numbers to IPPBX system blacklist from their phones, consequently the numbers added will not be able to dial in to the IPPBX system. Adding blacklist numbers from phone by using feature codes is the same as adding blacklist numbers from admin and operator UI.

| Blacklist ②               | 2    |
|---------------------------|------|
| Blacklist the Last Caller | *76  |
| Blacklist a Number        | *75  |
| Whitelist a Number        | *075 |

Blacklist the last caller allows you to dial \*76 to directly add the last caller's number to the IPPBX blacklist.

You may also dial \*75 (end with #) and follow the voice prompts to specify the number you wish to blacklist to add numbers to the IPPBX system blacklist.

To remove numbers from blacklist (whitelist a number), you can dial \*075 (end with #) and follow the voice prompts to specify the number you wish to whitelist.

# **Call Spy feature codes**

Call Spy allows users to dial the spy feature codes following by an extension number to listen to the call conversation in real-time.

| Call Spy ⊘ | 2   |
|------------|-----|
|            |     |
| Normal     | *90 |
| Whisper    | *91 |
| Barge      | *92 |
|            |     |

- 82 - ZYCOO CooVox T-series IP Phone System Admin User Guide v4.0.0

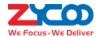

- Normal Spy: For example, extension 410 is talking to someone on the phone, you can dial \*90410 (end with #) to listen to their conversation, however, neither speaker will be able to hear you.
- Whisper Spy: Whisper spy is also known as coaching. For example, a new employee is talking to the customer on the phone, their supervisor can dial \*91 following by the employee's extension number (end with #) to listen to their conversation. The supervisor can talk to the new employee only without the customer hearing the conversation.
- Barge Spy: Barge spy is similar to an instant 3-way conference call. While an extension user is talking to someone else on the phone, you can dial \*92 following by their extension number (end with #) to talk to both of the speakers.

### Notice

Before you can spy on an extension, please enable "Call Spy" option on the extension edit popup window.

# **Call Queue feature codes**

Call queue feature codes are for call queue agent extensions only. They are meaningless to the non-agent extensions.

| Call Queue ③  | 2    |
|---------------|------|
| Agent Pause   | *95  |
| Agent Unpause | *095 |
| Agent Login   | *62  |
| Agent Logout  | *062 |
|               |      |

Agent Login and Agent Logout are for dynamic agents to login or out of the call queue. And for both static agents and dynamic agents, they can dial \*95 to suspend their extensions temporarily, new calls will not be distributed to their extensions, until they dial \*095 to resume.

## **Conference feature codes**

Conference feature codes are used by conference admin for inviting participants to join in a conference or for creating a conference during a normal phone call.

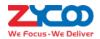

| Conference ③               | 2  |
|----------------------------|----|
| Invite Participant         | 0  |
| Return with Participant    | ** |
| Return without Participant | *# |
| Create Conference          | *0 |
|                            |    |

When in a conference room, if the conference admin user presses 0 they will get a dial tone for inviting others to participate in this conference.

If the invited party agrees to join in the conference, conference admin user can dial **\*\*** to return to the conference with invited party.

If the invited party doesn't want to join in the conference, conference admin user can press \*# to return to the conference without the invited party.

During a live call the extension user can press \*0 to create a dynamic conference room. The other side will automatically enter the conference as an ordinary participant while the extension user who created this conference will be requested to enter the conference password to enter. Usually, the user needs to enter the conference admin user password as the user needs to invite others to join in the conference.

## Notice

After a dynamic conference is created, in reality you have entered a static conference room (by default 90 is the first available conference room). You are able to use conference admin menu to invite others to the conference and also others can dial 90 to enter this conference.

## Wakeup call feature codes

Except configuring Wakeup Calls from admin and operator web user interface, extension users could request wakeup calls from their phones directly by feature codes.

| Wake Up Call 💿              | 2    |
|-----------------------------|------|
| Wake Up Call Main Menu      | *55  |
| Direct Wake Up Call Request | *55* |
| Cancel All Wakeup Calls     | *055 |

- Cancel All Wakeup Calls: By dialing this code to cancel all requested wakeup calls.
- **Direct Wakeup Call Request**: Add a wakeup call directly by dialing this feature code followed by a specific date and time in 8-digit number format, for example, feature code is \*55\*, you can dial \*55\*08010730 to add a wakeup call of 7:30am on August 1st.
- Wakeup Call Main Menu: Advanced wakeup call menu for adding, viewing and canceling wakeup calls.

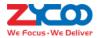

# **Call Forward feature codes**

Call forward could be configured from admin and operator web user interface. With the following feature codes, extension users can activate or deactivate call forward directly from their phones without configuration on the Web GUI.

| Call Forward ③                  | 2    |
|---------------------------------|------|
| Forward All Activate            | *71  |
| Deactivate All                  | *071 |
| Activate Forward on Busy        | *72  |
| Deactivate Forward on Busy      | *072 |
| Activate Forward on No Answer   | *73  |
| Deactivate Forward on No Answer | *073 |

For example, a CooVox IPPBX requires prefix 9 to call outbound, and the number you want to forward the calls to is 85337096.

- Forward All Activate: Dial \*71985337096, press 1 to confirm.
- Deactivate Forward All: Dial \*071.
- Activate Forward on Busy: Dial \*72985337096, press 1 to confirm.
- Deactivate Forward on Busy: Dial \*072.
- Activate Forward on No Answer: Dial \*73985337096, press 1 to confirm.
- Deactivate Forward on No Answer: Dial \*073.

## **DND feature codes**

DND (Do Not Disturb) could be set on the IP phones from the phone level, if the phone doesn't have DND feature you may use the DND feature code to set DND from IPPBX system level. Any phone connected to the CooVox series IPPBX system can use the DND feature code, no matter it's IP phone, analog phone or softphone.

| DND ③          | 2    |
|----------------|------|
| DND Activate   | *74  |
| DND Deactivate | *074 |

Simply dial \*74 to enable DND, if you hear a beep sound that means DND is on. Once DND enabled, the extension will only be able to make calls, and inbound calls will be rejected.

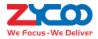

Make sure when you are ready to receive inbound calls, dial \*074 to deactivate DND.

# **Office Closed feature codes**

Office Closed could be set on the IP phones from the phone level. Any phone connected to the CooVox series IPPBX system can use the Office Closed feature code, no matter it's an IP phone, analog phone or softphone.

| Office Closed ②   | 2    |
|-------------------|------|
| Office Closed On  | *81  |
| Office Closed Off | *081 |

By dialing the Office Closed On feature code you may disable all inbound control settings, all inbound calls will be forwarded to a specific destination. By dialing the Office Closed Off feature code to resume all inbound control settings.

# **CooCall Push Notification**

When you have registered your extension with ZYCOO CooCall softphone APP, the IPPBX system can send push notification to your phone to wakeup CooCall upon incoming calls. You may dial "Always Send Push" or "Do Not Send Push" feature code to enable or disable push notification feature.

| App push Notification ③ | 2    |
|-------------------------|------|
| Always Send Push        | *19  |
| Do Not Send Push        | *019 |

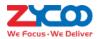

# **Other feature codes**

| Others                    | 2    |
|---------------------------|------|
| One Touch Recording       | *1   |
| Intercom                  | *50  |
| Paging                    | *51  |
| Announce WAN Port IP      | **11 |
| Announce LAN Port IP      | **12 |
| Announce Extension Number | **13 |
| Speed dial                | *99  |
| Switch Phone              | *3   |
| Meet Me Page              | *52  |
|                           |      |

- Announce WAN Port IP: By dialing this code you'll hear the system announce the IP address of the IPPBX WAN interface.
- Announce LAN Port IP: By dialing this code you'll hear the system announce the IP address of the IPPBX LAN interface.
- Announce Extension Number: By dialing this code you can check the extension number of your phone, either it's an IP phone or analog phone.
- One Touch Recording: One Touch Recording is also known as Record on Demand. It allows users to record phone calls selectively. In a live call conversation, an extension user can use feature code \*1 to record this call. With this feature, you don't have to configure recording all calls for the extensions which may cause heavy system resource use if some call recordings are not required.
- **Intercom**: The intercom feature code allows you to intercom one extension only. You don't have to create a "Paging and Intercom" group for only one extension if you intend to intercom with only that extension.
- **Paging**: The paging feature code allows you to page one extension only. It's the same as the intercom feature code, the only difference between paging feature code and intercom feature code is by using intercom feature code both sides can talk to each other but using paging feature code, only the caller can talk to the called party.
- **Speed Dial**: Use speed dial feature code with contact speed dial number to call a contact instead of dial the contact's actual number.
- **Meet Me Page**: Meet Me Page can be used to page someone over the phones/speakers. The paged person can use this feature code to terminate the paging and establish an intercom call with the initiator.
- **Switch Phone**: When the extension is registered on several different endpoints, you may dial \*3 from an idle endpoint to switch the call to the idle endpoint.

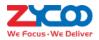

# Reports

## Records

## Call Record

### Path: Reports -> Records -> Call Record

Call recordings to be checked here are for those extensions which had enabled call recording from the extension edit page.

Search criteria can be used to search call recordings are as follows.

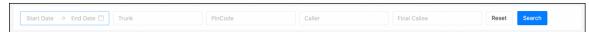

- **Start-End Date** could be used to search the recording within the specific time range (require).
- **Trunk** could be used to search according to the inbound/outbound trunk's name (optional).
- PIN Code could be used only for those calls which are dialed out with PIN codes define in PIN Set (optional).
- **Caller** could be used to search according to a specific caller's number (optional).
- Final Callee could be used to search according to a specific callee's number (optional).

The searched recordings will be displayed in a list with some detailed information.

| Start time          | Caller | Callee | Final Callee | Duration | Trunk | PinCode | Туре       | Status         | Operation   |
|---------------------|--------|--------|--------------|----------|-------|---------|------------|----------------|-------------|
| 2022-09-01 04:17:17 | 877    | 866    | 866          | 01:32    |       |         | Internal   | Answered       | <b>(</b> )  |
| 2022-09-01 04:11:45 | 866    | 887    | 887          | 00:28    |       |         | ≒ Internal | Answered       | <u>ک</u>    |
| 2022-09-01 04:10:47 | 866    | 887    | 887          | 00:23    |       |         | ≒ Internal | Answered       | <u>ل</u>    |
| 2022-08-31 21:42:34 | 802    | 809    | 809          | 00:17    |       |         | Internal   | Answered       | <u>ک</u>    |
| otal 4 items        |        |        |              |          |       |         |            | < 1 > 20 / pag | je 🗸 🛛 Goto |

You may playback the recording by built-in web player by clicking on the 🧕 button.

| Pla | y |   |                                                |       |   | $\times$ |
|-----|---|---|------------------------------------------------|-------|---|----------|
|     | 1 | • | 00:00 <b>2022-09-01 04:17:17 877 -&gt; 866</b> | 01:32 | 4 | Š.       |
|     |   |   |                                                |       | С | lose     |

Or you may click on the 💷 button to download or click 🧰 to delete.

Call recordings can be managed only by the admin user from admin web UI. Operator user can only query and review the recordings but cannot delete them.

## **Conference Recordings**

### Path: Reports -> Call Recordings -> Conference Recordings

If the <u>conferences</u> had call recording enabled, the conference held will be recorded and conference recordings could be found for review here.

- 88 - ZYCOO CooVox T-series IP Phone System Admin User Guide v4.0.0

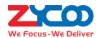

| 5 | Start Date | $\rightarrow$ | End Date | Caller | Final Callee | Reset | Search |
|---|------------|---------------|----------|--------|--------------|-------|--------|

In the Start-End Date fields you may specify to search for recordings of the specific time period.

The searched recordings will be listed with detailed information of when the conference calls were started, the conference number and the call/record duration. There are also the same options to playback, download and delete the recording files.

| Start time          | Caller | Callee | Final Callee    | Duration | Туре       | Status   |           | Operation  |
|---------------------|--------|--------|-----------------|----------|------------|----------|-----------|------------|
| 2022-09-01 04:20:34 | 800    | 0900   | CONFERNCE(0900) | 00:32    | ≒ Internal | Answered |           | <b>()</b>  |
| 2022-09-01 04:14:24 | 887    | 0900   | CONFERNCE(0900) | 01:16    | ≒ Internal | Answered |           | <u>ه</u>   |
| Total 2 items       |        |        |                 |          |            | < 1 >    | 20 / page | e 🗸 🛛 Goto |

## **One Touch Recordings**

### Path: Reports -> Call Recordings -> One Touch Recordings

One touch recording is for those extensions that are not enabled call recording, when the user wants to record the call, by pressing \*1 will start recording.

The recordings of once touch recording could be found here. Search criteria and recording list options are the same as "normal" call recordings, except one touch recording could not be found on the **Call Recording** page.

| Start Date → End Dat( | Trunk  | Pin    | Code         | Caller   |       | Final Callee | )          | Reset     | Search                     |
|-----------------------|--------|--------|--------------|----------|-------|--------------|------------|-----------|----------------------------|
| Start time            | Caller | Callee | Final Callee | Duration | Trunk | PinCode      | Туре       |           | Operation                  |
| 2022-09-01 04:21:54   | 877    | 800    | 800          | 00:19    |       |              | ≒ Internal |           | <ul> <li>●</li> </ul>      |
| otal 1 items          |        |        |              |          |       |              | < 1 >      | 20 / page | <ul> <li>✓ Goto</li> </ul> |

# **Call Logs**

## **Call Log**

### Path: Reports -> Logs -> Call Logs

Call logs are also known as CDR (Call Detailed Records), on the call logs page you can check records for any call that went through the IPPBX system.

To query call logs, you need to first specify the searching criteria.

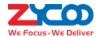

| Start Date → End Date | Trunk          | PinCod      | e            | Caller   |       | Final Callee | Re               | eset Searc | ;h  |
|-----------------------|----------------|-------------|--------------|----------|-------|--------------|------------------|------------|-----|
| Start time            | Caller         | Callee      | Final Callee | Duration | Trunk | PinCode      | Туре             | = Status   |     |
| 2022-08-31 04:01:35   | 153            | 899         | 899          | 00:00    |       |              | ≒ Internal       | No Ans     | ver |
| 2022-08-31 03:18:06   | 17513134446    | 809         | 0400         | 00:35    | FXO-1 |              |                  | Answer     | ed  |
| 2022-08-31 02:58:02   | 13554312691    | 809         | 0400         | 01:01    | FXO-1 |              | ✓ Incoming Calls | Answer     | ed  |
| 2022-08-31 02:54:03   | 852            | 153         | 153          | 00:00    |       |              | ≒ Internal       | No Ans     | ver |
| 2022-08-31 02:17:03   | 02568140188    | 809         | 0400         | 01:49    | FXO-1 |              |                  | Answer     | ed  |
| 2022-08-31 02:14:08   | 825            | 87570122    | 87570122     | 00:33    | FXO-1 |              | Outgoing Calls   | Answer     | ed  |
| 2022-08-31 02:10:03   | 17502165837    | 855         | 0401         | 00:26    | FXO-1 |              | ✓ Incoming Calls | Answer     | ed  |
| 2022-08-31 02:09:50   | 17502165837    | 838         | 0401         | 00:21    | FXO-1 |              | ✓ Incoming Calls | No Ans     | ver |
| 2022-08-31 02:06:28   | 13078688687    | 0           | vm-820       | 00:32    | FXO-1 |              | ✓ Incoming Calls | Answer     | ed  |
| 2022-08-31 02:02:21   | 825            | 87570122    | 87570122     | 01:11    | FXO-1 |              | Outgoing Calls   | Answer     | ed  |
| 2022-08-31 01:47:13   | +8613328036465 | 803         | 803          | 02:01    | FXO-1 |              | ✓ Incoming Calls | Answer     | вd  |
| 2022-08-31 01:46:38   | +8613328036465 | 860         | IVR(welcome) | 00:33    | FXO-1 |              |                  | Answer     | ed  |
| 2022-08-31 01:34:40   | 809            | 02228244293 | 02228244293  | 00:06    | FXO-1 |              | 7 Outaoina Calls | Answer     | ed  |

- In Start and End Date fields set the start and end date to search call logs within this period of time.
- By specifying the name of a trunk in the **Trunk** field to search the inbound or outbound calls came in or sent out through this specific trunk only.
- In the **PIN Code** field specify a PIN code of a <u>PIN Set</u> to search outbound calls made by using this PIN code.
- The time when this call took place will be listed in the **Start Time** column.
- In the **Caller** column lists the original caller of the calls.
- In the **Final Callee** column lists the first callee but might not be the last.
- The **Final Callee** column lists the extension/destination where the call finally ends.
- In the **Duration** column lists the call duration of each phone calls, this might not be the exact talk time, as when calling though the FXO ports, IPPBX system will auto answer the inbound calls so IVR works, and it will auto answer the outbound calls, so the IPPBX could send the numbers out through the PSTN lines.
- In the Trunk column lists the trunks used by those phone calls. Internal call will not take any trunk so this blank will be blank for internal calls.
- In the PIN Code column, only those outbound calls made out with a PIN code will list the PIN code used here. This is a good idea to tell which user/users made the call, as the PIN codes are not shared by every extension user. Every extension may have a PIN different than others or several extension users share a PIN code that is different than others.
- In the **Type** column it indicates the type of each phone call, inbound, outbound or internal.
- In the **Status** column you could tell if the calls are successfully made or failed for any reason.

### Fax Log

On the fax logs page you can check records for any fax that went through the IPPBX system.

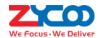

| Start Date → End Date | Sender   | Receiver | Reset Search |                        |
|-----------------------|----------|----------|--------------|------------------------|
| Start time            | Sender   | Receiver | Туре         |                        |
| 2022-08-30 11:19:10   | 003      | 85337096 | ↗ Send       | ОК                     |
| 2022-08-29 17:19:40   | 85337096 | 003      | ⊭ Receive    | ОК                     |
| Total 2 items         |          |          |              | < 1 > 20 / page ~ Goto |

# Addons

## API

## AMI

### Path: Addons -> API ->AMI

This section defines the information of the AMI interface. If the AMI Account Settings is empty, it will consider that the AMI interface is closed. The AMI interface is mainly used for the connection of third-party systems and send commands to control traffic and obtain relevant data in the device.

| AMI Account Settings   |                               |
|------------------------|-------------------------------|
| Username 🗇             | amiuser                       |
| Password ③             | 123456Abc                     |
| Allow IP/Subnet Mask ⑦ | 192.168.17.12/255.255.255.255 |
|                        | Submit                        |

- **Username:** AIM interface authentication username.
- **Password:** AMI interface password
- Allow IP/Subnet Mask: the segment of IP addresses that are allowed to access.

### **Push Event**

### Path: Addons -> API ->Push Event

The Push Event is a data sending method based on HTTP POST, which can be used to connect with a third-party system to obtain call pop-up data or call recording data. When the Push Event is enabled, the device will push the selected event data to the specified URL. Therefore, the URL is required to fill out.

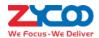

| Push  |                                    |
|-------|------------------------------------|
| URL 🕅 | http://192.168.21.12:8000/getEvent |
| Event | Cdr × V                            |
|       | Submit                             |

- URL: The destination address of the push event.
- **Event:** The AMI event type that needs to be pushed to the destination address.

### PMS

### Path: Addons -> API -> PMS

The API of PMS system based on TCP socket. When the PMS is enabled, the system will monitor port 8080.Thrid-party PMS system can send command or receive device's data through the TCP socket. For detailed configuration, please refer to the PMS Integration user guide.

| ⊡C    | Addons / API / PMS |  |
|-------|--------------------|--|
| 21.10 |                    |  |
| PMS   |                    |  |
|       | Enable 💿 🔵         |  |
|       | Submit             |  |

Note: Enabling the PMS function will consume additional system performance. Please do not enable this function if you do not use related services.

• **Enable:** Enable/Disable the PMS service.

## **Exbox**

### Devices

### Path: Addons -> Exbox -> Devices

If you need to deploy a large number of analog phones through the EX16S Extension Box and connect to the IPPBX, you need to assign the extension numbers to each EX16S's phone interface through the EX16S auto-configuration function.

Please go to Addons -> Exbox -> Setting, and select to enable the Exbox Settings first.

### Notice

- 92 - ZYCOO CooVox T-series IP Phone System Admin User Guide v4.0.0

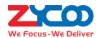

Please ensure that the IPPBX and EX16S are in the same LAN, and under the same network segment. Otherwise, it won't be able to scan each other.

| E C Addons / Exbox / Devices |                 |       |                |          | 🧶 🛪 X admin            |
|------------------------------|-----------------|-------|----------------|----------|------------------------|
| Refresh Scan Add Activ       | Delete Selected |       |                |          |                        |
| MAC                          | IP              | Name  | Status         | Add Scan | Operation              |
| 68:36:93:2e:30:a3            | 192.168.17.122  | EX16S | Not Configured | Yes      | 2 🕹 🖸                  |
| Total 1 items                |                 |       |                |          | < 1 > 20 / page > Goto |

If the EX16S cannot be scanned, or not in the same LAN as the IPPBX, there are two ways you can add it to the system:

1. Click on the Add button to manually adding an EX16S.

| Add                               | ×                      |
|-----------------------------------|------------------------|
| Basic Information Advar           | nced Information       |
|                                   |                        |
| * Name                            | Office                 |
| * MAC                             | 2E:32:DF:43:F1:23      |
| * Server Address                  | zycoopbx.sip.zycoo.com |
| * Server Port                     | 5160                   |
| * Input Volume                    | 0                      |
| * Output Volume                   | 0                      |
| * Send Delay                      | 1 -+                   |
| * Send Key                        | * ~                    |
| Input Noise Reduction 🔊           |                        |
| Output Noise Reduction $^{\odot}$ |                        |
| Echo Cancellation 🗇               |                        |
| Call Waiting ③                    |                        |
|                                   | Cancel Submit          |

- Name: Specify a name for the EX16S to distinguish it from other EX16S devices.
- MAC: Fill in the MAC address of the EX16S device.
- Server Address: Ex16s The server IP address registered by EX16S.
- Server Port: Ex16s. The server port number registered by EX16S.
- Input Volume/Output Volume: Adjustment for the input/output volume, it is recommended to use the

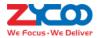

default value.

- Send delay: EX16S FXS send call delay time.
- Send Key: You can choose the "#" or "\*" key as the send key, which means when you are done inputting the number, press the send key will dial the call immediately.
- Input Noise Reduction: Enable/Disable the EX16S input noise reduction function. Default in OFF.
- **Output Noise Reduction:** Enable/Disable the EX16S output noise reduction function. Default in OFF.
- Echo Cancellation: Enable/Disable the EX16S echo cancellation function. Default in ON.
- **Call Waiting:** call waiting Enable/Disable the call waiting function on the FXS channel of EX16S. Default in OFF.
- 2. Click the Scan button to scan all EX16S extension boxes connected to the same LAN. The scanned EX16S and the corresponding detailed information of the device will appear in the list. Click the edit button of the scanned EX16S device to set the device.

| Edit                              |                   |        | $\times$ |
|-----------------------------------|-------------------|--------|----------|
| Basic Information Adva            | nced Information  |        |          |
|                                   |                   |        |          |
| * Name                            | EX16S             |        |          |
|                                   |                   |        |          |
| * MAC                             | 68:36:93:2e:30:a3 |        |          |
| * Input Volume                    |                   | 0      |          |
| * Output Volume                   |                   | ~      |          |
| <ul> <li>Output volume</li> </ul> |                   |        |          |
| * Send Delay                      | 1                 |        | - +      |
| * Send Key                        | #                 |        | ~        |
| oond noy                          |                   |        |          |
| Input Noise Reduction $^{\odot}$  |                   |        |          |
| Output Noise Reduction ⑦          |                   |        |          |
|                                   | _                 |        |          |
| Echo Cancellation 🔊               |                   |        |          |
| Call Waiting 🗇                    |                   |        |          |
|                                   |                   |        |          |
|                                   |                   | Cancel | Submit   |

3. Assign Extension Numbers

3. Assign an extension.

Click on the "Auto Fill" button directly, the system will assign the first number of the IP extension to the first interface, and automatically fill in all 16 interfaces of the EX16S in turn. If the number of extensions is insufficient, the remaining interfaces will not be assigned numbers. If you want to assign each interface from the specified extension, you need to first select the first interface and then select a starting extension, and then click the "Autofill" button to assign the subsequent 15 extension numbers to the remaining interfaces in turn. If the extension number is insufficient, please add more extension number on the *IP extension* page.

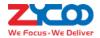

| Edit                   |                  | ×      |
|------------------------|------------------|--------|
| Basic Information Adva | nced Information |        |
| Auto Fill Empty Fill   |                  |        |
| Channel Number         | Extension Number |        |
| 1                      | 100              | ~      |
| 2                      | 101              | $\sim$ |
| 3                      | 102              | ~      |
| 4                      | 103              | ~      |
| 5                      | 104              | ~      |
| 6                      | 105              | ~      |
| 7                      | 106              | ~      |
| 8                      | 107              | ~      |
| 9                      | 108              | $\sim$ |
| 10                     | 109              | ~      |
| 11                     | 110              | ~      |
| 12                     | 111              | ~      |
| 13                     | 112              | ~      |
| 14                     | 113              | $\sim$ |
| 15                     | 114              | ~      |
| 16                     | 115              | $\sim$ |
|                        | Cancel           | Submit |

4. After the setting is completed, click on the "Submit" button, and the device's status should change to "Configured".

| Refresh Scan Add Act | tivate Delete Selected |        |            |          |                      |
|----------------------|------------------------|--------|------------|----------|----------------------|
| MAC                  | IP                     | Name   | Status     | Add Scan | Operation            |
| 68:36:93:2e:30:a3    | 192.168.17.122         | EX16S  | Configured | Yes      | ۵ ک                  |
| 2E:32:DF:43:F1:23    |                        | Office | Configured | No       | 2 4                  |
| Total 2 items        |                        |        |            |          | 1 > 20 / page ~ Goto |

5. Select the devices you would like to activate and click on the "Activate" button. When the device's status shows "Activated", that means the configuration is successful.

| Refresh Scan Add Ac | Ctivate Delete Selected |        |            |          |                        |
|---------------------|-------------------------|--------|------------|----------|------------------------|
| MAC                 | IP                      | Name   | Status     | Add Scan | Operation              |
| ✓ 68:36:93:2e:30:a3 | 192.168.17.122          | EX16S  | Configured | Yes      | 2 4                    |
| 2E:32:DF:43:F1:23   |                         | Office | Configured | No       | 2 4                    |
| Total 2 items       |                         |        |            |          | < 1 > 20 / page ~ Goto |

When the IPPBX system completes the configuration of the EX16S, the EX16S system will restart automatically. After the restart, the IP extensions corresponding to the 16 FXS interfaces of the EX16S will be registered successfully. At this time, you can view the status of these extensions on the extension status page. The

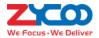

corresponding device IP address should be the IP address of EX16S.

### Notice

1. After the EX16S is configured, the EX16S system time, ringtone, function keys, etc. do not need to be set. These system default settings will be automatically synchronized from the IPPBX system. The analog extension on the EX16S can also maintain the same setting as the IP PBX (except for the functions of the telephone itself).

2. When an EX16S is scanned by an IPPBX and configured, the EX16S will not be scanned by other IPPBXs, including the EX16S after the IPPBX is reset. The user can make the EX16S to be scanned again by restoring the IPPBX backup, or reset the EX16S and then reconfigure it through the IPPBX system.

If you need to deploy an EX16S remotely, please click the Add button.

| Basic Information Adva | anced Information      |
|------------------------|------------------------|
|                        |                        |
| * Name                 | Office                 |
|                        |                        |
| * MAC                  | 2E:32:DF:43:F1:23      |
|                        |                        |
| * Server Address       | zycoopbx.sip.zycoo.com |
|                        |                        |
| * Server Port          | 5160                   |
|                        |                        |

The difference from the automatic scan configuration is that the manually added EX16S needs to fill in the MAC address of the remote EX16S and needs to set the server address.

The server address is the custom domain name address in the SIP proxy service you applied for (so you need to apply for the SIP proxy service first, please refer to the description of the proxy server chapter).

The port number can be 5160 or 5162. Port 5160 is the port number used by the UDP and TCP transmission protocols of the SIP proxy server. If the port number you specify here is 5160, please assign it to the remote EX16S extension box. All 16 extensions are set to UDP or TCP protocol; if you want to use port 5162 it means you will use TLS protocol, please set the transport protocol of these 16 extensions to TLS.

After the settings are completed and submitted, please click on the remote button to download the configuration file. Upload the configuration file through the remote EX16S's **Administration** ->**Upload Conifg** page, to complete the remote deployment.

### Notice:

The software version of the EX16S extension box needs to be upgraded to 2.3.0 or above to support the remote deployment function.

## Settings

### Path: Addons -> Exbox ->Settings

Enabling the Exbox function will increase the system resources consumption and it is recommended to disable this function after the configuration is completed.

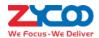

| ⊡ C Addons / Exbox  | / Settings |  |
|---------------------|------------|--|
| Exbox Settings      |            |  |
| Enable              |            |  |
| Network Interface ⑦ | eth0 ~     |  |
|                     | Submit     |  |

- **Enable:** Enable/Disable the auto deployment function.
- **Network Interface:** The corresponding network interface from EX16S to the IPPBX.

## **Control Panel**

## Group

### Path: Addons -> Control Panel->Group

The extensions can be dispatch into different groups, and use the PBX Control Panel for paging, background music, tasks, etc.

Please click on the "Add" button to create a new group, fill out the group name and select the extensions that you would like to dispatch into this group. When the setting is finished, click on the "Submit" button to save the setting. The new group will be displayed on the PBX Control Panel.

| Add         |                                                                                  | $\times$ |
|-------------|----------------------------------------------------------------------------------|----------|
| * Name      | Group1                                                                           |          |
| * Extension | 100[100] ×       101[101] ×       102[102] ×       103[103] ×         104[104] × | ~        |
|             | Cancel                                                                           | omit     |

- Name: Name of the group
- **Extension:** The extension number included in the group.

### **Settings**

#### Path: Addons -> Control Panel->Settings

- 97 - ZYCOO CooVox T-series IP Phone System Admin User Guide v4.0.0

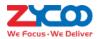

The Control Panel is modules design, in which you can turn on and off specific modules on the Control Panel.

| Panel Settings |        |  |
|----------------|--------|--|
| Wake-up        |        |  |
| Contact Person |        |  |
| Blacklist      |        |  |
| Call Forward   |        |  |
| Conference     |        |  |
| Tasks          |        |  |
| Music          |        |  |
| Display Mode 💿 | All    |  |
|                | Submit |  |

- Wake up: Enable/Disable the "Wake Up" module displayed on the Control Panel to manage wake-up calls.
- **Contact Person:** Enable/Disable the "Contact Person" module displayed on the Control Panel to manage contacts.
- Blacklist: Enable/Disable the "Blacklist" module displayed on the Control Panel to manage the blacklist.
- **Call Forward:** Enable/Disable the "Call Forward" module displayed on the Control Panel to manage the call forwarding.
- Conference: Enable/Disable the "Conference" module displayed on the Control Panel to manage all the conference rooms.
- **Tasks:** Enable/Disable the "Tasks" module displayed on the Control Panel to manage the paging/music tasks.
- Music: Enable/Disable the "Music" module displayed on the Control Panel to manage the music files.
- Display Mode:
  - All: Enable all operation permissions to the Console Panel user.
  - Hotel: Block operations that violate customer privacy, such as call monitoring, etc.

## **Soft Phone**

## Settings

### Path: Addons -> Soft Phone->Settings

The CooCall softphone is supported by the ZYCOO CooVox series IPPBX. You can configure the registration information and whether to enable push notification feature with this section.

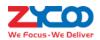

| Settings |                |
|----------|----------------|
| Enable   |                |
| Server ③ | demo.zycoo.com |
| Port ③   | 5560           |
|          | Submit         |

- **Enable:** Enable/Disable the push notification function on CooCall for incoming calls.
- Server: The server address is part of the information required for generating the registration QR code for the CooCall softphone. If this section is not filled in, the system will primarily choose the Proxy service domain name as the server address. If the Proxy service is disabled, the system will use the WAN port address as the server address.
- **Port:** The port number is part of the information required for generating the registration QR code for the CooCall softphone. If this section is not filled in, the system will primarily choose the Proxy service port number. If the Proxy service is disabled, the system will use the port number from the corresponding registration protocol's port.

## List

### Path: Addons -> Soft Phone->List

When the softphone is successfully registered on the IPPBX, the corresponding record will be added to the table list and you can manage the valid softphone token.

| Refresh          |          |                                                                                                    |        |                        |
|------------------|----------|----------------------------------------------------------------------------------------------------|--------|------------------------|
| Extension Number | Platform | Token                                                                                                    | Status | Operation              |
| 800              | android  | {"tpnsToken":"050f52c8f89f2da0991e2cc1aaa4c2a4da<br>1d","hwToken":"","fcmToken":""}                                                                                                    | ON     | Û                      |
| 852              | android  | (*tpnsToken*:*0477d9edc2e14ab3874e073792778996<br>48e4*;hmfoken*:*(DAAAACyOluzAACtbMlmZ;JdH047njb<br>RDPAeziOukD4my56EC9JtrxUAOLgN2WrqVoHRISBbq0R<br>GM5aHcDv9GAzpOv92aVB0LCfbDMWkBinkGwFizjA*;*fc<br>mToken*;**) | ON     | <b>D</b>               |
| 153              | ios      | {"deviceToken":"6a79f7bf46aa4668d43dcc9fe4662cf3<br>958ac9294970bc196a2886bfe5cc839ff;"voipToken":""<br>}                                                                                                    | ON     | 0                      |
| 809              | ios      | {"deviceToken":"086e0acfa79ea7e3ac641aea0aebfd6e<br>ae5276ff5631aeb2f88b8b7dd6972d8b","voipToken":""}                                                                                                    | ON     | 0                      |
| Fotal 4 items    |          |                                                                                                    |        | < 1 > 20 / page > Goto |

- Extension Number: The extension number for the softphone.
- Platform: Softphone system platform type (Android/IOS) 。
- Token: The system Token use for push notification on the softphone.
- Status: Whether the push notification function is enabled (ON/OFF) 。
- **Operation:** Delete the record. After deletion, there will be no incoming call push notification until the softphone is registered again.

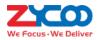

## **Remote Access**

### Status

### Path: Addons -> Remote Access -> Status

### SIP Proxy status information

| Remote Management |                     |  |
|-------------------|---------------------|--|
| Proxy Status 💿    | Rejected            |  |
| Domain Server 💿   | yigint.sg.zycoo.com |  |
| SIP Port 💿        | 5160                |  |
| Protocol          | UDP                 |  |
| Expiration        | 2023-07-26          |  |
| Enable 💿          |                     |  |
|                   |                     |  |

- **Proxy Status:** Connection status between IPPBX and Proxy server.
- **Domain Server:** The external domain name used for extensions registration and WebRTC access to the IPPBX.
- **SIP Port:** The port number used for extensions registration to the IPPBX.
- **Protocol:** The protocol used between IPPBX and Proxy server.
- **Expiration:** The expiration time of this Proxy server.
- Enable: Enable/Disable the Proxy server.

## Settings

### Path: Addons -> Remote Access -> Settings

Please fill in the required Proxy service user information to activate the service.

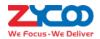

| Proxy Settings         |                                           |        |  |
|------------------------|-------------------------------------------|--------|--|
| Company Name           | Żусоо                                     |        |  |
| Country                | China                                     |        |  |
| City                   | Chengdu                                   |        |  |
| Contact Name           | Wang                                      |        |  |
| Email Address          | zycoo@zycoo.com                           |        |  |
| Contact Number         | +86-028-85337096                          |        |  |
|                        |                                           |        |  |
| Additional Information | Remote access for IPPBX                   |        |  |
| Domain Server          | London, UK                                | $\sim$ |  |
| Domain                 | userdmain                                 | eu.com |  |
| Protocol               | UDP                                       | ~      |  |
| Service Years          | 1                                         | ~      |  |
|                        | Submit Download Upload Online Application |        |  |

Step 1: Fill in the basic user information such as company name, company location, etc. Then, select the domain server and set your own domain name (please choose the nearest domain server from your location). After

completion, click the **Submit** button to save.

Step 2: Click on the Download button to download the user license file.

Step 3: Please send the downloaded file to the sales manager/distributor to obtain the key certificate file. Or click

on the Online Application button to directly apply for a certificate online. Follow the provided instruction to complete

the payment online to obtain the key certificate file.

Step 4: Click on the <sup>Upload</sup> to upload the key certificate file to activate the Proxy service. When the Proxy Status shows "Registered" under *Addons -> Remote Access ->Status,* it means that the service connection is successful. The Zycoo SIP Proxy Service can perfectly solve the problem of NAT traversal. After enabling the proxy service, you can directly use the domain name provided by Zycoo to register remote SIP extensions.

# **Hot Standby**

### Path: Addons -> Hot Standby

The hot-standby function is using two same model of IPPBX server with the same software version, one as the primary server and the other one work as secondary server. When the primary fails, all current calls can be automatically switched to the secondary server in a short time. It requires configuration on both primary server and secondary server. When the status of the secondary server is "Connected", that means configuration data of the primary server has been synchronized to the secondary server. The secondary server will not load the data in

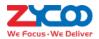

real time, it will be loaded only after it's status change from secondary to primary or the system restarts.

| Hot Standby               |                |  |  |
|---------------------------|----------------|--|--|
| Enable                    |                |  |  |
| Username                  | user           |  |  |
| Password                  | 123456Abc      |  |  |
| Mode                      | Primary Mode ~ |  |  |
| SlavelP                   | 192.168.17.138 |  |  |
| Virtual IP Address 🔊      | 192.168.17.100 |  |  |
| NIC ③                     | WAN            |  |  |
| Notification Email 💿      | user@zycoo.com |  |  |
| Phone Call Notification 🔊 | 100            |  |  |
|                           | Cubmit         |  |  |

- Enable: Enable/Disable Hot-standby function.
- Username/Password: The username and password used by the primary server and secondary server to verify the heartbeat data. The primary and secondary servers must be configured with the same username and password for authentication.
- Mode: Primary Mode/Secondary Mode. The primary server indicates the currently working server.
- Master/Slave IP: The IP address of the Primary server or Secondary server.
- Virtual IP Address: The IP address of the hot-standby function to provide external services, which the IP address can be registered by the extensions.
- **Network Interface:** The network interface for sending the heartbeat data, eg: WAN/LAN.
- Email Notification: Email address for sending notification when the state is switched. (SMTP service is required)
- **Phone Call Notification:** Phone number for calling notification when the state is switched. (Internal and external numbers are support. Please make sure DialPlan1 has the authority to dial this number).

## **Remote Management**

### Path: Addons ->Remote Management

Enabling the Remote Management function to connect the device to the official remote management platform. Technicians can use the authorized device's login credential to access the device system through the remote management platform.

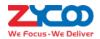

| Remote Management       |              |
|-------------------------|--------------|
| Enable 🔊                |              |
| Invitation Code $\odot$ | 02asdokfumw  |
| Host ⑦                  | Please Input |
|                         | Submit       |

- **Enable:** Enable/Disable the Remote Management function.
- Invitation Code: Obtain the invitation code from the ZYCOO Support Team or distributors. Using this invitation code to connect to the remote management platform.
- **Host:** It is used for third-party remote management server connection. If you use the Zycoo Proxy server, you do not need to fill in this parameter.

## AutoConfig

## Devices

#### Path: Addons ->AutoConfig->Devices

The AutoConfig function helps to realize the automatic discovery and configuration of IP phones in the LAN. It supports pnp and option66 methods.

Step-1: Scan or Add a new phone. Simply click on the scan button, it can automatically discover the phone in the same LAN, or discover the phone through pnp subscription feature. You can also click the button to manually adding a supported manufacturer and model of IP phone.

Step-2: For configuring the IP phone, please click on the button on each phone to assign an extension number and modify other configuration to the phone.

Step-3: Send configuration, select the phone that needs to send configuration data and click the Reboot button (the phone must support sip check-sync restart), and the phone should automatically restart and download the configuration file generated by the IPPBX. If the phone does not support automatic restart, you can manually restart the phone for the phone to download the configuration file.

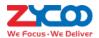

|      |                   |                       |        | Device | 5                          |                                          | Files         |             |
|------|-------------------|-----------------------|--------|--------|----------------------------|------------------------------------------|---------------|-------------|
|      | Multicast Address | s 224.0.1.75:5060     |        |        | RegServer 192.168.17.147 V | Download URL /autoconfig/download Submit |               |             |
| Scan | New Refres        | sh Delete Ri          | eboot  |        |                            |                                          |               |             |
|      | Mac               | IP                    | Status | Туре   | Manufacturer               | Phone Model                              | Config Status | Action      |
|      | 00156567395f      | <u>192.168.17.211</u> | •      | scan   | YEALINK                    |                                          |               | Edit Delete |
|      | 001fc11bca72      | <u>192.168.17.77</u>  | •      | scan   | НТЕК                       |                                          |               | Edit Delete |
|      | 0c383e123b89      | 192.168.17.254        | •      | scan   | FANVIL                     |                                          |               | Edit Delete |
|      | 0c383e1eb3eb      | 192.168.17.253        | •      | scan   | FANVIL                     |                                          |               | Edit Delete |
|      | 0c383e3b54ca      | 192.168.17.207        | •      | scan   | FANVIL                     |                                          |               | Edit Delete |
|      | 68692e010101      | <u>192.168.17.138</u> | •      | scan   | ZYCOO                      | D30/D30P                                 |               | Edit Delete |
|      | 68692e0250f2      | 192.168.17.248        | •      | scan   | ZYCOO                      | H83                                      |               | Edit Delete |
| <    | 1 > 10祭/页         | → 共7条                 |        |        |                            |                                          |               |             |

- Multicast Address: The multicast address for monitoring PNP data. Default address is 224.0.1.75:5060.
- RegServer: The server address for generating the phone auto-configuration file, you may choose the IPPBX's WAN port or LAN port.
- **Download URL:** The download path required when downloading the configuration file in static mode.
- MAC: MAC address of IP phone
- IP: IP address of IP Phone
- Status: The status of IP phone. (Green -> online, Red -> Offline)
- **Type:** phone registration method, it helps to distinguish whether the phone is discovered by PNP subscription, manually added or scan added.
- Manufacturer: Brand of the IP Phone
- Phone Model: IP Phone model
- **Config Status:** IP Phone configuration status
- Action: Edit and delete operations can be performed on the phone

#### **Files**

#### Path: Addons ->AutoConfig->Files

This is a HTTP file server which used to store phone configuration files. The phone configuration file can be obtained from the IPPBX by setting up static auto provisioning sever address on the IP phone side and realize automatic configuration function. The complete URL should be in the format of <u>http://IP + Download URL + File</u> <u>name</u>. For example, <u>http://192.168.17.147/autoconfig/download/68692e0250f2.cfg</u>.

| Refeah Upload Detele All |        |
|--------------------------|--------|
| Name                     | Action |
| 68692e025012.cfg         | Delete |
| ptz                      | Delete |
| 〈 1 → 10銘/页 ∨ 共2条        |        |

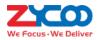

# **System**

## **Reboot** /Reset

## **Cron Reboot**

#### Path: System -> Reboot /Reset->Cron Reboot

To periodically restart the driver or asterisk service.

| Cron Reboot    |         |
|----------------|---------|
| Asterisk       |         |
| DAHDI          |         |
| Interval(days) | 1 -+    |
| Reboot Time    | 00:00 🕓 |
|                | Submit  |

- Asterisk: Enable/Disable restart Asterisk service.
- **DAHDI** : Enable/Disable restart DAHDI service.
- Interval (days): The time period between each restart.
- **Reboot Time:** The specific time of restarting the device.

#### Reboot

### Path: Maintenance -> Reboot and Reset

By clicking on the button you may restart your CooVox series IPPBX from the web UI. Restart the IPPBX system will terminate all active phone calls, please make sure there're no phone calls going on before restarting the IPPBX system.

#### Reset

#### Path: Maintenance -> Reboot and Reset

To reset T100/T100S and T200 please refer to below 3 reset methods (**Method 1**, **Method 2** and **Method 3**). To reset T600 there's only 1 way, please refer to **Method 1**.

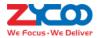

### Method 1: Reset from web UI

Resetting the IPPBX system

Click on Reset button and confirm with the popup window, reset process will begin. During the reset process the IPPBX system will restart and the whole process will take around 4 to 5mins for T100/T100S and T200, 2 to 3mins for T600.

Before resetting you may enable options "I'd like to keep the network profiles" and "I'd like to keep the call logs and recordings", so after resetting you may still access the IPPBX system web UI from the same IP with all your call logs and recordings remain untouched. If network profiles had been reset too, you'll need to access the IPPBX system via the default IP address.

### WAN default IP: 192.168.1.100 / LAN Default IP: 192.168.10.100

After resetting when you access the web UI you'll first see the quick setup wizard. If you choose to use backup file to restore the system configurations, you may skip the quick setup wizard. If you wish to configure a fresh new phone system, you may follow the wizard to complete the configurations.

### Notice

Reset from web UI will clear all system configurations, except if you have enabled "I'd like to keep the network profiles" and "I'd like to keep the call logs and recordings" options which will keep the network configurations and the call logs and call recordings.

By default backups will be kept, so after resetting from web UI you may restore backup directly from the IPPBX system.

### Method 2: Reset by RST button at system running stage (T100/T100S and T200)

When the T100/T100S and T200 IPPBX system is running, the SYS LED indicator winks once every 2 seconds. Now you may press and hold the RST button on the back panel of the IPPBX for about 7 seconds, then the SYS LED will go off, the IPPBX system will reboot and start the reset process.

Reset T100/T100S and T200 IPPBX this way is the same as resetting from the web UI. Only difference would be you cannot choose to keep the network profiles, call logs and recordings, and you will need to access the IPPBX system via the default IP.

## Method 3: Reset by RST button at system booting stage (T100/T100S and T200 only)

Reset the T100/T100S and T200 IPPBX system by RST button at system booting stage will erase everything on the IPPBX system, including backups will be erased as well. Resetting this way will fully recover the IPPBX system to factory defaults.

So if you wish to restore the IPPBX configurations with a previous backup, please download it to you operating system first before resetting.

To reset the T100/T100S and T200 IPPBX system at system booting stage, you need to first cut off the power supply. Press and hold the RST button then power it on. 4 to 5 seconds later when SYS LED goes on release the RST button.

Around 5mins later access the IPPBX system via the default IP address. You'll first be directed to the quick setup wizard page, you may start configuring a fresh new phone system or you may skip and upload offline backup to restore previous configurations.

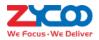

## **Region /Time**

#### Path: System -> Region / Time

System time is very important for the IPPBX system, especially when the IPPBX system handles inbound phone calls according to time conditions, then only if the system time is correct will calls be handled properly. Also, call logs and call recordings files are named with system time. If time's not correct on the system, the phone system will not work properly.

At the initial setup while you going through the quick setup wizard your location would be set. If you had skipped the quick setup wizard or you want to change the time zone, you may do it here.

| Location      |                    |                   |                      |
|---------------|--------------------|-------------------|----------------------|
|               | Country / Region 🗇 | US                | ~                    |
|               |                    | Submit            |                      |
| Time Settings |                    |                   |                      |
|               | Current PBX Time   | 2022-08-10 02:47  |                      |
|               | Sync               | NTP Time Settings | Manual Time Settings |
|               | Time Zone          | US/Central        | ~                    |
|               | * NTP Server       | time.nist.gov     |                      |
|               |                    | Submit            |                      |

Location and time may be configured separately. Both modifying location and time settings requires rebooting the IPPBX system.

The location settings will determine the type of tone (Dial tone, Busy, Congestion tone, etc.) you heard on the phones, the time zone and also the opermode on the **Analog Settings** page. So you may not change the location settings here but adjust the time settings only.

You may set the Time Zone and NTP Server to let the IPPBX system synchronize time from the NTP server. This is by default how the system time works.

Or you may manually configure the system time.

| Time Settings |                      |                     |                      |
|---------------|----------------------|---------------------|----------------------|
|               | Current PBX Time     | 2022-08-10 02:47    |                      |
|               | Sync                 | NTP Time Settings   | Manual Time Settings |
|               | Set Current PBX Time | 2022-08-10 15:46:59 |                      |
|               |                      | Submit              |                      |

In the Set Current PBX Time blank, you may manually input the date and time to set it as the current PBX time. Then click on submit button to save the manually set time to the IPPBX hardware.

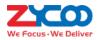

## Storage

Data storage allows you to upload your recording files, log files and voicemail messages to an FTP server through the Ethernet. Or you may attach an external USB drive to the IPPBX USB interface for saving the above mentioned files.

## **USB Storage**

#### Path: System -> Storage -> USB Storage

T100/T100S and T200 there's only 1 USB interface, T600 there are 2 on the back panel. USB drives could be attached to the USB interface for data backup, only 1 USB drive supported on the T600.

Supported USB file system formats are: FAT16, FAT32, exFAT, NTFS, EXT3 and EXT4. If it's a portable USB hard drive, please make sure it uses external power supply. And please make sure the USB drive only has a single partition otherwise it won't be detected by the IPPBX system.

Before attaching the USB drive and configuring data storage settings please make sure no one else is signed in the IPPBX web UI and there's no phone call going on in the system. Because during the configuration process of USB data storage, the recordings, logs and voicemails generated would be lost.

Once a USB drive is detected, you'll see the USB Mount Status changed to Read And Write.

| USB Storage Status     | ,                          | Aust Unmount USB before unplugging |
|------------------------|----------------------------|------------------------------------|
| USB Mount Status       | s Read And Write D Unmount |                                    |
| USB Storage Settings ③ |                            |                                    |
| Enable                 | e 💽                        |                                    |
| * Frequency (days) ©   | 0 1 -+                     |                                    |
| * Upload Time ©        | 0 00:01 💿                  |                                    |
| Call Logs              | s 🕥                        |                                    |
| Call Recordings        | s 💽                        |                                    |
| Voice Messages         | s 💽                        |                                    |
| System Logs            | s 🕕                        |                                    |
|                        | Submit                     |                                    |

- **Frequency (days)**: The time interval between each data backup operation.
- **Upload Time**: The specific time when the data backup operation is performed.
- **Call Logs**: Whether to backup the call log data to the USB storage.
- **Call Recordings**: Whether to backup the call recording data to the USB storage.
- Voice Messages: Whether to backup the voice message data to the USB storage.
- System Logs: Whether to backup the system log data to the USB storage.

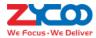

As the example shown above, the system will backup the call recording data only to the USB storage at 00:01AM every day. The system will perform the backup operation at the configured time point until there is no remaining space in the USB storage. Before removing the USB storage, please click the "Unmount" button to unmount the USB, otherwise data loss may occur.

#### Notice

If your USB drive could not be detected by the IPPBX system, please use USB disk format tool to delete all partitions on the USB drive and create a single new partition and try again. Before doing this please backup the data in your USB drive as doing this will erase all data on the drive.

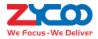

### **FTP Storage**

#### Path: System -> Storage -> FTP Storage

Utilizing your existing FTP server, you can configure the IPPBX system to upload call recordings, voicemails and call log files to your FTP server. If you don't have one you can even use your Windows PC to setup an FTP server for the IPPBX system to connect to. You must however ensure that your PC is always turned on or at least available at the times when your IPPBX is going to upload files.

FTP storage should not be configured to work at the same time with USB data storage. Otherwise the data on the USB will all be migrated to your FTP server.

To configure FTP storage, enable it and configure the FTP server credentials and the file uploading options.

| FTP Connect Status           |                |  |  |  |  |
|------------------------------|----------------|--|--|--|--|
| Status                       | Disconnected Q |  |  |  |  |
| FTP Storage Settings         |                |  |  |  |  |
| FTP Uploading                |                |  |  |  |  |
| * FTP Server Address 🗇       | data.zycoo.com |  |  |  |  |
| * FTP Server Path $^{\odot}$ | •              |  |  |  |  |
| * Username 🕫                 | user1          |  |  |  |  |
| * Password 🔊                 |                |  |  |  |  |
| * Frequency (days) ③         | 1 -+           |  |  |  |  |
| * Upload Time 🗇              | 00:01 (5)      |  |  |  |  |
| Call Logs                    |                |  |  |  |  |
| Call Recordings              |                |  |  |  |  |
| Delete Recordings 🗇          |                |  |  |  |  |
| Voice Messages               |                |  |  |  |  |
| System Logs                  |                |  |  |  |  |
|                              | Submit         |  |  |  |  |

- In the FTP Server Path field you may specify the directory of where to store the uploading files.
- In the **Frequency** dropdown list select the number of days of each uploading.
- In the **Upload Time** field specify the exact time of the uploading.

Once configurations done, click on submit button to connect the IPPBX system with the FTP server. Once connected, you'll see the **FTP Connect Status** changed to **Connected**.

Each time after uploading, the call recordings, voicemails and system logs will be removed from the IPPBX internal storage, call logs will be kept on the IPPBX system and will make a duplicate on the FTP server.

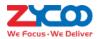

Enabling the FTP server service, you need to create an FTP user first, then you the FTP client software on your desktop to connect to the IPPBX's FTP server to manage all the files.

| FTP Server     |         |
|----------------|---------|
| Enable Service |         |
| Allow Write    |         |
| * Username     | ftpuser |
| * Password     | 123456  |
|                | Submit  |

| 👺 ftp://192.168.17.148/ |           |  |  |  |  |
|-------------------------|-----------|--|--|--|--|
|                         | recording |  |  |  |  |
| *                       |           |  |  |  |  |
| *                       |           |  |  |  |  |
| *                       |           |  |  |  |  |
| *                       | 8         |  |  |  |  |

- Enable Service: Enable/Disable FTP server service.
- Allow Write: Whether to allow the client user to modify the data on the server after logging in.
- **Username:** FTP client login username.
- **Password:** FTP client login password.

## System Storage

#### Path: System -> Storage ->System Storage

Storage management of recording files and voice data in the system.

| 运 C System / Storage / System Storage          | ۲ | 沟 | × | admin |
|------------------------------------------------|---|---|---|-------|
| Delete All Voicemail                           |   |   |   |       |
| This operation will delete all voice files     |   |   |   |       |
| Delete All Voicemail                           |   |   |   |       |
|                                                |   |   |   |       |
| Delete All Call Recording                      |   |   |   |       |
| This operation will delete all call recordings |   |   |   |       |
| Delete All Call Recording                      |   |   |   |       |
|                                                |   |   |   |       |

When the system storage is full, you can clear the recording files and voice data files in the system storage.

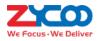

## **Network Settings**

### **Network Profiles**

#### Path: System -> Network Settings -> Network Profiles

Network profiles could be configured through the quick setup wizard at the initial setup of the IPPBX system. When modification of the network profiles required, it could be done here.

| WAN                 |                 |  |
|---------------------|-----------------|--|
| Network Mode 🕅      | Static IP ~     |  |
| * IP Address        | 192.168.17.147  |  |
| * Netmask           | 255.255.255.0   |  |
| Gateway             | 192.168.17.1    |  |
| Primary DNS         | 8.8.8.8         |  |
|                     |                 |  |
| Alternative DNS     | 114.114.114.114 |  |
| Enable Virtual IP 💿 |                 |  |
|                     | Submit          |  |

The WAN network interface of CooVox series IPPBXs could be configured to work in Static IP, DHCP or PPPoE mode. In most cases assign a static IP would be the best practice. As all the IP phones will communicate with the IPPBX through this IP address.

On WAN port, gateway and DNS could be configured so the IPPBX could have Internet access, as a result, SIP trunking and remote extensions could work.

As for LAN, it's only used when you don't want the IPPBX system to have Internet access.

| LAN                 |                |  |
|---------------------|----------------|--|
| * IP Address        | 192.168.10.100 |  |
| * Netmask           | 255.255.255.0  |  |
| Enable Virtual IP 💿 |                |  |
|                     | Submit         |  |

Default IP on LAN port is 192.168.10.100, you may change this IP but LAN IP should NOT be in the same network segment as WAN port.

## IPv6

Path: System -> Network Settings -> IPv6

- 112 - ZYCOO CooVox T-series IP Phone System Admin User Guide v4.0.0

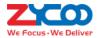

IPv6(Internet Protocol Version 6) has been in development for nearly two decades. Now the next-generation protocol is ready to replace IPv4 and assume its place as the back of the Internet.

Today, major Internet service providers (ISPs), home networking equipment manufacturers, and web companies around the world are permanently enabling IPv6 for their products and services. Many organizations, institutions and universities have deployed their own networks on IPv6.

To be able to deliver VoIP calls over IPv6(SIP over IPv6), you can configure CooVox IPPBX system with IPv6 addresses to be able to deploy it in your IPv6 network infrastructure.

| IPv6                   |              |
|------------------------|--------------|
| Enable                 |              |
| * IPv6 Address         | Please Input |
| * Subnet Prefix Length | 0 -+         |
| Gateway                | Please Input |
| Primary DNS            | Please Input |
| Alternative DNS        | Please Input |
|                        | Submit       |

Specify your IPv6 network profile here and you will be able to connect CooVox IPPBX to your IPv6 network infrastructure.

## VLAN

#### Path: System -> Network Settings -> VLAN

With a layer-3 switch you can configure VLAN on CooVox IPPBX system to divide the VoIP and data traffic. Voice VLAN can ensure that phones remain working even when the data network is congested.

To set VLAN, navigate to web menu Network Settings->Network->VLAN. As you can see here on this page, you are able to configure 4 VLANs, 2 each for WAN or LAN port.

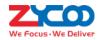

| VLAN                      |               |  |
|---------------------------|---------------|--|
| WAN Port VLAN 1           |               |  |
| Enable                    |               |  |
| * VLAN ID                 | 1             |  |
| * IP Address              | 172.16.0.1    |  |
| * Netmask                 | 255.255.255.0 |  |
| WAN Port VLAN 2           |               |  |
| Enable                    |               |  |
| * VLAN ID                 | 2             |  |
| * IP Address              | 172.16.1.1    |  |
| * Netmask                 | 255.255.255.0 |  |
| LAN Port VLAN 1           |               |  |
| Enable                    |               |  |
|                           |               |  |
| LAN Port VLAN 2<br>Enable |               |  |
|                           | Submit        |  |

Ensure VLAN IPs for VLAN1 and VLAN2 of WAN and LAN interfaces are in several different network segments.

#### VPN

#### Path: System -> Network Settings -> VPN

VPN (Virtual Private Network) is mainly used for setting up long-distance and/or secured network connections. When used on the IPPBX system, all phone calls made and received are encrypted so it secures your remote offices/extensions' phone services. Built-in VPN Server on the CooVox series IPPBX system is an easy way to set up a secured connection between other CooVox series IPPBXs or IP phones. You don't need to build a dedicated VPN server or buy a VPN router. This is also a workaround to avoid firewall issues when configuring remote VoIP client such as SIP protocol which is notoriously difficult to pass through a firewall due to its random port numbers to establish connection.

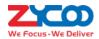

| VPN Settings            |                |             | Please configure VPN server/client before enabling it |
|-------------------------|----------------|-------------|-------------------------------------------------------|
| PPTP Client             | OpenVPN Client | PPTP Server | OpenVPN Server                                        |
| Enable                  |                |             |                                                       |
| Certificate None Create |                |             |                                                       |
| Configure               |                |             |                                                       |

#### **OpenVPN Server**

OpenVPN is an open-source software application that implements virtual private network (VPN) techniques for creating secure point-to-point or site-to-site connections in routed or bridged configurations and remote access facilities. It uses a custom security protocol that utilizes SSL/TLS for key exchange. It is capable of traversing network address translators (NATs) and firewalls. It was written by James Yonan and is published under the GNU General Public License (GPL).

OpenVPN allows peers to authenticate each other using a pre-shared secret key, certificates, or username/password. When used in a multiclient-server configuration, it allows the server to release an authentication certificate for every client, using signature and Certificate authority. It uses the OpenSSL encryption library extensively, as well as the SSLv3/TLSv1 protocol, and contains many security and control features. To configure OpenVPN server, please click on the OpenVPN Server button to show the configurations.

| VPN Settings            |                |             | Please configure VPN server/client before enabling it |
|-------------------------|----------------|-------------|-------------------------------------------------------|
| PPTP Client             | OpenVPN Client | PPTP Server | OpenVPN Server                                        |
| Enable                  |                |             |                                                       |
| Certificate None Create |                |             |                                                       |
| Configure               |                |             |                                                       |

Configure the VPN server before turning it on. In the **Certificate** field click on create the OpenVPN certificate.

| Create OpenVPN Cert | ificate ×       |
|---------------------|-----------------|
| Country / Region    | CN              |
| Province            | sichuan         |
| City                | chengdu         |
| Organization        | zycoo           |
| Email               | zycoo@zycoo.com |
| CA/KEY Expire       | 3650            |
|                     | Cancel Submit   |

Specify your customized information and click on Submit button to continue. Click on Configure button to setup the OpenVPN server.

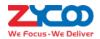

| OpenVPN Server conf          | figuration   | ×     |
|------------------------------|--------------|-------|
| Stealth                      |              |       |
| * Port ⑦                     | 1194         |       |
| Protocol 📀                   | UDP          | ~     |
| Device Node $\odot$          | TUN          | ~     |
| Cipher $^{\odot}$            | default      | ~     |
| Compress LZO 📀               |              |       |
| TLS Server $^{\odot}$        |              |       |
| Remote Network IP $^{\odot}$ | Please Input |       |
| Remote Network Netmask       | Please Input |       |
| Route IP ⑦                   | Please Input |       |
| Route Netmask                | Please Input |       |
| Client to Client $\oslash$   |              |       |
|                              | Cancel St    | ıbmit |

- **Stealth**: Certain deep packet inspection firewalls might not allow OpenVPN traffic, stealth SSL tunneling can disguise your OpenVPN traffic under the HTTPS traffic which is often seen as HTTPS traffic by the DPI.
- **Port**: OpenVPN service port, the default port is 1194. You will need to forward this port on your router for the clients being able to connect to the server.
- Stealth Port: OpenVPN service port, the default is 1194.
- **Protocol**: You can choose either UDP or TCP. But the port forwarding (1194) on your router should be using the same protocol.
- **Device Node**: TUN or TAP; A TAP device is a virtual Ethernet adapter, while a TUN device is a virtual point-to-point IP link.
- **Cipher**: Cipher (or cypher) is an algorithm for performing encryption or decryption.
- **Compress LZO**: LZO is an efficient data compression library which is suitable for data de-compression in real-time.
- **TLS-Server**: TLS is an excellent choice for authentication and key exchange mechanism of OpenVPN.
- **Remote Network**: The OpenVPN client network, VPN server uses the first available IP of the client network.
- **Route**: The route entries adjust the local routing table, telling it which network to route over the VPN.
- **Client-to-Client**: Client-to-Client can enable intercommunication between clients.

Once configurations done, click on Submit button to save the configurations and you may create certificates for the OpenVPN clients now. Each VPN client needs a certificate to be able to connect to the server. OpenVPN server

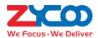

on CooVox series IPPBX system can connect up to 20 clients.

| Add                |              |        | ×      |
|--------------------|--------------|--------|--------|
| * Certificate Name | Please Input |        |        |
|                    |              | Cancel | Submit |

Each certificate entry created here is for an OpenVPN client. Download the certificate and extract files inside the package, 3 files you'll get and they should be uploaded on a client to be able to connect to this server.

| 🔄 branchoffice.crt |  |
|--------------------|--|
| branchoffice.key   |  |
| 🔄 ca.crt           |  |

Finally turn on the enable switch to enable OpenVPN server.

#### **OpenVPN Client**

| To configure ( | OpenVPN | I client, please click | on the |      | OpenVPN Client | buttor | n to show | the configuration |
|----------------|---------|------------------------|--------|------|----------------|--------|-----------|-------------------|
| VPN Settings   |         |                        |        |      |                |        |           | ]                 |
|                | PPTP C  | lient                  |        |      | OpenVPN Client |        |           |                   |
|                | Enable  |                        |        |      |                |        |           |                   |
|                |         | CA Certificate 💿       |        | Done | Upload         | Delete |           |                   |
|                |         | Client Certificate 💿   |        | Done | Upload         | Delete |           |                   |
|                |         | Client Key 💿           |        | Done | Upload         | Delete |           |                   |
|                |         | Configure              |        |      |                |        |           |                   |

The certificate files downloaded from the OpenVPN server should be uploaded here.

In the **CA Certificate** field upload the ca.crt file.

In the **Client Certificate** field upload the xxxx.crt file.

In the **Client Key** field upload the xxxx.key file.

When done, click on the configure the OpenVPN client to connect to the server.

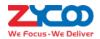

| OpenVPN Client Conf   | iguration    |        | ×      |
|-----------------------|--------------|--------|--------|
| * Server IP 📀         | Please Input |        |        |
| Stealth               |              |        |        |
| * Port ⑦              | 1194         |        |        |
| Protocol ⑦            | UDP          |        | ~      |
| Device Node $\oslash$ | TUN          |        | ~      |
| Cipher ⑦              | default      |        | ~      |
| Compress LZO 📀        |              |        |        |
| Default Gateway 📀     |              |        |        |
|                       |              | Cancel | Submit |

- In the Server Address field you should specify the OpenVPN server address, which can be a public IP or a domain name.
- Enable **Stealth** if the OpenVPN server has enabled it.
- The **Port** number should be exactly the same as on the OpenVPN server. By default it's 1194.
- Please use the same **Stealth Port** as the OpenVPN server.
- The transport **Protocol** should be exactly the same as on the OpenVPN server. By default UDP is used.
- **Device Node** could be set to TUN or TAP, a TAP device is a virtual Ethernet adapter, while a TUN device is a virtual point-to-point IP link.
- **Cipher** (or Cypher) is an algorithm for performing encryption or decryption.
- Either toenable **Compress LZO** or not, depends on if you have enabled it on the server.
- If **Default Gateway**enabled, it will use VPN connection as default gateway, data which should be sent to the default gateway will now be sent though VPN connection.

Once done, click on submit to save the configurations. Finally click on Enable switch to switch on the VPN client connection.

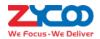

| VPN Settings      |         |                      |      |               |  |
|-------------------|---------|----------------------|------|---------------|--|
|                   | PPTP C  | Client               | C    | penVPN Client |  |
|                   | Enable  |                      |      |               |  |
|                   |         | CA Certificate 💿     | Done | Upload Delete |  |
|                   |         | Client Certificate ⑦ | Done | Upload Delete |  |
|                   |         | Client Key 🗇         | Done | Upload Delete |  |
|                   |         | Configure            |      |               |  |
| VPN Client Status |         |                      |      |               |  |
|                   | Address |                      |      |               |  |
|                   | Mode    |                      |      |               |  |
|                   | Status  |                      |      |               |  |

And you may check the VPN connection status in the VPN Client Status section.

| VPN Client Status         |                                    |  |
|---------------------------|------------------------------------|--|
| Address<br>Mode<br>Status | 172.16.0.6<br>openvpn<br>Connected |  |

In the VPN client status section the VPN client IP, the VPN type and the connection status will be displayed.

#### **PPTP VPN Server**

PPTP (The Point-to-Point Tunneling Protocol) uses a control channel over TCP and a GRE tunnel operating to encapsulate PPP packets. The intended use of this protocol is to provide security levels and remote access levels comparable with typical VPN products.

| Click on     | PPTP Server | button to show the configura | tions.      |                                                       |
|--------------|-------------|------------------------------|-------------|-------------------------------------------------------|
| VPN Settings |             |                              |             | Please configure VPN server/client before enabling it |
|              | PPTP Client | OpenVPN Client               | PPTP Server | OpenVPN Server                                        |
|              | Enable      |                              |             |                                                       |
|              | Configure   |                              |             |                                                       |

Configure the PPTP VPN server before enabling it.

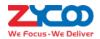

| PPTP Server Configurati           | ion                                  | ×     |
|-----------------------------------|--------------------------------------|-------|
| * Remote IP ⊘                     | 10.10.1.1 -                          | 10    |
| * Local IP ⊘                      | 10.10.1.11                           |       |
| Primary DNS $\odot$               | 8.8.8.8                              |       |
| Alternative DNS $^{\odot}$        | 114.114.114.114                      |       |
| Timeout(sec.) $\odot$             | 3600                                 |       |
| * Authentication Method $\oslash$ | ✔ chap ✔ pap ✔ mschap<br>✔ mschap-v2 | )     |
| MPPE128 Encryption $^{\odot}$     |                                      |       |
| Debug $\odot$                     |                                      |       |
|                                   | Ca                                   | Incel |

- **Remote IP**: PPTP VPN remote network IP range, there must be 10 or less available IP addresses between start IP and end IP.
- Local IP: PPTP VPN local server IP address.
- **Primary DNS**: Primary DNS for VPN connection.
- Alternative DNS: Secondary DNS for VPN connection.
- Timeout(S): Session timeout for PPTP tunnels.
- Authentication Method: Choose method/methods for the authentication of the VPN clients.
  - chap: Challenge Handshake Authentication Protocol, CHAP takes a more sophisticated and secure approach to authentication by creating a unique challenge phrase (a randomly generated string) for each authentication.
  - pap: Password Authenticate Protocol PAP works like a standard login procedure; it uses static username and password to authenticate the remote system.
  - **mschap**: MS-CHAP is the Microsoft version of the Challenge-Handshake Authentication Protocol.
  - mschap-: Microsoft Challenge Handshake Authentication Protocol version 2 (MS-CHAP), this provides stronger security for remote access connections.
- Enable MPPE128 Encryption: Microsoft Point-to-Point Encryption (MPPE) encrypts data in Point-to-Point Protocol (PPP)-based dial-up connections or Point-to-Point Tunneling Protocol (PPTP) virtual private network (VPN) connections with 128-bit key.
- **Debug**: Enable debug for PPTP VPN connection, debug information will be written into system logs. Once server configurations done, you may create PPTP client users, each user created is for a VPN client to connect. PPTP VPN server on CooVox-V series IPPBX can connect up to 20 PPTP VPN clients.

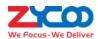

| List of VPN Users | Add               | ×             | Add                |
|-------------------|-------------------|---------------|--------------------|
| Username          | Username pptpuser |               | Operation          |
|                   | Password          |               |                    |
|                   | Available 🔵       |               |                    |
|                   |                   | Cancel Submit | < 1 ≥ 20/page Goto |

Remember to set the Availability to Yes, when you don't want this user to connect, just set Availability to No or you may remove the user from the VPN user list.

| List of VPN Users |           | Add                    |
|-------------------|-----------|------------------------|
| Username          | Available | Operation              |
| pptpuser          | Yes       | 2                      |
| Total 1 items     |           | < 1 > 20 / page > Goto |

Finally click on the Enable switch to turn the PPTP VPN server on.

| VPN Settings |                |             | Please configure VPN server/client before enabling it |
|--------------|----------------|-------------|-------------------------------------------------------|
| PPTP Client  | OpenVPN Client | PPTP Server | OpenVPN Server                                        |
| Enable       |                |             |                                                       |
| Configure    |                |             |                                                       |

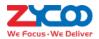

#### **PPTP VPN Client**

| To configure PPTP VPN client, p | lease click on the | button to show the configurations. |
|---------------------------------|--------------------|------------------------------------|
| VPN Settings                    |                    |                                    |
| PPTP Client                     | OpenVPN Client     |                                    |
| Enable 🔵                        |                    |                                    |
| Configure                       |                    |                                    |

Configure PPTP VPN client settings before enabling it.

| PPTP Client Configure            | ×             |
|----------------------------------|---------------|
| 40/128-bit Encryption for MPPE ③ |               |
| * Server IP 💿                    | 192.168.17.12 |
| * Username 🗇                     | pptpuser      |
| * Password 🔊                     | •••••         |
| Default Gateway $^{\odot}$       |               |
|                                  | Cancel Submit |

- Enable 40/148-bit encryption for MPPE: Tick to enable 40-bit key (standard) or 128-bit key (strong) MPPE encryption schemes.
- Server Address: PPTP VPN server public IP.
- Username: PPTP VPN username given by the VPN server.
- **Password**: PPTP VPN user password given by the VPN server.
- **Default Gateway**: If enabled, all network traffic will go through the PPTP VPN connection.

| Once done, click on button to continue, and now you may click on Enable Switch to turn on PPTP v | nce done, click on | button to continue, and now you may click on Enable switch to turn on PPTP VP |
|--------------------------------------------------------------------------------------------------|--------------------|-------------------------------------------------------------------------------|
|--------------------------------------------------------------------------------------------------|--------------------|-------------------------------------------------------------------------------|

client.

| VPN Settings      |                |             | Please configure VPN server/client before enabling it |
|-------------------|----------------|-------------|-------------------------------------------------------|
| PPTP Client       | OpenVPN Client | PPTP Server | OpenVPN Server                                        |
| Enable 🔵          |                |             |                                                       |
| Configure         |                |             |                                                       |
| VPN Client Status |                |             |                                                       |
| Address           |                |             |                                                       |
| Mode              |                |             |                                                       |
| Status            |                |             |                                                       |

Later it should be connected to the PPTP VPN server, and the connection status will be displayed in the **VPN Client Status** section.

- 122 - ZYCOO CooVox T-series IP Phone System Admin User Guide v4.0.0

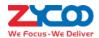

| VPN Client Status |            |
|-------------------|------------|
| Address           | 172.16.0.2 |
| Mode              | pptp       |
| Status            | Connected  |
| Status            | Connected  |

In the VPN client status section the VPN client IP, the VPN type and the connection status will be displayed.

### **Static Routing**

#### Path: System -> Network Settings -> Static Routing

Static Routing is a form of routing that occurs when a router uses a manually configured routing entry, rather than information from a dynamic routing protocol to forward traffic.

| oute Table   |              |                 |      |  |
|--------------|--------------|-----------------|------|--|
| Destination  | Gateway      | Netmask         | Port |  |
| 0.0.0.0      | 192.168.18.1 | 0.0.0.0         | WAN  |  |
| 0.0.0.0      | 192.168.18.1 | 0.0.0.0         | WAN  |  |
| 8.8.8.8      | 192.168.18.1 | 255.255.255.255 | WAN  |  |
| 192.168.10.0 | 0.0.0.0      | 255.255.255.0   | LAN  |  |
| 192.168.18.0 | 0.0.0.0      | 255.255.255.0   | WAN  |  |

When needed you may click on the Add button to add a manual static route.

| 0.0.0.0      | 192.168.18.1                  | 0.0.0.0       | WAN            |           |
|--------------|-------------------------------|---------------|----------------|-----------|
| 8.8.8.8      | Add Static Route              | ×             | WAN            |           |
| 192.168.10.0 | Add State Route               | X             | LAN            |           |
| 192.168.18.0 | Destination      Please Input |               | WAN            |           |
| _            | • Netmask ⑦ Please Input      |               |                |           |
| Add          | • Gateway ⑦ Please Input      |               |                |           |
| Destination  |                               |               | etmask         | Operation |
| 8.8.8.8      |                               | Cancel Submit | 65.255.255.255 | 0         |
|              |                               |               |                |           |
|              |                               |               |                |           |

• **Destination** is the IP address of the destination host or network address.

• If the packets are to be sent to the **Destination** specified above, then send them to the **Gateway** address. After the new record has been manually created you will see it listed in the route table.

### **DHCP Server**

#### Path: System -> Network Settings -> DHCP Server

DHCP(Dynamic Host Configuration Protocol) is a standardized network protocol used on Internet Protocol (IP)

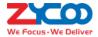

Add

networks for dynamically distributing network configuration parameters, such as IP addresses for interfaces and services.

With DHCP, computers/IP phones request IP addresses and networking parameters automatically from CooVox series IPPBXs WAN/LAN port which saves administrators a lot of time when compared with having to configure these settings manually.

Before activating DHCP services, please ensure there's no other DHCP server running in your LAN, otherwise there will be collision between servers.

| DHCP Services              |                |
|----------------------------|----------------|
| Enable                     |                |
| Port                       | LAN ~          |
| * Start IP Address         | 192.168.10.150 |
| * End IP Address           | 192.168.10.199 |
| * Netmask                  | 255.255.255.0  |
| Gateway                    | 192.168.10.1   |
| DNS                        | 192.168.10.1   |
| TFTP                       | Please Input   |
| * Address Lease Time(hour) | 24 -+          |
|                            | Submit         |

Set the DHCP server network parameters and turn it on.

The DHCP clients which obtained IP addresses from the IPPBX system DHCP server will be listed on the right side of the page, in the **DHCP Clients** section.

If you want some host or client to always get the same IP address, IP Address Reservation will help. Click on the

| button.       |                   |        |        |
|---------------|-------------------|--------|--------|
| Add           |                   |        | ×      |
| * Name        | Client1           |        |        |
| * MAC Address | 2e:30:f3:12:33:df |        |        |
| * IP Address  | 192.168.10.101    |        |        |
|               |                   | Cancel | Submit |

Just simply specify the MAC address of the client device and associate an IP address with it, and this IP will always be reserved for this specific client device.

- 124 - ZYCOO CooVox T-series IP Phone System Admin User Guide v4.0.0

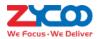

## **SNMP**

### Path: System -> Network Settings ->SNMP

| SNMP Settings   |              |  |
|-----------------|--------------|--|
| Read Only       |              |  |
| Enable          |              |  |
| * Community     | public       |  |
| * Network       | 192.168.1.0  |  |
| * Subnet Length | 24           |  |
| Read Write      |              |  |
| Enable          |              |  |
| * Community     | private      |  |
| * Network       | 192.168.10.0 |  |
| * Subnet Length | 24           |  |
|                 | Submit       |  |

- Enable: Turn On/OFF SNMP
- **Community**: Community tag
- Network: The working network of SNMP

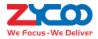

don't have to add them to the IP whitelist.

## **Email Services**

### **Mail Server Settings**

#### Path: System -> Email Services -> Mail Server Settings

Various kinds of Emails could be sent from the CooVox series IPPBX system. The Emails could be automatically sent by the IPPBX system in certain circumstances or manually sent by admin and operator users.

To configure the IPPBX system being able to send out emails, mail (SMTP) server needs to be configured at first priority. At the initial system setup stage while you were going through the quick installation wizard, mail server could be configured, if you've not done it from the wizard, it still can be configured from here.

We have built-in some popular Email service providers' SMTP configuration templates for users to quickly deploy their mail server.

| Mail Server Settings 🗇           |                |  |
|----------------------------------|----------------|--|
| Mail Service Provider $^{\odot}$ | Google         |  |
| * SMTP Server ③                  | smtp.gmail.com |  |
| * Port 🔊                         | 465            |  |
| SSL ⑦                            |                |  |
| * Email 🔊                        | user@gmail.com |  |
| * Password 🔊                     | •••••          |  |
|                                  | Submit Test    |  |

- In the **Mail Service Provider** dropdown list select your Email service provider. If it's not included here, please choose **Other**.
- Once you have selected the mail service provider the **SMTP Server** field will be auto filled. Otherwise you'll have to manually input the SMTP Server address.
- Default SMTP service **Port** is 25, but with SSL/TLS it would be 465. Otherwise you'll have to input the actual port number your mail service provider uses.
- **SSL** encrypts a communication channel between the IPPBX system and the SMTP server. Most of the mail service providers have implemented SSL support.
- In the **Email** field input the Email account to be used by the IPPBX system, all mails from the IPPBX system will be sent out by this mail account.
- In **Password** field input the password of the Email account you have specified.

Once done the above settings, click on Submit button to make configurations effective. And you may click on

<sup>Test</sup> button and input an Email address to send a test email to verify if the mail server is successfully deployed.

#### Notice

You may need to activate SMTP service from your Email web portal before you can successfully configure SMTP server on the IPPBX system.

- 126 -ZYCOO CooVox T-series IP Phone System Admin User Guide v4.0.0

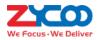

## **Voicemail to Email Settings**

#### Path: System -> Email Services -> Voicemail to Email Settings

Voicemail to Email is a very useful feature for the extension users, as the IPPBX system has the ability to send received new voicemail messages of their extensions to their Email box.

It could be an Email notification or administrator could set the IPPBX system to send Email with voice messages attached in the Email notifications.

| Email Templates                 |                                                                                                    |
|---------------------------------|----------------------------------------------------------------------------------------------------|
| Voicemail to Email $^{\odot}$   |                                                                                                    |
| Mail Subject                    | IPPBX New Voicemail Notification                                                                                            |
|                                 |                                                                                                    |
| Mail Body                       | Hi \${VM_NAME} \nYou have got a new voicemail from phone number (\${VM_CALLERID}) at \${VM_DATE}.\nSent by IP Phone System. |
| Variables 🔊                     | \${VM_NAME}         \${VM_DUR}         \${VM_MAILBOX}         \${VM_CALLERID}         \${VM_MSGNUM}         \${VM_DATE}     |
| Deliver Message as Attachment 💿 |                                                                                                    |
|                                 | Submit                                                                                                    |

- The **Mail Subject** field you can set customized Email subject which will be received by the extension users when they have new messages.
- The **Mail Body** is also customizable, you may use variables in the mail body to describe the new voice messages they got. The format of the variables must be the same as listed in the **Variables** section.
- Variables could be used in the mail body to indicate the extension users about their new voice message details.
- With **Deliver Message as Attachment** option enabled the voice message will be attached to the notify Email, users may playback the voice messages when they got the notify Email.

With Voicemail to Email enabled and Mail Server configured, the extension users will get Email notifications when new voice message received on their extensions, just make sure the extensions have their Email addresses specified.

## Diagnostic

#### PING

#### Path: Maintenance -> Diagnostic -> PING

The ping command is a very common method for troubleshooting the accessibility of devices. It uses a series of Internet Control Message Protocol (ICMP) Echo messages to determine:

- Whether a remote host is active or inactive.
- The round-trip delay in communicating with the host.
- Packet loss.

Specify the domain or IP of the host you want to contact, then click on Submit button, and then the command

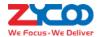

begins to process. You will receive results output from the system indicating the reachability of the destination.

| Ping                                                                                                    |                                                                                                    |        |
|----------------------------------------------------------------------------------------------------|----------------------------------------------------------------------------------------------------|--------|
| IP Address / Domain * 8.8.8.8 Submit                                                                                                    |                                                                                                    | Submit |
| 64 bytes from 8.8.8.8<br>64 bytes from 8.8.8.8<br>64 bytes from 8.8.8.8<br>64 bytes from 8.8.8.8<br>64 bytes from 8.8.8.8<br>8.8.8.8 ping stat<br>4 packets transmitted | <pre>) 56(84) bytes of data.<br/>: icmp_seq=1 ttl=49 time=61.4 ms<br/>: icmp_seq=2 ttl=49 time=61.4 ms<br/>: icmp_seq=3 ttl=49 time=61.4 ms<br/>: icmp_seq=4 ttl=49 time=61.3 ms<br/>istics<br/>, 4 received, 0% packet loss, tim<br/>= 61.314/61.397/61.443/0.252 ms</pre> | ie 5ms |

## **Trace Route**

The traceroute command is used to discover the routes that the packets actually took while traveling to their destination.

#### Path: Maintenance -> Diagnostic -> Traceroute

In the IP Address/Domain Name field specify the IP or domain name that you want to lookup and click on button to begin tracing.

| Trace Route                    |                                                                                                    |          |
|--------------------------------|----------------------------------------------------------------------------------------------------|----------|
| IP Address / Domain *          | 8.8.8.8                                                                                                 | C Submit |
| 1 * * *<br>2 192.168.7.1 (192. | 8 (8.8.8.8), 30 hops max, 60 byte<br>168.7.1) 0.889 ms 1.522 ms 2.0<br>183.221.89.129) 5.718 ms 6.511 m | 045 ms   |

During the whole process each step will output in the Results field, you can view which routes the packets have taken before reaching their final destination.

## **TCP Dump**

Ethernet capture uses TCPDUMP which is a common pocket analyzer allows users to capture TCP/IP and other packets being transmitted or received over a network to which the CooVox IPPBX is attached. The captured packets can be downloaded from the IPPBX system and been analyzed on your Windows PC to display the SIP traffic details. It can be used to debug a VoIP call problem.

#### Path: Maintenance -> Diagnostic -> Ethernet Capture

To capture the network traffic, you need to select the network interface according to on which the IPPBX system is working on. Then click on Start button to start capturing the network traffic.

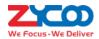

| TCP Dump    |     |   |      |   |
|-------------|-----|---|------|---|
| Interface * | all | ~ | Stop | С |

Once the process begins, the Start button will change to Stop. At this moment, you should make a call to recur the phone call problem or ensure some other problem had recurred, so the captured network traffic could content errors that are helpful for troubleshooting. Once done click on **Stop** button, and the captured network traffic will be automatically downloaded.

The downloaded file could be analyzed by Wireshark or you could send the file to ZYCOO support team for help.

## **Channel Monitor**

#### Path: Maintenance -> Diagnostic -> Channel Monitor

Channel Monitor, technically DAHDI Monitor allows you to monitor signal level on analog channel and record the output to a file. Recorded audio files are by default raw signed linear PCM. You can play it to the speaker to listen to the phone call signaling on the analog channel. Or you can use a sounds editor to visual display the audio level at both the Rx (audio Received by Asterisk) and Tx (audio Transmitted by Asterisk).

Usually Channel Monitor can be used to capture the caller ID signaling of an FXO channel. If you are experiencing caller ID problem you can perform channel monitor on the FXO port and then analyze the captured packets. If needed, you can send this file to ZYCOO support for help.

Before starting channel monitor, you need to select an FXO interface. Then click on **Start** button to capture signaling on the selected interface.

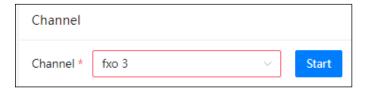

Once the process started the button will change to Stop. Now you should recur the problem by making a call in through the selected interface. When the extension started to ring the third time you may hangup and stop channel monitor by clicking on stop button. As soon as the channel monitor stopped, the captured signaling will be automatically downloaded.

If you have knowledge of how to analyze the files you may open them with some sound editors like Wavepad, or you may send the file to ZYCOO support team for help.

#### **Asterisk CLI**

The Asterisk CLI provides you the access to execute the Asterisk CLI commands. To avoid incorrect operation that may affect the IPPBX system, here provides the pjsip and core command to check the status. Path: *Maintenance -> Diagnostic ->Asterisk CLI* 

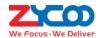

| Asterisk CLI                                                                                                    |                                      |                                                                      |         |
|----------------------------------------------------------------------------------------------------|--------------------------------------|----------------------------------------------------------------------|---------|
| Asterisk CMD                                                                                                    | pjsip show contacts                  |                                                                      |         |
| Contact: <ao< td=""><td>r/ContactUri</td><td>&gt; <hash> <status> <r< td=""><td>[T(ms)&gt;</td></r<></status></hash></td></ao<> | r/ContactUri                         | > <hash> <status> <r< td=""><td>[T(ms)&gt;</td></r<></status></hash> | [T(ms)> |
| Contact: 1<br>Dbjects found                                                                                                    | 00/sip:100@192.168.17.14:8416<br>: 1 | 7f749db2a1 Avail                                                     | 5.255   |
|                                                                                                    |                                      |                                                                      |         |
|                                                                                                    |                                      |                                                                      |         |

## **Security Center**

CooVox IPPBX system has been preconfigured with a built-in firewall which prevents your IP phone system from unauthorized access, malicious users and some other attackers.

You may not need to specifically configure the firewall settings but for security precautions please always keep it on.

#### **Firewall**

#### Path: System -> Security -> Firewall

CooVox series IPPBX system uses Fail2Ban to perform intrusion detection and uses iptables to block any attack attempts.

| Firewall 💿 💽 | Drop Ping 💿 🔵 |
|--------------|---------------|
| Drop All 💿 🔵 | Geo IP 💿 🔵    |

- First of all make sure the **Firewall** option is enabled. Only consider disabling your firewall if your CooVox IPPBX is behind a router/firewall without any port forwarding from the Internet.
- **Drop Ping** will cause the system to ignore ping request. If enabled, you cannot ping the IPPBX system.
- **Drop All** will cause all packets sent to the IPPBX system being dropped, this will cause CooVox IPPBX system to block all communication with the outside world. Except web UI still works in local network, other services will all be terminated.
- Geo IP is a security policy which can be used to grant access of IP addresses from certain countries/regions, all IP addresses from other countries/regions which are not specified will all be blocked. By default, web UI will still be accessible. Enabling Geo IP requires Drop All to be enabled too.

To implement Geo IP please follow the steps below.

Step 1: Enable Geo IP and Drop All

| Firewall 💿 💽 | Drop Ping 🗇 🔵 |
|--------------|---------------|
| Drop All 💿 💽 | Geo IP 💿 💽    |

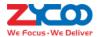

#### Step 2: Select trusted countries/regions

| Geo IP                                                                                                    |   |        |
|----------------------------------------------------------------------------------------------------|---|--------|
| Please Select                                                                                                    | ~ | Submit |
| Geo IP can be used to grant access of IP addresses from certain countries/regions, all IP addresses fro<br>countries/regions which are not specified will all be blocked. You will also need to add a common rule t<br>access of the local IP addresses. |   |        |

Besides selecting the trusted IP addresses from certain countries/regions, you'll still need to add a common rule in the **Common Rules** section to grant access or the local network hosts/devices.

| Add           | ×             |
|---------------|---------------|
| * Name        | Lan           |
| * Action ⑦    | Accept $\sim$ |
| * Protocol 🔊  | TCP/UDP ~     |
| IP Address @  | 192.168.10.0  |
| Netmask 🔊     | 255.255.0.0   |
| Port @        | -             |
| Mac Address 🔊 | Please Input  |
|               |               |
|               | Cancel Submit |

Step 3: Add a common rule to grant access of your local LAN.

- The **Action** of this rule needs to be set as **Accept**.
- Protocol should be set as TCP/UDP.
- IP should be the local network address instead of a single IP address.
- Netmask should be the subnet mask of the network address.
- The Port range determines which kind of services to be granted. In this case you may leave it blank to grant local network all access to the IPPBX system.
- Mac Address determines the action to be taken according to the Mac address of a device instead of its IP address, it only works with devices within the same local network because Mac addresses are not routable. In this case you are going to grant access of all the local network hosts/devices, so you may leave it blank.

By now, Geo IP security policy should work. The private IP addresses from your local network and the public IP addresses from the countries/regions you've selected should be able to access your IPPBX system. Other IP addresses will all be blocked.

Common Rules can be used to configure the firewall to grant or deny an IP address or a network from

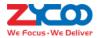

communicating with the IPPBX system. Even the service port number can be specified so it can grant or deny a specific IP or network to access a specific service. The priority from high to low of the firewall rules is from the top of the list to the bottom.

If you are going to grant access of some kind of services to specific IP address or network, add the grant rule/rules first then add the deny rules. If the order of the rules is not correct you may use the arrows in the **Priority** column to adjust the order of the rules.

| Common Rules |           |          |            |              |             |               | Add       |
|--------------|-----------|----------|------------|--------------|-------------|---------------|-----------|
| Priority ③   | Name      | Action ③ | Protocol ③ | IP Address ③ | Port ⑦      | Mac Address ⑦ | Operation |
| ↓ <u>↓</u>   | AcceptAMI | Accept   | TCP/UDP    | 192.168.17.0 | 5038 - 5038 |               | 2         |
| <u></u> ↑ ↑  | BlockAMI  | Drop     | TCP/UDP    |              | 5038 - 5038 |               | 2         |

In the above given example, the 2 rules "AcceptAMI" and "BlockAMI" limited that only the IP addresses from network 192.168.17.0 can have AMI access. Except IP from this network others will all be denied to access. In this case, if the "AcceptAMI" rule is moved beneath the "BlockAMI" rule, then the AMI port will be totally lockdown, no one can access it.

#### Notice

If you are going to add rules to block some IP addresses from accessing some kind of services on the IPPBX system, be sure you add the correct IP/network address (if not defined, the firewall will consider as ALL), and the correct service port number (if not define, the firewall will consider as ALL), otherwise misconfiguration of a deny rule might cause the IPPBX system total lockdown, only way would be using Console (T100/T100S and T200) or HDMI (T600) to unlock the IPPBX from command lines.

Auto Defense will help with the prevention of DDOS attacks.

| Add          |      |        | ×       |
|--------------|------|--------|---------|
| * Name       | AMI  |        |         |
| * Port 💿     | 5038 | - +    |         |
| * Protocol ⑦ | TCP  |        | ~       |
| * Packet 💿   | 20   | -+     |         |
| * Interval ® | 60   | - +    |         |
|              |      | Cancel | Cubrait |
|              |      | Cancel | Submit  |

You may specify the service port number and the maximum packets to be accepted on this port number in a certain time interval. Except the specified number of packets, more packets sent within the time interval will be dropped by the IPPBX system.

## **Intrusion Detection and Prevention**

#### Path: System -> Security Center ->Intrusion Prevention

CooVox series IPPBX system uses Fail2Ban to perform intrusion detection.Fail2Ban is an intrusion prevention framework written in the Python programming language. It works by reading Asterisk logs and some other logs in the IPPBX system, and uses iptables profiles to block brute-force attempts.

- 132 - ZYCOO CooVox T-series IP Phone System Admin User Guide v4.0.0

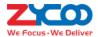

There are 4 default intrusion detection and prevention rules to secure SIP, IAX2, Web and SSH services on your IPPBX system. And by default all of them are activated to keep your IPPBX system safe.

| SIP Intrusion Detection and Prevention |          |  |  |  |  |  |  |
|----------------------------------------|----------|--|--|--|--|--|--|
| Intrusion Detection and Prevention     |          |  |  |  |  |  |  |
| * Illegal Attempts 🗇                   | 10 -+    |  |  |  |  |  |  |
| * Observation(sec.) ③                  | 60 -+    |  |  |  |  |  |  |
| * Ban for(sec.) 💿                      | 86400 -+ |  |  |  |  |  |  |
|                                        | Submit   |  |  |  |  |  |  |

Each of the intrusion detection and prevention rule is configured with a maximum **Illegal Attempts** and the **Observation** time duration, once the **Illegal Attempts** reached the given value in the given **Observation** time duration, the source IP address of where the illegal attempts coming from will be banned by the firewall for the given time duration specified in Ban for field. Banned IP will be listed on the **IP Blacklist** page.

## Besides the 4 default rules, if you want to add more rules you can do it on the Firewall page Auto Defense section.

#### **IP Blacklist**

#### Path: System -> Security Center -> IP Blacklist

IP Blacklist will list all suspected intruders/attackers' IP addresses. The list is automatically generated by the system firewall if possible intrusion/attacking had been detected. And the list will show the IP address of the banned hosts, as well as what kind of service intrusion was detected.

| Туре 🗇 | IP Address ③ | Operation |
|--------|--------------|-----------|
|        | F.S.         |           |
|        | No Data      |           |
|        |              |           |

If an IP address appears incorrectly in the list of rejected IP, you can click on the 📁 button to remove it from the IP blacklist.

#### **IP Whitelist**

#### Path: System -> Security Center -> IP Whitelist

IP Whitelist allows you to add IP addresses and network addresses to the IPPBX system as a trusted. The IP addresses in the whitelist will always be treated as trusted IP and will not be regulated by the firewall rules.

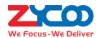

| Add          |                           | × |
|--------------|---------------------------|---|
| * Name       | Local                     |   |
| * IP Address | 192.168.10.1              |   |
| * Netmask    | 255.255.255.0             |   |
| Protocol     | 🗹 SIP 🔽 IAX 🔽 HTTPS 🗌 SSH |   |
| Enable       |                           |   |
|              | Cancel Submi              | t |

Adding a trusted IP to the IP whitelist, you may also define which kind of services it could access.

- **SIP** allows the IP to be able to register SIP extensions.
- IAX (IAX2) allows the IP to be able to register IAX extensions.
- **HTTPS** allows the IP to access the web UI of the IPPBX system.
- **SSH** allows the IP to access the IPPBX system command lines through SSH.

#### Notice

You'll only need to add trusted IP addresses to the IP Whitelist when you have configured Drop All or Geo IP security policies. And in the policies these IP addresses are not included as trusted IP addresses. Otherwise you

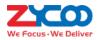

## Backup/Upgrade

## Upgrade

#### Path: System->Backup/Upgrade -> Upgrade

| C System / Backup / Upgrade / Upgrade                   |  |
|---------------------------------------------------------|--|
| Version                                                 |  |
| Version v4.0.0.beta3<br>Update Time 2022-01-14/09:26:33 |  |
| Upgrade                                                 |  |
| File Upload                                             |  |

Please click on the Upload button and select the corresponding firmware for the upgrade process. If an incorrect

model of device firmware is uploaded, the upgrade will fail. After the upgrade is successful, the system will automatically restart.

#### Backup

Taking a backup on CooVox IPPBX system is the same as when you create a recovery point on your Windows system. By restoring the backup you can recover the CooVox IPPBX system configurations to the time point when it was still functioning well.

Normally the first backup should be taken when you have finished configuring the IPPBX to work for the very first time. Also, when you have applied new changes to your configuration is always a good time to take another backup.

#### Path: System->Backup/Upgrade -> Backup

You may click on Backup button to take a backup of your system when necessary. A backup file will be generated.

| E C System / Backup / Upgrade / Backup      |               | Success              |         |                          |              | 🛞 🗴 X admin        |
|---------------------------------------------|---------------|----------------------|---------|--------------------------|--------------|--------------------|
| Backup Settings                             |               |                      |         |                          |              |                    |
| Enable Automatic Backup                     | Type Weekly ~ | Max Package 3 ~ Save |         |                          |              |                    |
| Backup List                                 |               |                      |         |                          |              | Backup Upload      |
| Filename                                    |               |                      | Size    | Backup Time $\downarrow$ | Version      | Operation          |
| backup_T200_v4.0.0.beta3_20220810_043601.zc |               |                      | 7.56 MB | 2022-08-10 04:36:01      | v4.0.0.beta3 | <b>D</b>           |
| Total 1 items                               |               |                      |         |                          | < 1 >        | 20 / page 🗸 🛛 Goto |

- Enable Auto Backup: Enable/Disable auto backup service
- **Type**: Frequency of auto backup, such as daily, weekly, etc.

- 135 - ZYCOO CooVox T-series IP Phone System Admin User Guide v4.0.0

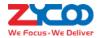

• Max Package: The maximum number of backup packages can be reserved in the system

File name is generated according to the software version, date and exact time when the backup is performed. You

may click on 🛃 button to download the backup to you operating system. Or click on 📮 button to delete it from the IPPBX system.

When you want to restore the backup, you may click on the 📃 button. Restoring a backup will cause the

system reboot, so please make sure there are no phone calls going on in the IPPBX system before you doing this. If you are going to restore an offline backup (backup downloaded to your operating system) please click on the Upload button.

#### Notice

Backups will not be cleared after a system reset. So you may not need to download the backup to your operating system. And after a system reset, you may skip the quick setup wizard and go to the backup page to restore a backup directly to recover your previous configurations.

## System Logs

## Web Log

#### Path: System-> System Logs -> Web Log

On Web Access Logging page you may check all the logs of the web access records, including admin user, operator user and extension users.

In the **From** and **To** fields set the start and end date, in User dropdown list select the user role if you want to search per the type of users, optionally if you want to search according to the user's IP address you may also specify the IP address in the **IP Address** field then finally click on **Search** button.

The searching results are as below.

| Start Date ·      | א End Date נ  | Usernam  | e     | Content Reset Search                                                                                                    |
|-------------------|---------------|----------|-------|----------------------------------------------------------------------------------------------------|
| me                | IP            | Username | Role  | ▼ Content                                                                                                    |
| 22-08-10 04:32:26 | 192.168.17.14 | admin    | Admin | time:0.332746 (s), result:200 POST /pbx/security-center/firewall-common-rule ("name":"BlockAMI", "action":"DROP", protocol":"both", startPort":"5038", endPo        |
| 22-08-10 04:32:02 | 192.168.17.14 | admin    | Admin | time:0.266338 (s), result:200 PUT /pbx/security-center/firewall-common-rule/3 ["name": "AcceptAMI","action": "ACCEPT"," protocol": "both", "ip": 192.168.17.0", "r  |
| 22-08-10 04:31:41 | 192.168.17.14 | admin    | Admin | time:0.271212 (s), result:200 POST /pbx/security-center/firewall-common-rule {"name": "AcceptAMI", "action": "ACCEPT", "protocol": "both", "startPort": "5038", "en |
| 22-08-10 04:31:22 | 192.168.17.14 | admin    | Admin | time:0.249028 (s), result:200 DELETE /pbx/security-center/firewall-common-rule/2 {}                                                                                 |
| 22-08-10 04:31:19 | 192.168.17.14 | admin    | Admin | time:0.267462 (s), result:200 DELETE /pbx/security-center/firewall-common-rule/1 {}                                                                                 |
| 22-08-10 04:30:33 | 192.168.17.14 | admin    | Admin | time:0.469791 (s), result:200 POST /pbx/security-center/firewall-common-rule ("name":"Lan", "action":" ACCEPT", "protocol":" both", "ip":" 192.168.10.0", "netmask" |
| 22-08-10 04:29:23 | 192.168.17.14 | admin    | Admin | time:0.268785 (s), result:200 POST /pbx/security-center/update-firewall-global-info ("firewall":true,"ping":false,"dropAll":false,"geolp":false)                    |
| 22-08-10 04:29:22 | 192.168.17.14 | admin    | Admin | time:0.265113 (s), result:200 POST /pbx/security-center/update-firewall-global-info ("firewall":true,"ping":false, "dropAll":false, "geolp":true)                   |
| 22-08-10 04:28:46 | 192.168.17.14 | admin    | Admin | time:0.272481 (s), result:200 POST /pbx/security-center/update-firewall-global-info ("firewall'.true,"ping":false,"dropAll":true,"geolp":true)                      |
| 22-08-10 04:28:40 | 192.168.17.14 | admin    | Admin | time:0.353777 (s), result:200 POST /pbx/security-center/update-firewall-global-info ("firewall'.true,"ping":false,"dropAll":true,"geolp":false)                     |
| 22-08-10 04:02:46 | 192.168.17.14 | admin    | Admin | time:0.013617 (s), result:200 POST /pbx/vpn/update-vpn-conf ("enable":false,"mode":"pptp_client")                                                                   |
| 22-08-10 04:02:35 | 192.168.17.14 | admin    | Admin | time:0.012326 (s), result:200 POST /pbx/vpn/update-vpn-conf {"enable":true,"mode":"pptp_client"}                                                                    |

- 136 - ZYCOO CooVox T-series IP Phone System Admin User Guide v4.0.0

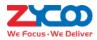

The time of when the login action took place, by which user, the source IP address and the actions taken will all be listed.

## **Other Log**

#### Path: System-> System Logs -> Other Log

Advanced logging can be used for higher level of the IPPBX system troubleshooting.

| C System / System Logs / Other Log |         |             |      |                      |
|------------------------------------|---------|-------------|------|----------------------|
| System Log                         | PBX Log | Login Log 🔵 | Save |                      |
|                                    |         |             |      |                      |
| Filename                           |         |             |      | Operation            |
| login201902.log                    |         |             |      | <del>ت</del> ك       |
| login202206.log                    |         |             |      | 0 ك                  |
| login202207.log                    |         |             |      | <del>ن</del> (1      |
| login202208.log                    |         |             |      | <b>L</b>             |
| pbx20190214.log                    |         |             |      | <u>ك</u>             |
| pbx20220701.log                    |         |             |      | 0 ك                  |
| pbx20220702.log                    |         |             |      | 6 ك                  |
| pbx20220703.log                    |         |             |      | ۵ ا                  |
| pbx20220704.log                    |         |             |      | <u>د</u>             |
| pbx20220708.log                    |         |             |      | <u>د</u>             |
| pbx20220810.log                    |         |             |      | <del>ا</del> ا       |
| sys20220701.log                    |         |             |      | <u>د</u>             |
| sys20220702.log                    |         |             |      | <u>د</u>             |
| evc20220703.log                    |         |             |      |                      |
| otal 22 items                      |         |             | < 1  | 2 > 20 / page > Goto |

• SSH Access Logging can be used to trace the SSH login records.

- **PBX Logging** can be used to analyze the phone services related issues.
- The OS Logging can be used to analyze the IPPBX system OS level issues.

Enable the desired type of logging if you are qualified to analyze such kind of logs or if our support team asked for these kinds of logs for troubleshooting, otherwise please keep them disabled.

## **Settings**

#### Account

The Account page is for managing different user roles and login accounts within the entire IPPBX system. Please click on the "Add" button to create a new user account and select the corresponding user role for this account. When the user role is "PBX Panel," an extension number is required to be bound to the user. In addition, the Administrator account can only change the password but cannot be deleted.

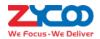

| Add                   |          |            |           |                       |
|-----------------------|----------|------------|-----------|-----------------------|
| Username $\downarrow$ | Password | Role       | Extension | Operation             |
| admin                 | *****    | Admin      |           |                       |
| cgg                   | *****    | Panel User | 809       |                       |
| Total 2 items         |          |            | < 1       | 20 / page $\vee$ Goto |

| Username/password: | Account username/password                                     |
|--------------------|---------------------------------------------------------------|
| Role:              | User roles correspond to the their own landing page/software. |
|                    | Administrator -> main configuration system web page.          |
|                    | PBX Panel -> Desktop-based PBX Panel software login.          |
|                    | Billing -> web-based billing system login.                    |
|                    | Operator -> web-based operator login.                         |
| Extension:         | The extension number that associated to the PBX Panel user.   |

### Plug-in

The Plug-in management page can control whether to enable or disable certain plug-in, such as the CooCall App push notification, IP Phone auto provisioning, or the PBX panel. It is suggested to disable the plug-in that you are not using, because each plug-in requires extra system resources to run.

| Process List                |         |                     |         |                    | CΙΦ       |
|-----------------------------|---------|---------------------|---------|--------------------|-----------|
| Name                        | Status  | Start-up Time       | Boot up | Configuration page | Operation |
| App Call Push               | Running | 2022-08-30 16:18:24 |         |                    | Stop      |
| Phone Auto<br>Configuration | Running | 2022-08-30 16:18:29 |         | Configure          | Stop      |
| PBX Panel                   | Running | 2022-08-30 16:18:29 |         |                    | Stop      |

Click on the "Configure" button on the IP Phone Auto provisioning will redirect you to the auto configuration system page.

### Web

Upload a custom logo, login page background image, and a device name for your IPPBX device.

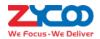

| Web Customization                         |                 |
|-------------------------------------------|-----------------|
| Device Name 💿                             | IP Phone System |
| Show Logo 💿                               |                 |
| Use Custom Logo 💿                         |                 |
| Customize login page background $\odot$   |                 |
|                                           | Submit          |
| Custom Logo                               | Upload          |
|                                           |                 |
|                                           |                 |
| Customize login page background $\oslash$ | Upload          |
|                                           |                 |
|                                           |                 |
|                                           |                 |

| Device's Name:           | Customize device name to display on the Home page and the browser's title bar. |
|--------------------------|--------------------------------------------------------------------------------|
| Show Logo:               | Enable/Disable to display the default logo of the system.                      |
| Use Custom Logo:         | Enable/Disable to display the custom logo.                                     |
| Custom Login background: | Enable/Disable to display the uploaded custom background image on login page.  |

#### SSL

First, click the "Select" button to select the corresponding .key and .pem files. Then, click on the "Upload" button to these files to the system. Last, click on the "Replace Certificate" button will use the new files to replace the old ones. Operation failure if the certificate file is incorrect.

| SSL Configuration |        |                     |
|-------------------|--------|---------------------|
| Key/Pem File 🗇    | Select |                     |
| 0                 | Upload | Replace Certificate |
|                   |        |                     |

You can check from the browser whether or not the certificate file is replaced successfully.

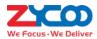

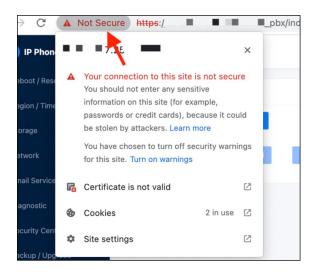

#### SSH

The IPPBX system disabled the SSH function by default. When the SSH is enabled, user can use the root credential to log in the system via command-line interface. The root user is generally used for system maintenance, and it is recommended to close it after use. You can change the SSH port number or root user's password on this SSH page.

| SSH                |              |
|--------------------|--------------|
| Enable             |              |
| Port               | 22 -+        |
|                    | Submit       |
| Change password    |              |
| * Password         | Please Input |
| * New Password     | Please Input |
| * Confirm Password | Please Input |
|                    | Submit       |

#### HTTP

By setting up the relevant parameters of the HTTP service of the web, you can modify the access port of the page.

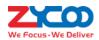

| HTTP Settings |                     |                          |      |
|---------------|---------------------|--------------------------|------|
|               | Туре                | HTTPS                    | ~    |
|               | Port 80 redirection |                          |      |
|               | Host ⑦              | 0.0.0.0                  |      |
|               | Port                | 443 -+                   |      |
|               |                     | Submit                   |      |
| Гуре:         | For system          | security purpose, only H | TTPS |

Port 80 redirect: To facilitate access, directly enter the IP address into the browser and it will be automatically directed to the corresponding protocol and port.

Host:Allowed IP address segment. Default opens all addresses to access. Non-professionals do not<br/>recommend modifying this setting.

Port: Port number to access the web page.